**Руководство пользователя**

# **ПРОГРАММНЫЙ МОДУЛЬ «АНАЛИЗ РЕЖИМОВ»**

Информационная система «Цифровой водоканал» Программный комплекс «Цифровое теплоснабжение» Платформа «Цифровое ресурсоснабжение»

Версия 3

г. Москва, 2023г

# **ОГЛАВЛЕНИЕ**

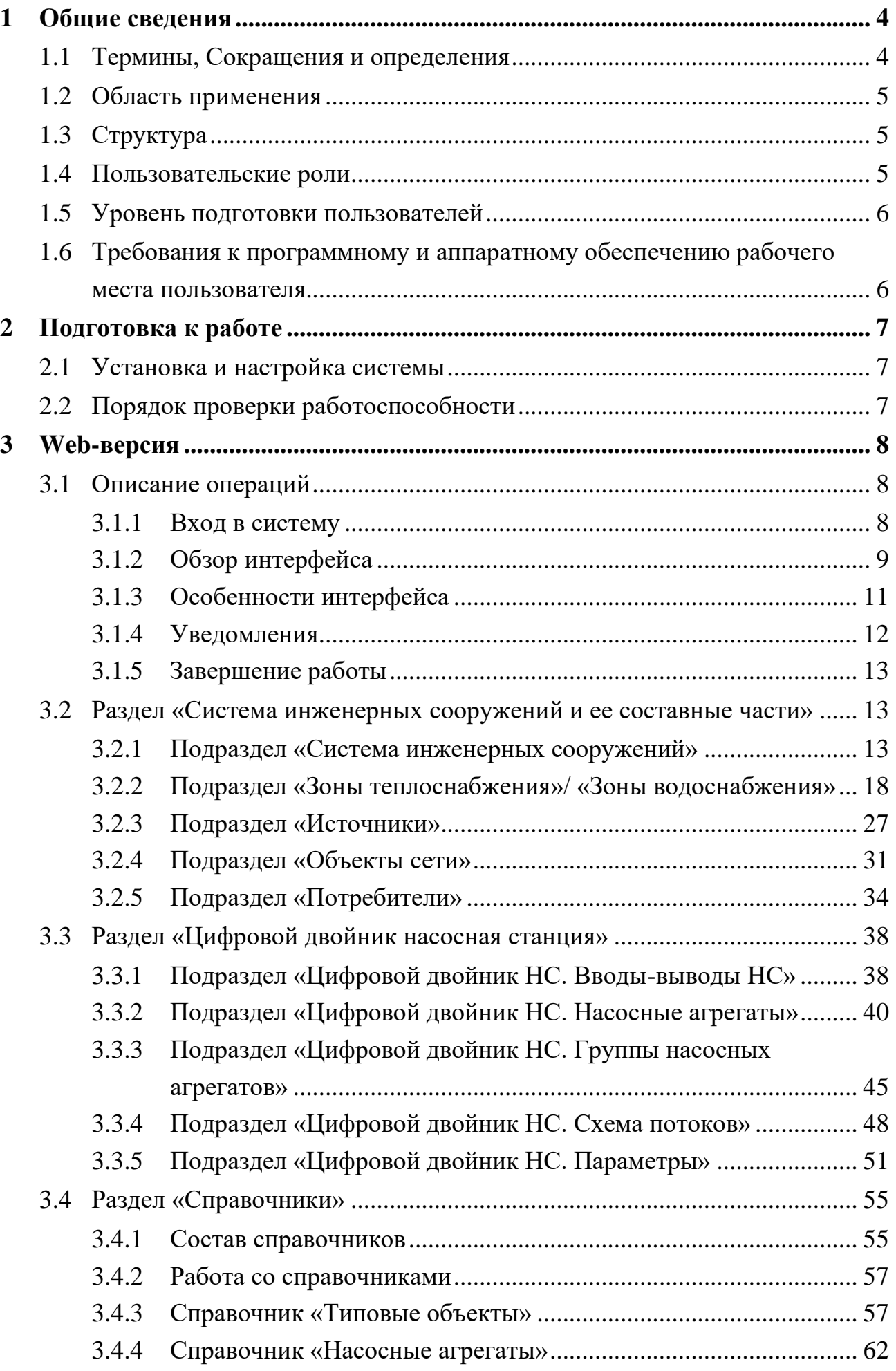

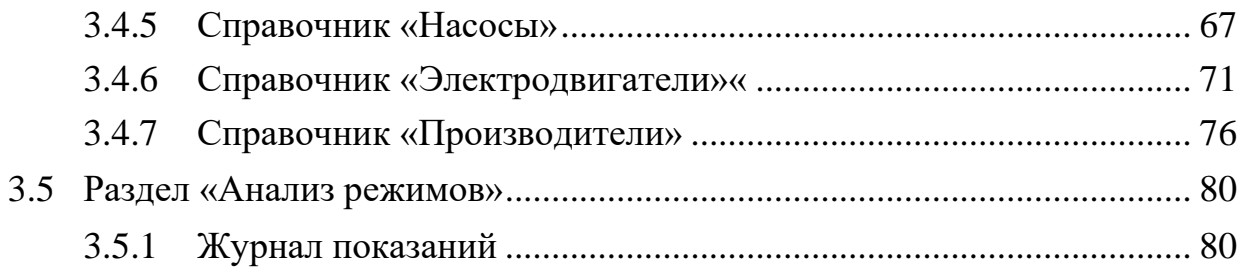

# <span id="page-3-0"></span>**1 Общие сведения**

# **1.1 Термины, Сокращения и определения**

<span id="page-3-1"></span>Перечень используемых в документе терминов, сокращений и определений приведен в таблице ниже (см. [Таблица 1\)](#page-3-2).

<span id="page-3-2"></span>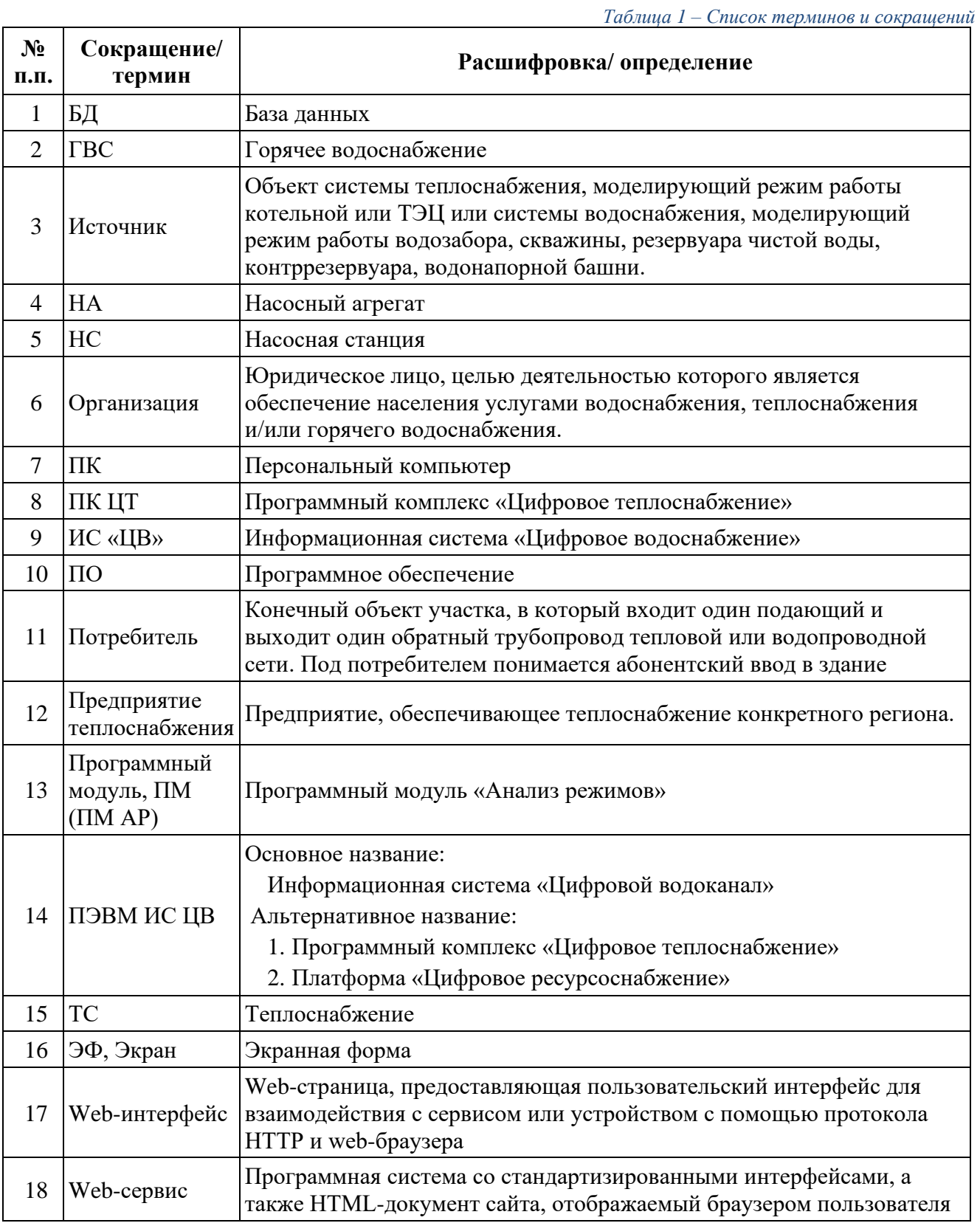

# <span id="page-4-0"></span>**1.2 Область применения**

Программный модуль «Анализ режимов» предназначен для анализа технологических параметров режимов работы оборудования на объектах сетей, выявления неоптимальных режимов работы насосного оборудования на объектах сетей, отклонений параметров работы оборудования на объектах сетей от заданных режимов, повышенного расхода энергоресурсов.

Программный модуль направлен на решение следующих задач:

- ‒ уменьшения энергопотребления при оказании услуг теплоснабжения и водоснабжения;
- ‒ обеспечения своевременного выявления неисправностей оборудования;
- ‒ обеспечения эффективного контроля режимов работы.

# <span id="page-4-1"></span>**1.3 Структура**

Реализация модуля включает в себя:

- ‒ веб-портал для пользователей;
- ‒ панель администрирования для администратора системы;
- ‒ серверную часть для обеспечения работы системы.

## <span id="page-4-2"></span>**1.4 Пользовательские роли**

Категории пользователей системы и решаемые ими задачи в рамках системы приведены в ниже (см. [Таблица](#page-4-3) 2).

<span id="page-4-3"></span>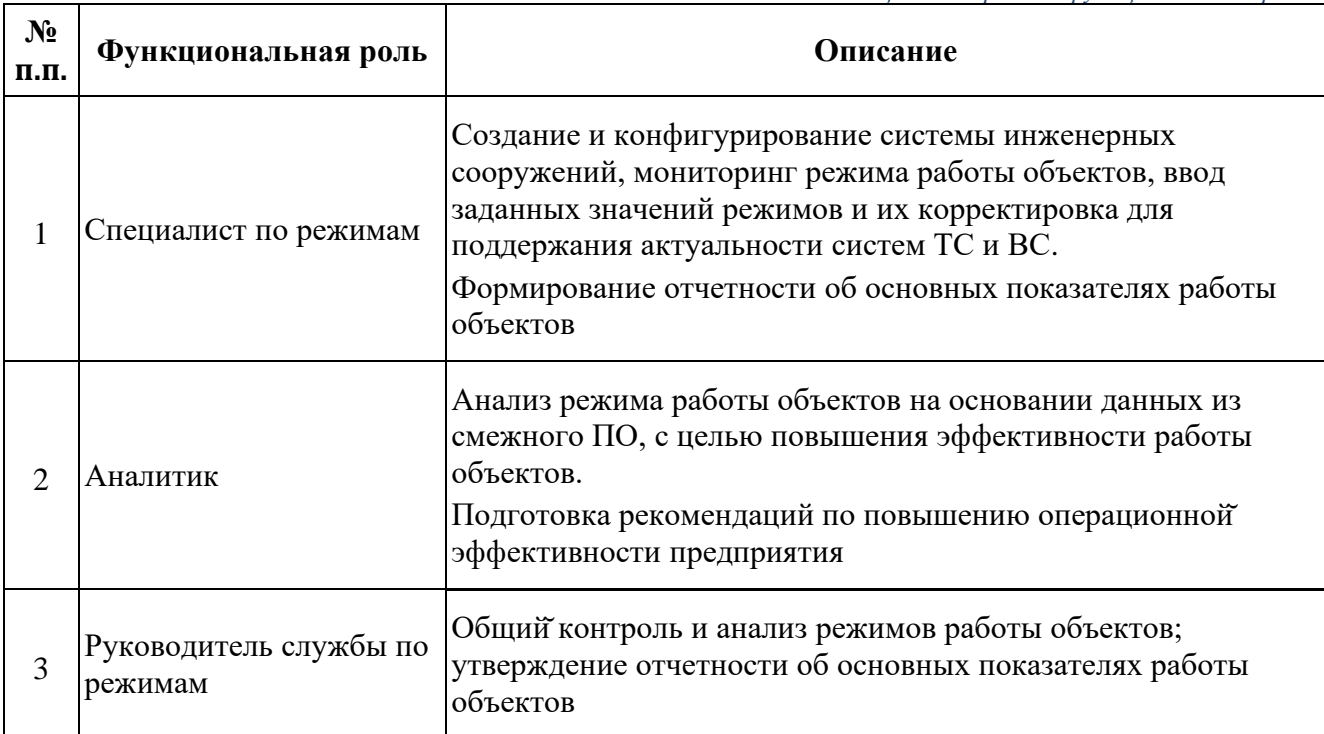

*Таблица 2 – Перечень функциональных ролей*

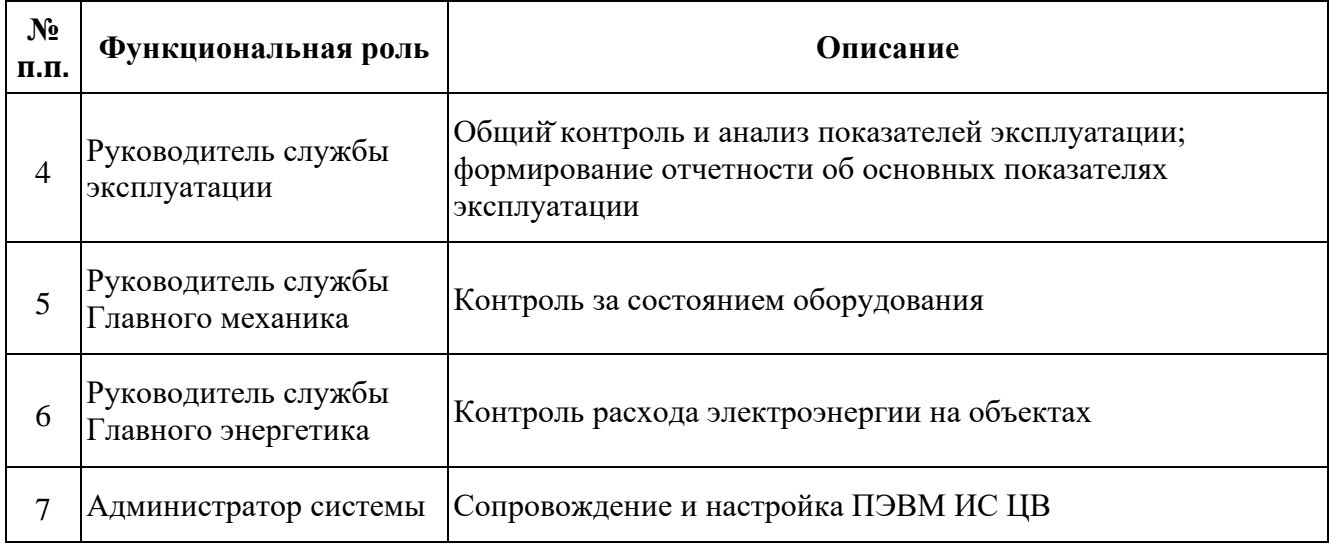

# <span id="page-5-0"></span>**1.5 Уровень подготовки пользователей**

Для работы с Программным модулем необходимо изучить руководство пользователя.

# <span id="page-5-1"></span>**1.6 Требования к программному и аппаратному обеспечению рабочего места пользователя**

Требования к программному и аппаратному обеспечению рабочего места пользователя системы приведены в таблице [ниже](#page-5-2) (см. [Таблица](#page-5-2) 3).

<span id="page-5-2"></span>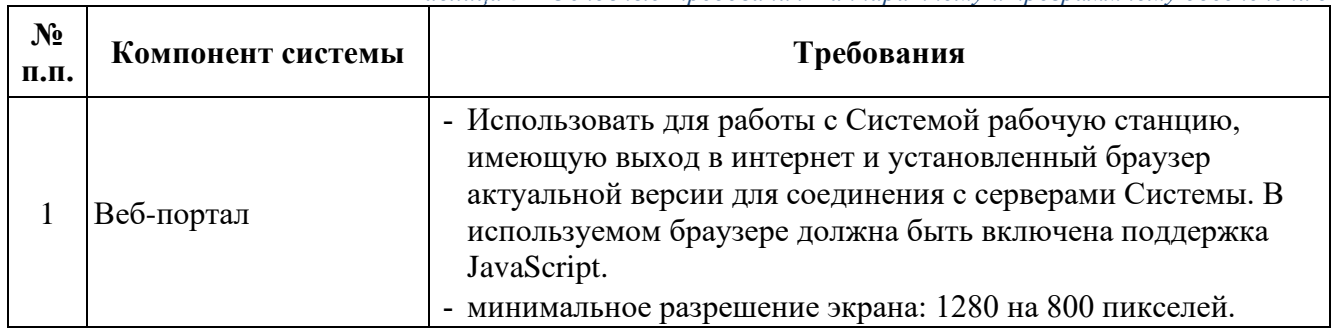

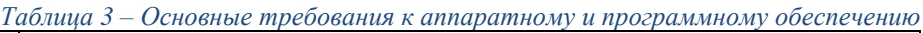

# <span id="page-6-0"></span>**2 Подготовка к работе**

## <span id="page-6-1"></span>**2.1 Установка и настройка системы**

Установка и первоначальная настройка серверной части системы осуществляется разработчиком и описана в инструкции администратора.

# <span id="page-6-2"></span>**2.2 Порядок проверки работоспособности**

Система работоспособна, если в результате действий, изложенных в сценариях использования на экране, отобразилась соответствующая главная страница системы. В случае неработоспособности обратитесь к администратору системы.

# <span id="page-7-0"></span>**3 Web-версия**

# <span id="page-7-2"></span><span id="page-7-1"></span>**3.1 Описание операций**

### **3.1.1 Вход в систему**

Для работы в Системе необходимо получить у администратора системы адрес сервера, логин и пароль.

Для авторизации в Систему необходимо запустить web-браузер и перейти по адресу, сообщенному системным администратором.

При правильном вводе адреса сервера должно открыться окно входа в программу (см. [Рисунок](#page-7-3) 1).

Примечание: при необходимости, уточните актуальные данные адреса сервера у администратора системы.

В окне входа необходимо ввести имя пользователя и персональный постоянный пароль в текстовые поля «Логин» и «Пароль». Щелкните мышью по кнопке «Войти» или нажмите на клавиатуре клавишу «Enter».

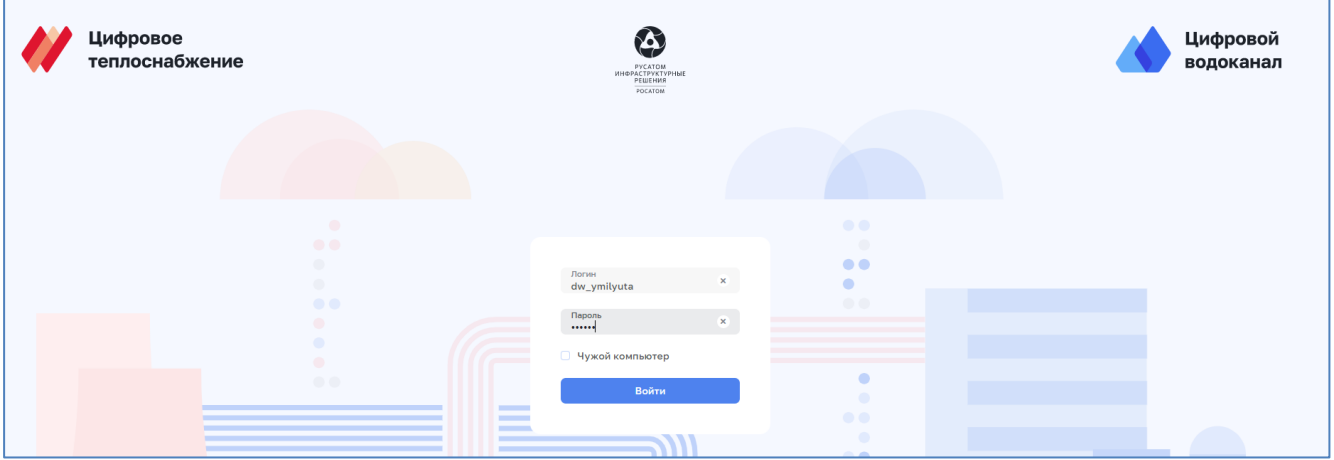

Рисунок 1 – Окно входа в Систему

<span id="page-7-3"></span>В случае ввода неверного логина или пароля система выдаст сообщение об ошибке (см. [Рисунок](#page-7-4) 2).

Примечание: в случае утери учетных данных (логин, пароль) необходимо обратиться к администратору системы.

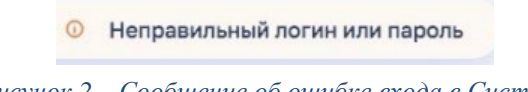

*Рисунок 2 – Сообщение об ошибке входа в Систему*

<span id="page-7-4"></span>При успешной авторизации осуществляется загрузка модулей системы (см. [Рисунок](#page-8-1) 3).

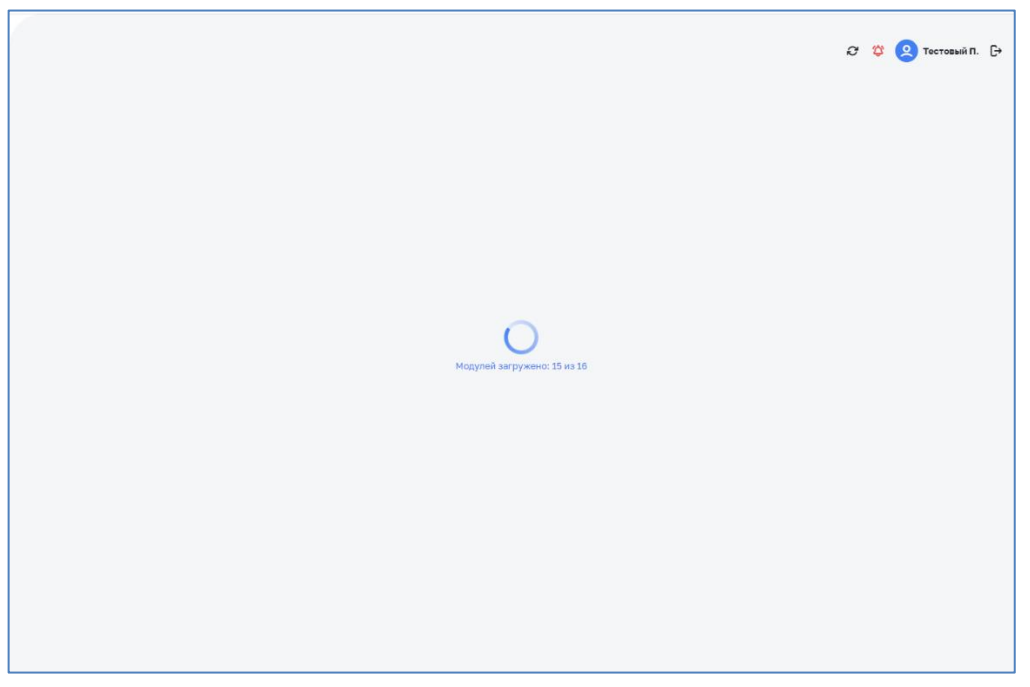

*Рисунок 3 – Загрузка модулей Системы*

<span id="page-8-1"></span>После загрузки всех модулей системы отобразится основная рабочая область системы (см. [Рисунок](#page-8-2) 4).

| Справочники > Системы инженерных сооружений<br>Системы инженерных сооружений                          |                                                                                                    |                                                                                                    | ø<br>О Тестовый П. [→                                                                                                    |
|----------------------------------------------------------------------------------------------------|----------------------------------------------------------------------------------------------------|----------------------------------------------------------------------------------------------------|----------------------------------------------------------------------------------------------------|
| О, Начните вводить название системы                                                                   |                                                                                                    |                                                                                                    |                                                                                                    |
| + Добавить                                                                                            |                                                                                                    |                                                                                                    |                                                                                                    |
| ÷<br>10082022 (BO)                                                                                    | ÷<br>10082022 (FBC)                                                                                                    | ÷<br>10082022 (TC)                                                                                                    | 10082022 (XBC)                                                                                                    |
| Объекты<br>Участки<br>$\Omega$<br>$\Omega$                                                            | Горячее водоснабжение<br>Отрытый способ подачи ГВС<br>Источники<br>Потребители<br>Зоны<br>$\Omega$<br>$\Omega$<br>Объекты<br>Участки<br>$\overline{2}$<br>$\Omega$ | Теплоснабжение<br>Отрытый способ подачи ГВС<br>Источники<br>Потребители<br>Зоны<br>$\Omega$<br>$\Omega$<br>я<br>Объекты<br>Участки<br>3<br>Δ | Холодное водоснабжение<br>Питьевая вода<br>Источники<br>Потребители<br>Зоны<br>$\mathbf{0}$<br>л<br>Объекты<br>Участки<br>$\mathcal{P}$<br>$\Omega$ |
| test2_Проверка<br>создания режимов 2<br>(data_type_params)<br>Холодное водоснабжение<br>Питьевая вода | ŧ<br>ис тэп<br>Холодное водоснабжение<br>Питьевая вода<br>Потребители<br>Источники<br>Зоны<br>$\mathbf 0$<br>1                                                     | ÷<br>Новая тестовая<br>система XBC<br>Холодное водоснабжение<br>Питьевая вода<br>Источники<br>Потребители<br>Зоны<br>$\Omega$<br>$\Omega$    | Потери в сетях<br>Холодное водоснабжение<br>Питьевая вода<br>Источники<br>Потребители<br>Зоны<br>2<br>$\overline{2}$                                |
| Источники<br>Потребители<br>Зоны<br>Δ<br>4                                                            | Объекты<br>Участки<br>Δ<br>$\Omega$                                                                                                    | Объекты<br>Участки                                                                                                    | Объекты<br>Участки<br>9<br>o                                                                                                    |

*Рисунок 4 – Основная рабочая область системы*

#### <span id="page-8-2"></span><span id="page-8-0"></span>**3.1.2 Обзор интерфейса**

Интерфейс включает в себя:

#### 1. **Панель навигации по разделам.**

Перечень пунктов панели навигации зависит от роли пользователя (см. п. [1.4\)](#page-4-2). Внешний вид панели навигации (см. [Рисунок](#page-9-0) 5) может принимать три состояния: полное, сокращенное и сжатое. Переход между полным и сжатым видом панели навигации возможно осуществлять нажатием на кнопки  $\mathbb{O}_H$   $\mathbb{O}_n$ , которые динамически появляются в верхней правой части панели навигации при наведении

курсора мыши на панель навигации. Панель навигации имеет сжатый вид при уменьшении окна браузера. Нажатие кнопки сжатого вида позволяет открыть панель навигации в полном виде.

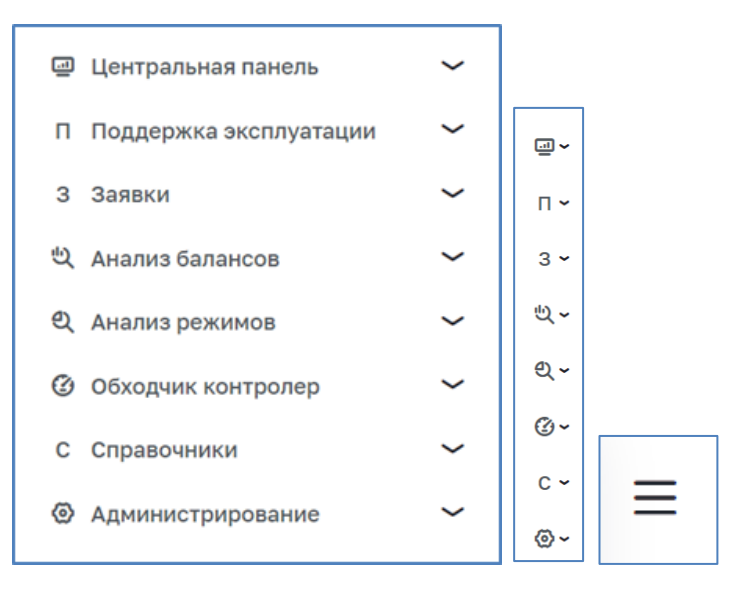

*Рисунок 5 – Панель навигации (полная, сокращенная, сжатая)*

- <span id="page-9-0"></span>2. **Индикатор уведомлений** ( при наличии уведомлений).
- 3. Кнопка фильтрации <sup>со фильтры</sup> при нажатии на которую раскрывается меню фильтра (см. [Рисунок](#page-9-1) 6).

<span id="page-9-1"></span>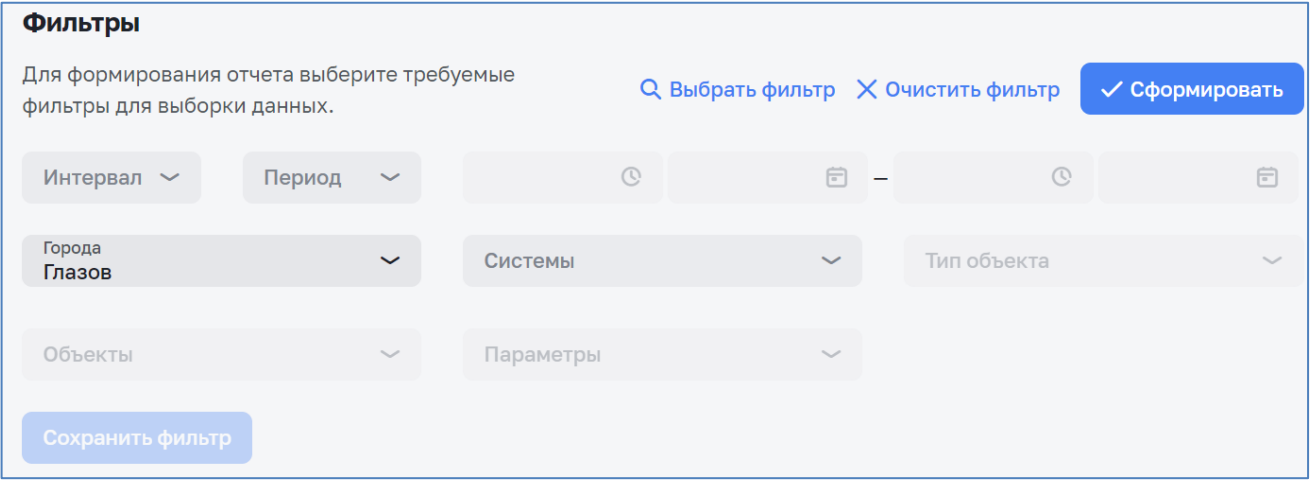

*Рисунок 6 – Фильтрация*

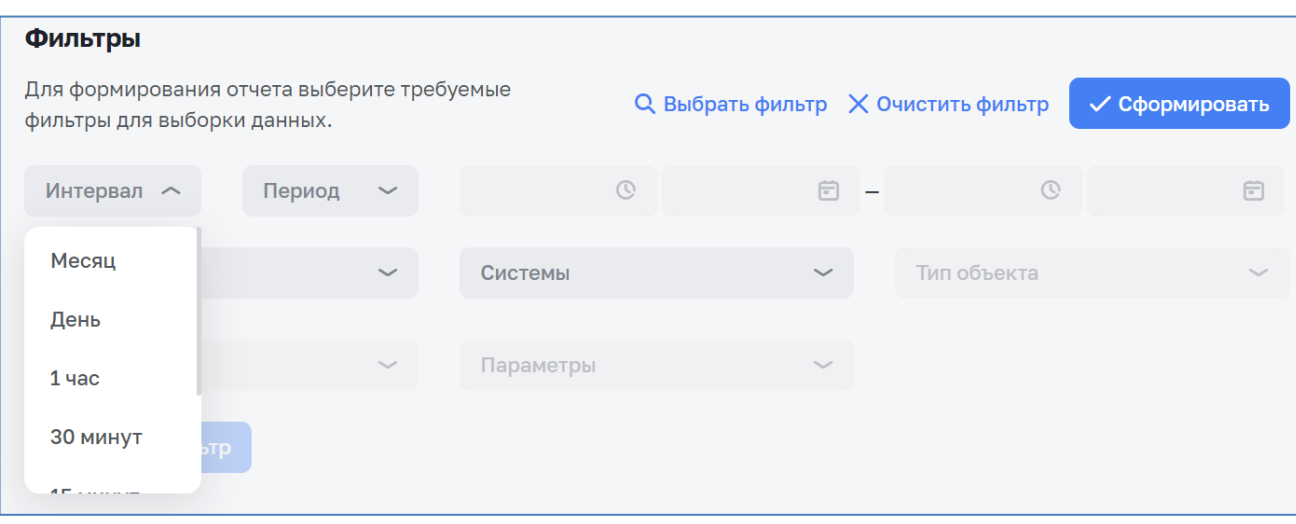

*Рисунок 7 – Выбор интервала*

<span id="page-10-1"></span>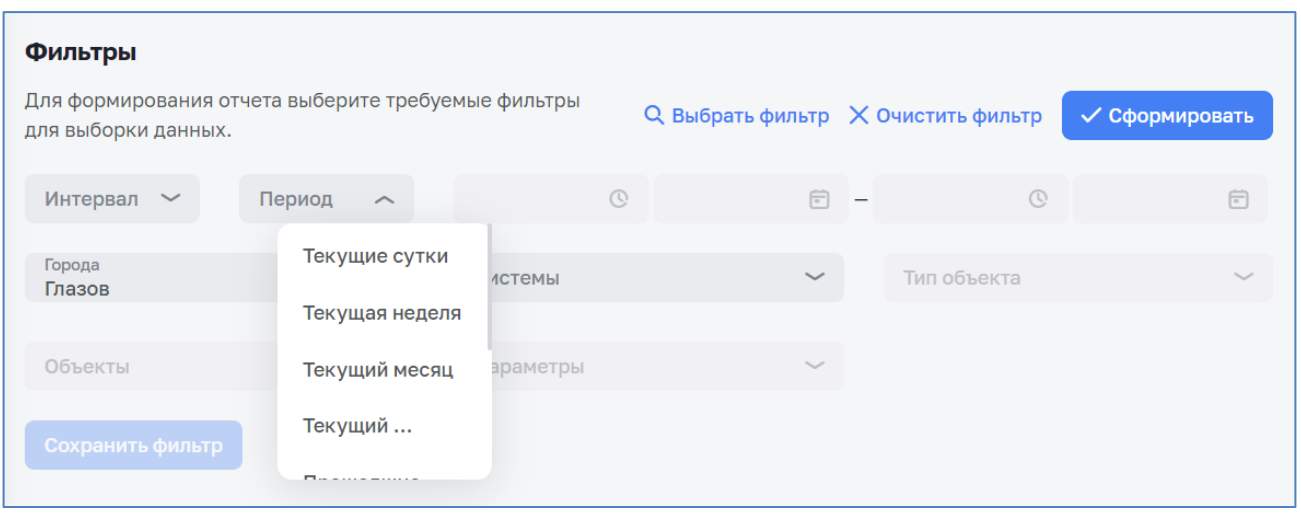

*Рисунок 8 – Выбор периода времени*

<span id="page-10-2"></span>При выборе периода времени фильтр позволяет задать временные границы фильтрации (см. [Рисунок](#page-10-1) 7 и [Рисунок](#page-10-2) 8).

Для закрытия фильтра без его применения необходимо кликнуть мышью вне панели фильтра.

4. Поле **поиска** осуществляющее контекстный поиск по полям.

#### <span id="page-10-0"></span>**3.1.3 Особенности интерфейса**

Большинство страниц Системы содержит таблицы, строки с данными которых являются интерактивными:

- ‒ при клике по строке левой кнопкой мыши осуществляется переход к соответствующему элементу модуля.
- ‒ при наведении указателя мышки на строку курсор изменят свой вид со стандартного  $\&$  (стрелка) на  $\&$  (рука).

Часть столбцов таблиц позволяют осуществлять сортировку содержащихся в них данных. Заголовки данных столбцов имеют значок в виде двух стрелочек,

направленных вверх и вниз . Направление сортировки циклически устанавливается путем нажатия на заголовок необходимого столбца. При этом выделяется соответствующая стрелочка в заголовке столбца (по возрастанию Nº 2 или убыванию  $N^2$ .

### <span id="page-11-0"></span>**3.1.4 Уведомления**

Для просмотра уведомлений необходимо нажать на значок уведомлений  $\mathcal{Q}$ . После нажатия на такой индикатор на экран выводится боковое меню со списком уведомлений (см. [Рисунок](#page-11-1) 9).

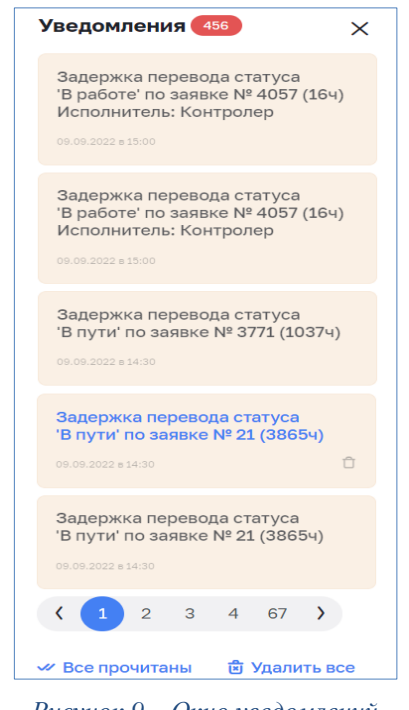

*Рисунок 9 – Окно уведомлений*

<span id="page-11-1"></span>Непрочитанные уведомления выделены цветом. Просмотра подробной информации осуществляется нажатием на нужное уведомление. Уведомления отображаются до момента их удаления. Доступны два групповых действия с уведомлениями (расположены в низу списка уведомлений): «Все прочитанные» помечает все непрочитанные уведомления как прочитанные и «Удалить все» удаляет все уведомления, в том числе непрочитанные. Каждое уведомление в меню уведомлений можно удалить по отдельности, для этого необходимо нажать на корзину ( $\Box$  - серого цвета, при наведении указателя мыши на уведомление, которое возможно удалить;  $\Box$  - черного цвета, при наведении указателя мыши на корзину), расположенную в правом нижнем углу уведомления, находящегося под указателем мыши.

Предупреждение: удаленные уведомления вернуть обратно нельзя. Будьте внимательны!

#### **3.1.5 Завершение работы**

<span id="page-12-0"></span>Для завершения работы с Системой необходимо нажать кнопку «выйти»  $\mathbb{F}$  в правом верхнем углу, либо закрыть браузер. При закрытии браузера без выхода из системы текущая сессия остается в активном состоянии до 12 часов. Если в этот промежуток времени открыть браузер и ввести адрес сервера в соответствии с п. [3.1.1,](#page-7-2) сессия автоматически восстановится.

### <span id="page-12-2"></span><span id="page-12-1"></span>**3.2 Раздел «Система инженерных сооружений и ее составные части»**

#### **3.2.1 Подраздел «Система инженерных сооружений»**

### *3.2.1.1 Общие сведения*

Вкладка «Система инженерных сооружений «предназначена для просмотра списка, создания, редактирования и удаления данных о системах инженерных сооружений.

Для доступа к списку систем инженерных сооружений перейти по пути *Справочники > Системы инженерных сооружений*.

Данный функционал доступен пользователям с соответствующей ролью в ПМ (см. п. [1.4\)](#page-4-2).

Для просмотра, создания и редактирования данных о системе инженерных сооружений предусмотрены вкладки:

- ‒ «Система», в которой представлена общая информация о системе;
- ‒ «Параметры и данные», в которой представлены настройки видимости и значения параметров;
- ‒ «Зоны теплоснабжения», в которой содержится список зон теплоснабжения с характеристиками;
- ‒ «Зоны водоснабжения», в которой содержится список зон водоснабжения с характеристиками;
- ‒ «Источники», в которой содержится список источников с характеристиками;
- ‒ «Объекты сети», в которой содержится список объектов сети с характеристиками;
- ‒ «Потребители», в которой может содержаться список потребителей с характеристиками.

#### *3.2.1.2 Работа со списком систем инженерных сооружений*

<span id="page-13-2"></span>Создание и редактирование данных о системе инженерных сооружений доступно для пользователя с функциональными ролями: «Специалист по режимам», «Администратор системы» на экранной форме «Список систем инженерных сооружений» (см. [Рисунок](#page-13-0) 10).

Для просмотра списка систем инженерных сооружений необходимо открыть раздел «Справочники» и выбрать вкладку «Системы инженерных коммуникаций». В открывшемся окне будет представлен список систем инженерных сооружений.

Для создания новой системы инженерных сооружений необходимо нажать кнопку «Добавить». Подробнее о создании новой системы инженерных сооружений см. п. [3.2.1.3.](#page-13-1)

Для просмотра, редактирования и удаления данных о системе инженерных сооружений необходимо нажать кнопку . Подробнее о просмотре, редактировании и удалении данных о системе инженерных сооружений см. п. [3.2.1.4.](#page-14-0)

Для просмотра, создания, редактирования и удаления параметров и данных об объектах системы инженерных сооружений пользователю необходимо кликнуть по выбранной системе инженерных сооружений. В открывшемся окне выполнить необходимые действия. Подробнее о просмотре, создании, редактировании и удалении параметров и данных об объектах системы инженерных сооружений см. пп. [3.2.1.2](#page-13-2) – [3.2.1.7.](#page-16-0)

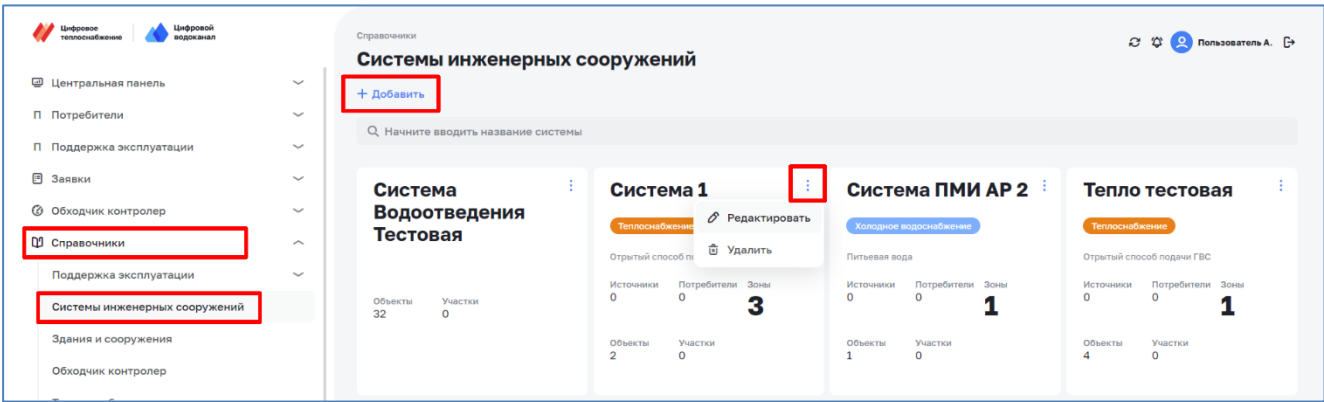

*Рисунок 10 – Экранная форма «Список систем инженерных сооружений»*

#### <span id="page-13-1"></span><span id="page-13-0"></span>*3.2.1.3 Создание новой системы инженерных сооружений*

Для создания новой системы инженерных сооружений необходимо заполнить данные о системе (см. [Рисунок](#page-14-1) 11):

- ‒ «Наименование», заполняется вручную;
- ‒ «Тип», выбирается из выпадающего списка;
- ‒ «Комментарий», заполняется вручную в случае необходимости.

После заполнения данных о системе инженерных сооружений необходимо нажать на кнопку «Создать».

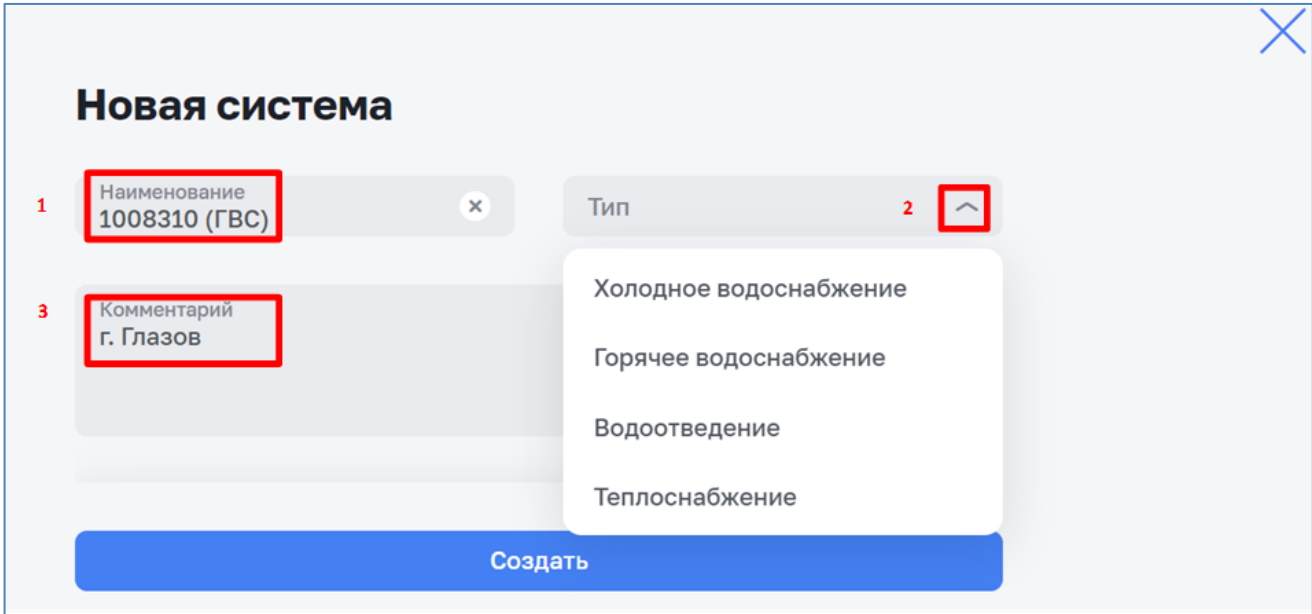

<span id="page-14-0"></span>*Рисунок 11 – Экранная форма «Создание новой системы»*

# <span id="page-14-1"></span>*3.2.1.4 Просмотр, редактирование и удаление системы инженерных сооружений*

Для просмотра, редактирования и удаления данных о системе инженерных сооружений необходимо нажать кнопку : (см. [Рисунок](#page-15-0) 12) и из выпадающего списка выбрать необходимое действие «Редактировать» или «Удалить».

После выбора в открывшемся окне возможно выполнить следующие действия:

- ‒ редактировать данные о системе инженерных сооружений в соответствии с п. [3.2.1.5;](#page-15-1)
- удаление данных о системе инженерных сооружений в соответствии с п. [3.2.1.6.](#page-16-1)

Для просмотра общих данных о системе инженерных сооружений и необходимо выбрать требуемую систему инженерных сооружений и кликнуть по ней, в раскрывшемся окне [\(Рисунок](#page-15-2) 13) посмотреть общие данные о системе инженерных сооружений на вкладке «Информация», подробнее см. п. [3.2.1.7.](#page-16-0)

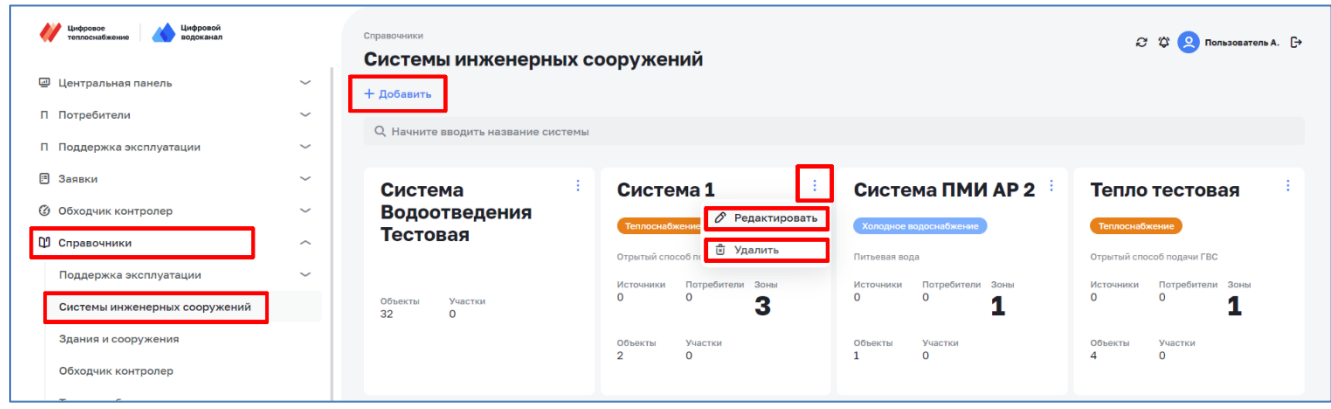

*Рисунок 12 – Экранная форма «Список систем инженерных сооружений»*

### <span id="page-15-1"></span><span id="page-15-0"></span>*3.2.1.5 Редактирование системы инженерных сооружений*

Для редактирования системы инженерных сооружений необходимо отредактировать следующие данные о системе:

- ‒ Наименование (системы инженерных сооружений);
- ‒ Тип (системы инженерных сооружений);
- ‒ Способ подачи ГВС (чекбокс);
- ‒ Добавить зоны ГВС (подбором из выпадающего списка);
- ‒ Комментарий (текстовое поле).

После завершения редактирования данных о системе инженерных сооружений необходимо нажать кнопку «Сохранить».

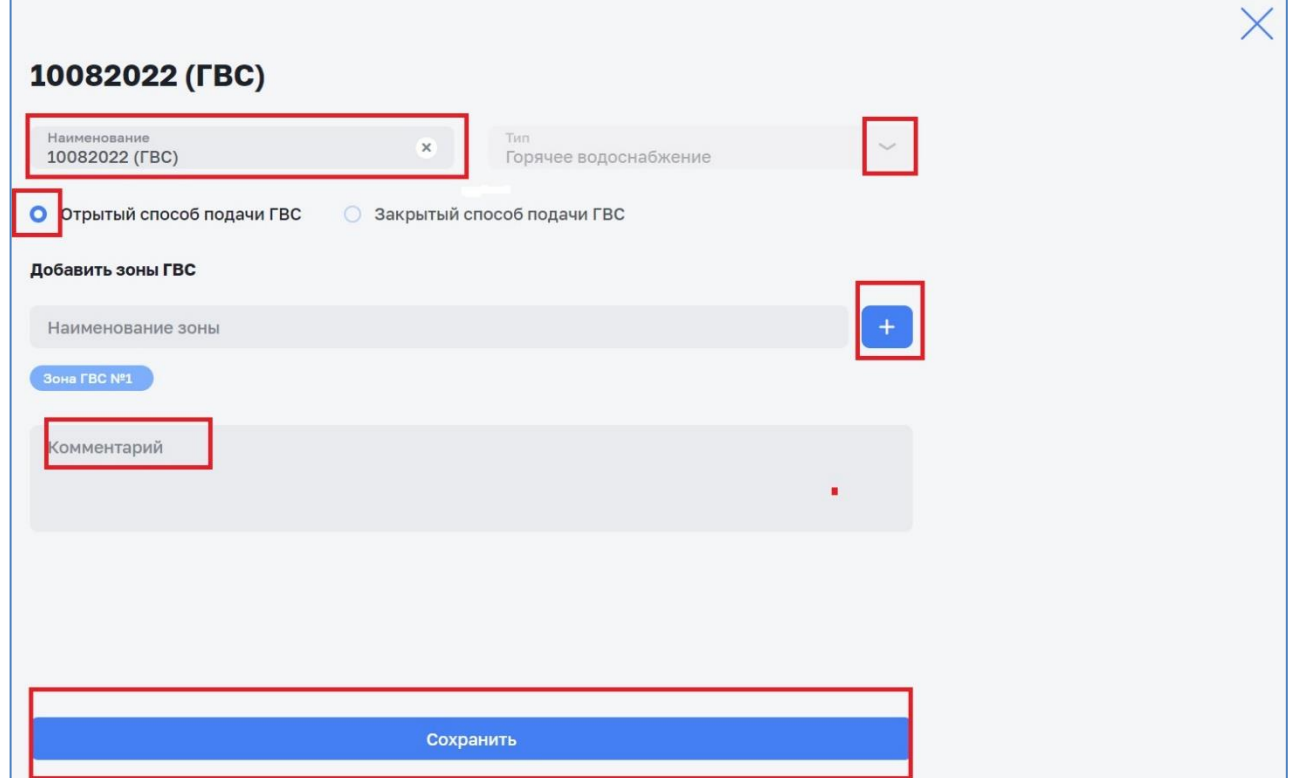

<span id="page-15-2"></span>*Рисунок 13 – Экранная форма «Просмотр/ редактирование системы инженерных сооружений»*

### <span id="page-16-1"></span>*3.2.1.6 Удаление системы инженерных сооружений*

Для удаления данных о системе инженерных сооружений необходимо нажать кнопку «Удалить». Для отказа от удаления данных о системе инженерных сооружений необходимо нажать кнопку «Нет, не удалять», либо закрыть окно с помощью кнопки  $\times$  (см. [Рисунок](#page-16-2) 14).

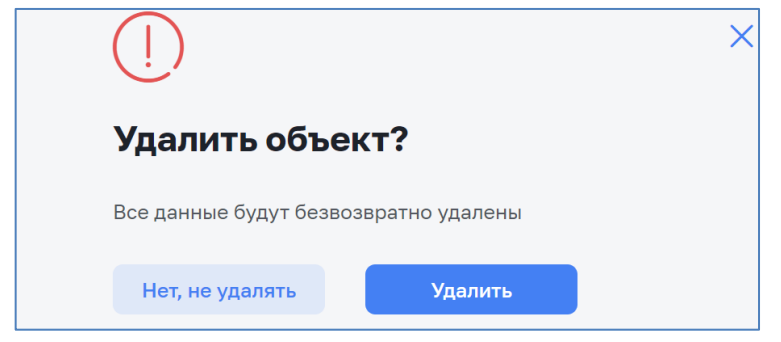

<span id="page-16-0"></span>*Рисунок 14 – Экранная форма «Удаление системы инженерных сооружений»*

## <span id="page-16-2"></span>*3.2.1.7 Просмотр информации о системе*

На вкладке «Информация» (см. [Рисунок](#page-16-3) 15) представлены следующие данные о системе инженерных сооружений:

- ‒ Наименование (системы инженерных сооружений);
- ‒ Тип (системы инженерных сооружений);
- ‒ Способ подачи ГВС;
- ‒ Комментарий.

<span id="page-16-3"></span>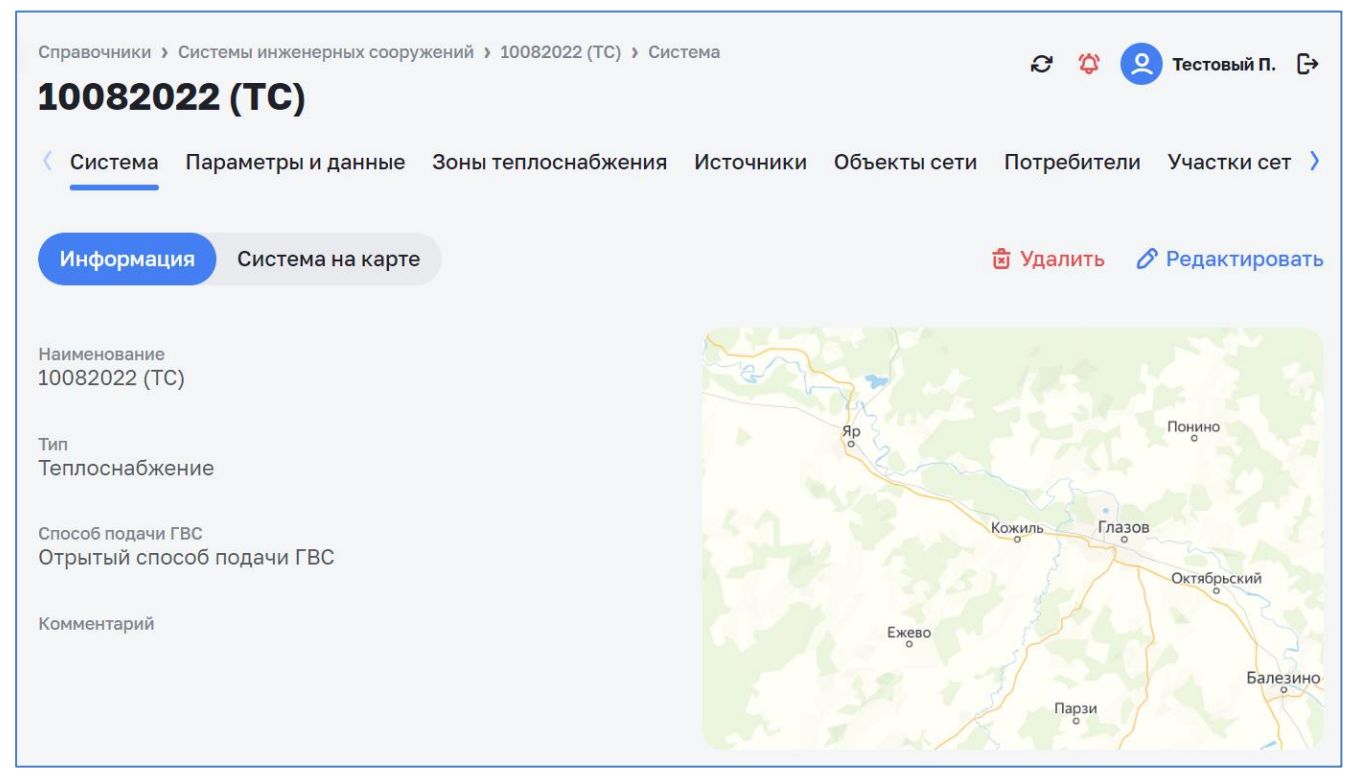

*Рисунок 15 – Экранная форма «Просмотр информации о системе»*

#### <span id="page-17-0"></span>**3.2.2 Подраздел «Зоны теплоснабжения»/ «Зоны водоснабжения»**

# *3.2.2.1 Общие сведения*

Раздел «Зоны теплоснабжения» (аналогично и водоснабжения) предназначен для просмотра списка, создания, редактирования и удаления зон теплоснабжения (см. [Рисунок](#page-17-1) 16).

Для доступа к списку зон теплоснабжения перейти по пути *Справочники > Системы инженерных сооружений > Наименование системы > Зоны теплоснабжения*.

Данный функционал доступен пользователям с соответствующей ролью в ПМ (см. п. [1.4\)](#page-4-2).

|                      |                            | Справочники > Системы инженерных сооружений > 10082022 (ТС) > Зоны теплоснабжения |              |                    | Q<br>$\bullet$ | Тестовый П. — Э                                  |
|----------------------|----------------------------|-----------------------------------------------------------------------------------|--------------|--------------------|----------------|--------------------------------------------------|
| 10082022 (TC)        |                            |                                                                                   |              |                    |                |                                                  |
| Система              | Параметры и данные         | Зоны теплоснабжения                                                               |              |                    |                | Источники Объекты сети Потребители Участки сет > |
| + Добавить           |                            |                                                                                   |              |                    |                |                                                  |
| О Поиск              |                            |                                                                                   |              |                    |                |                                                  |
| Наименование $\circ$ |                            | Точек сопряжения                                                                  |              | Объектов сети, шт. | Зданий, шт.    |                                                  |
| Test1                | $\mathbf{0}$               |                                                                                   | $\circ$      | $\circ$            |                |                                                  |
| Test <sub>2</sub>    | $\overline{0}$             |                                                                                   | $\mathbf{0}$ | $\mathbf{O}$       |                |                                                  |
|                      | $15 \sim$<br>Показывать по |                                                                                   |              |                    |                |                                                  |

*Рисунок 16 – Экранная форма «Список зон теплоснабжения»*

## <span id="page-17-1"></span>*3.2.2.2 Создание зоны*

Для создания зоны необходимо в списке зон теплоснабжения нажать кнопку «Добавить» (см. [Рисунок](#page-17-1) 16). В открывшемся окне (см. [Рисунок 17\)](#page-18-0) заполнить данные.

Для зон теплоснабжения:

- ‒ наименование (зоны);
- ‒ категория теплоснабжения;
- ‒ тип зоны теплоснабжения;
- ‒ единица измерения присоединенной нагрузки;
- ‒ присоединенная нагрузка отопление;
- ‒ присоединенная нагрузка ГВС средняя;
- ‒ присоединенная нагрузка ГВС максимальная;
- ‒ присоединенная нагрузка вентиляция;
- ‒ тип теплоносителя.

Для разных типов теплоносителя могут добавляться разные единицы измерения и расчетный расход.

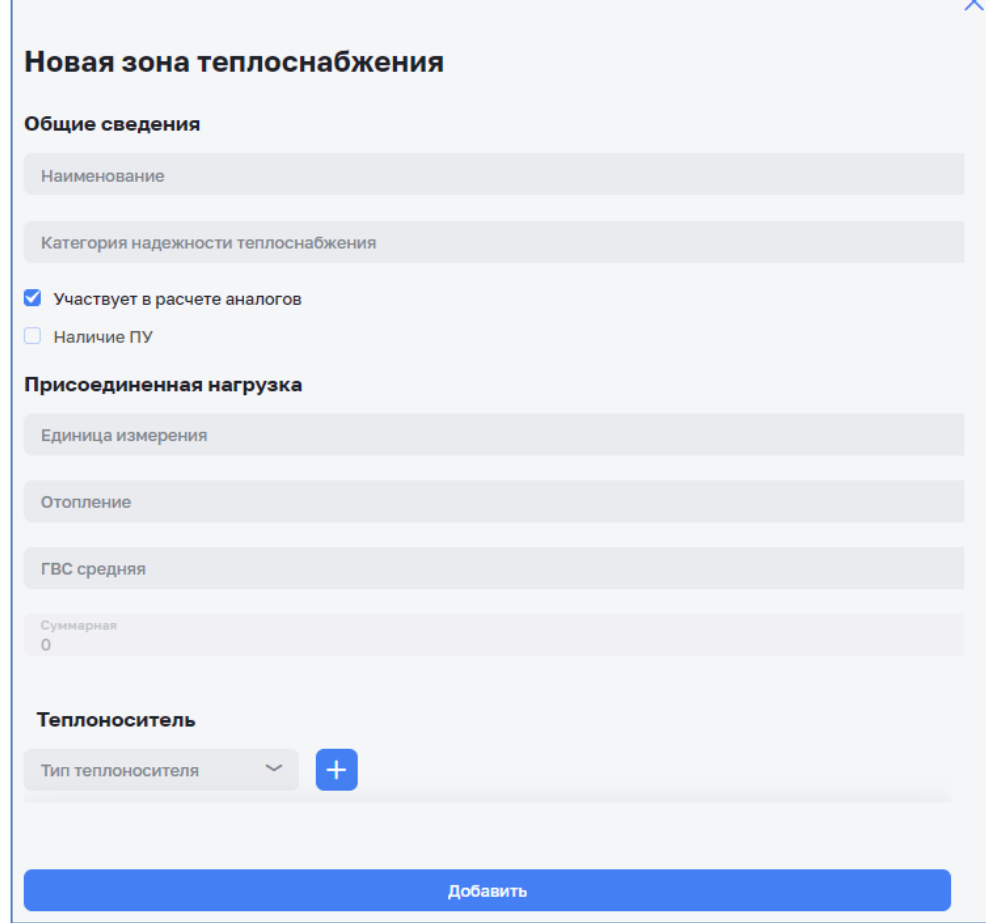

*Рисунок 17 – Экранная форма «Создание зоны теплоснабжения»*

<span id="page-18-0"></span>Для зон водоснабжения:

- ‒ наименование (зоны);
- ‒ категория водопотребления (преимущественная);
- ‒ группа вовопотребления (преимущественная);
- ‒ Предельный коэффициент расхода воды.

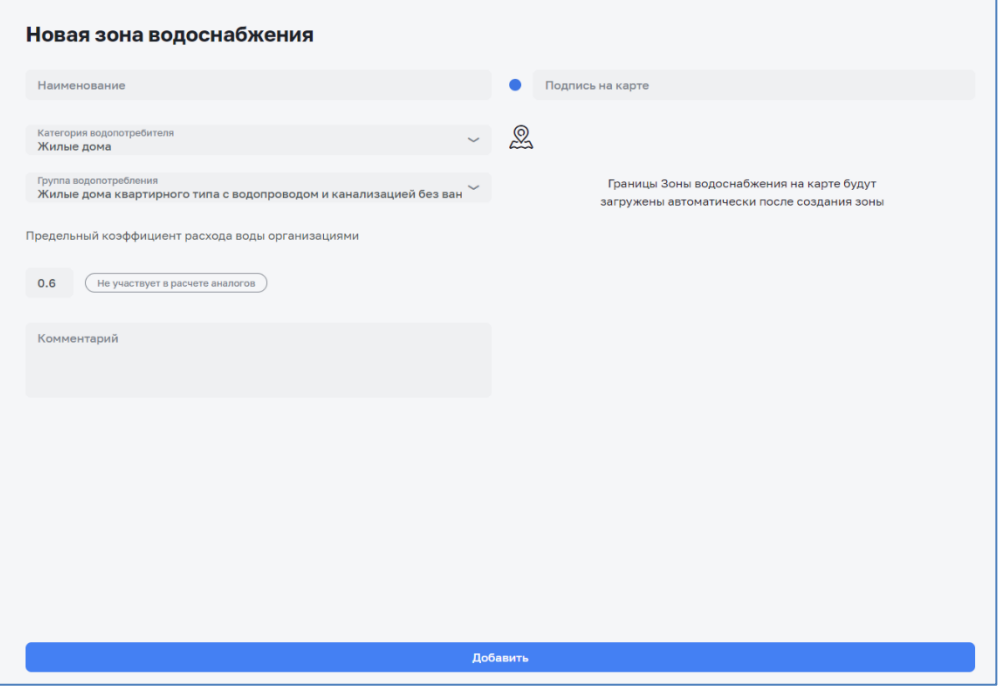

*Рисунок 18 – Экранная форма «Создание зоны водоснабжения»*

После заполнения данных о зоне необходимо нажать кнопку «Добавить».

# *3.2.2.3 Просмотр зоны*

Для просмотра данных о зоне теплоснабжения в списке зон теплоснабжения (см. [Рисунок](#page-17-1) 16) необходимо выбрать зону теплоснабжения и нажать по ней. В раскрывшемся окне (см. [Рисунок](#page-20-0) 19) будут представлены данные о зоне теплоснабжения. Для закрытия окна необходимо нажать по надписи «Зона теплоснабжения» сверху экрана и РЭ вернется к списку зон теплоснабжения.

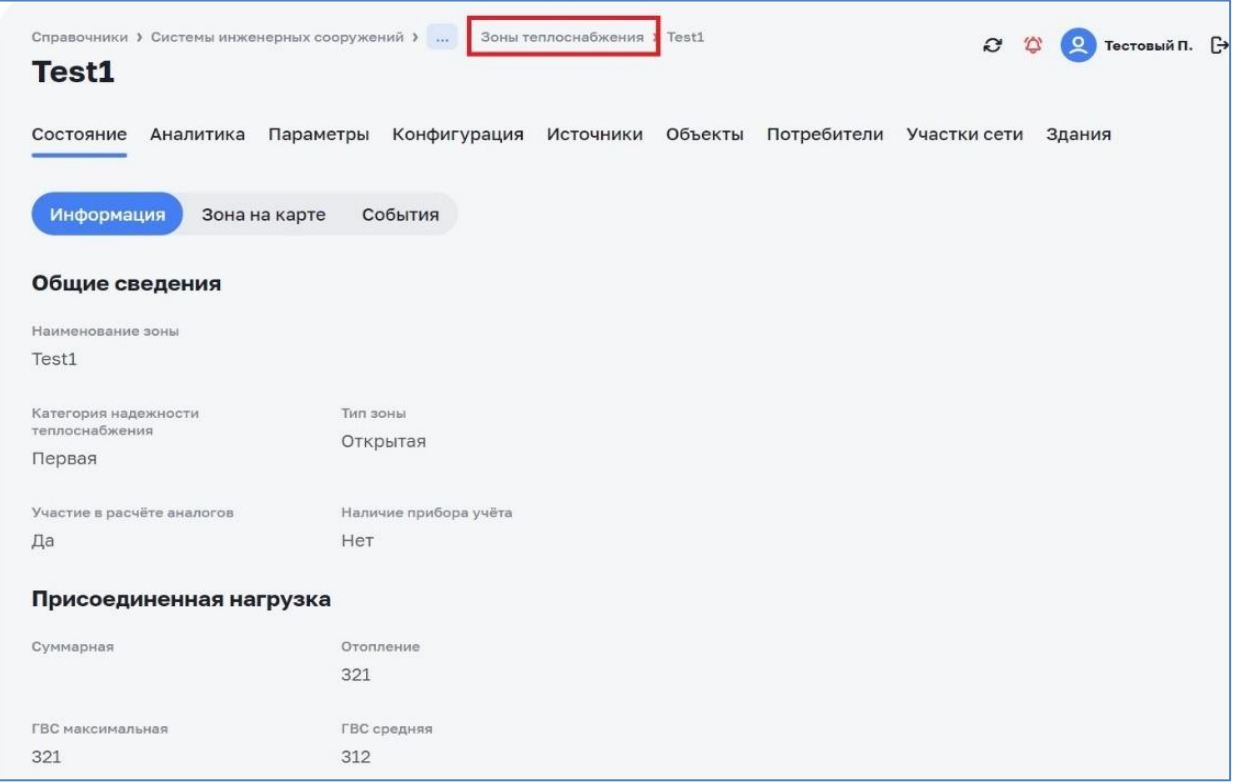

*Рисунок 19 – Экранная форма «Информация о зоне теплоснабжения»*

# <span id="page-20-0"></span>*3.2.2.4 Редактирование зоны*

Для редактирования данных о зоне теплоснабжения в списке зон теплоснабжения (см. [Рисунок](#page-20-1) 20) необходимо выбрать зону теплоснабжения и нажать кнопку  $\mathscr{E}$ . В раскрывшемся окне (см. [Рисунок](#page-21-0) 21) необходимо отредактировать данные о зоне теплоснабжения и нажать кнопку «Сохранить».

| Система           | Параметры и данные | Зоны теплоснабжения Источники Объекты сети Потребители Участки сети События > |         |                    |         |             |   |
|-------------------|--------------------|-------------------------------------------------------------------------------|---------|--------------------|---------|-------------|---|
| + Добавить        |                    |                                                                               |         |                    |         |             |   |
| <b>Q</b> Поиск    |                    |                                                                               |         |                    |         |             |   |
| Наименование С    |                    | Точек сопряжения                                                              |         | Объектов сети, шт. |         | Зданий, шт. |   |
| Test1             |                    | $\mathbf 0$                                                                   | $\circ$ |                    | $\circ$ |             | 啬 |
| Test <sub>2</sub> |                    | $\circ$                                                                       | $\circ$ |                    | $\circ$ |             |   |

<span id="page-20-1"></span>*Рисунок 20 – Экранная форма «Список зон теплоснабжения». Элемент «Редактирование зоны»*

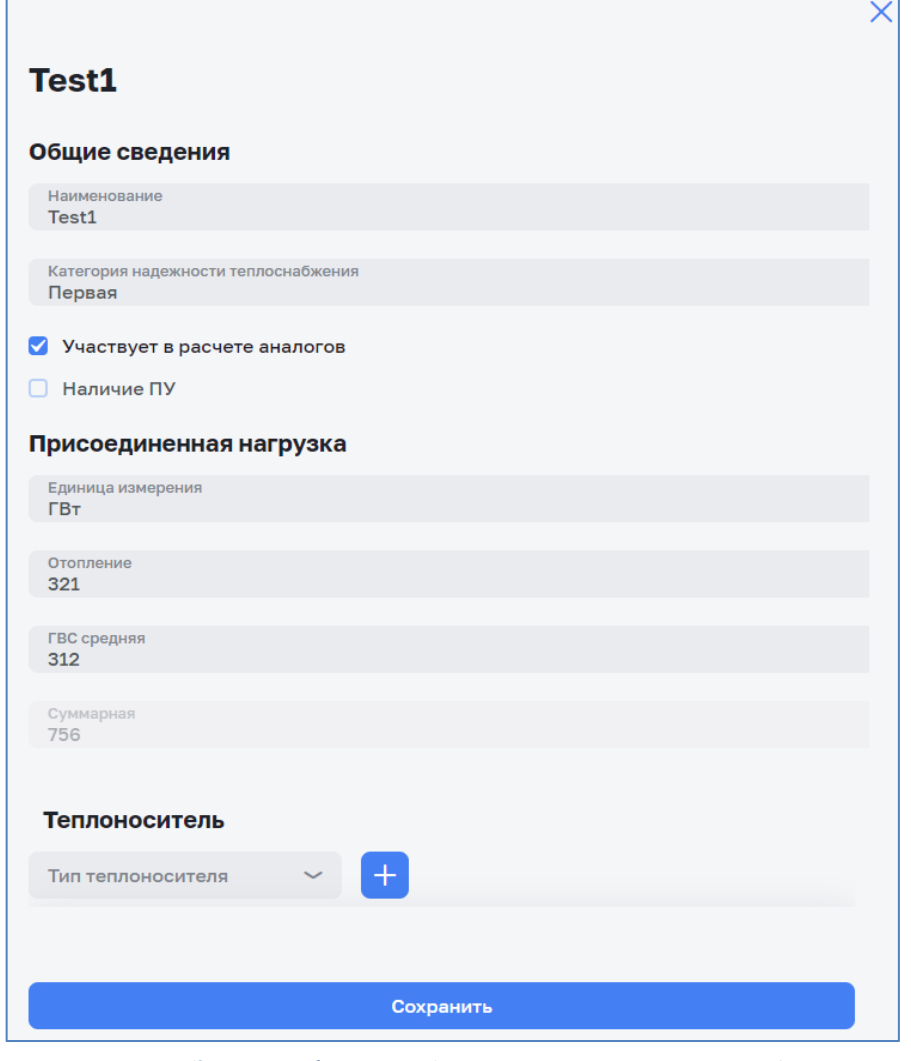

*Рисунок 21 – Экранная форма «Редактирование зоны теплоснабжения»*

## <span id="page-21-0"></span>*3.2.2.5 Удаление зоны*

Для удаления записи о зоне в списке зон (см. [Рисунок](#page-21-1) 22) необходимо выбрать зону и нажать кнопку  $\mathbf{\hat{E}}$ .

| Система Параметры и данные | Зоны теплоснабжения Источники Объекты сети Потребители Участки сети События > |         |                    |         |             |             |
|----------------------------|-------------------------------------------------------------------------------|---------|--------------------|---------|-------------|-------------|
| + Добавить                 |                                                                               |         |                    |         |             |             |
| <b>Q</b> Поиск             |                                                                               |         |                    |         |             |             |
| Наименование 0             | Точек сопряжения                                                              |         | Объектов сети, шт. |         | Зданий, шт. |             |
| Test1                      | $\circ$                                                                       | $\circ$ |                    | $\circ$ |             | <u>ក្រិ</u> |
| Test <sub>2</sub>          | $\circ$                                                                       | $\circ$ |                    | $\circ$ |             |             |

<span id="page-21-1"></span>*Рисунок 22 – Экранная форма «Список зон теплоснабжения». Удаление зоны*

#### *3.2.2.6 Изменение параметров зоны теплоснабжения*

Для изменения (удаления, создания, редактирования и просмотра значений) параметров зоны необходимо открыть вкладку *Справочники > Системы инженерных сооружений > Система > Зоны теплоснабжения > Состояние > Параметры* (см. [Рисунок](#page-22-0) 23).

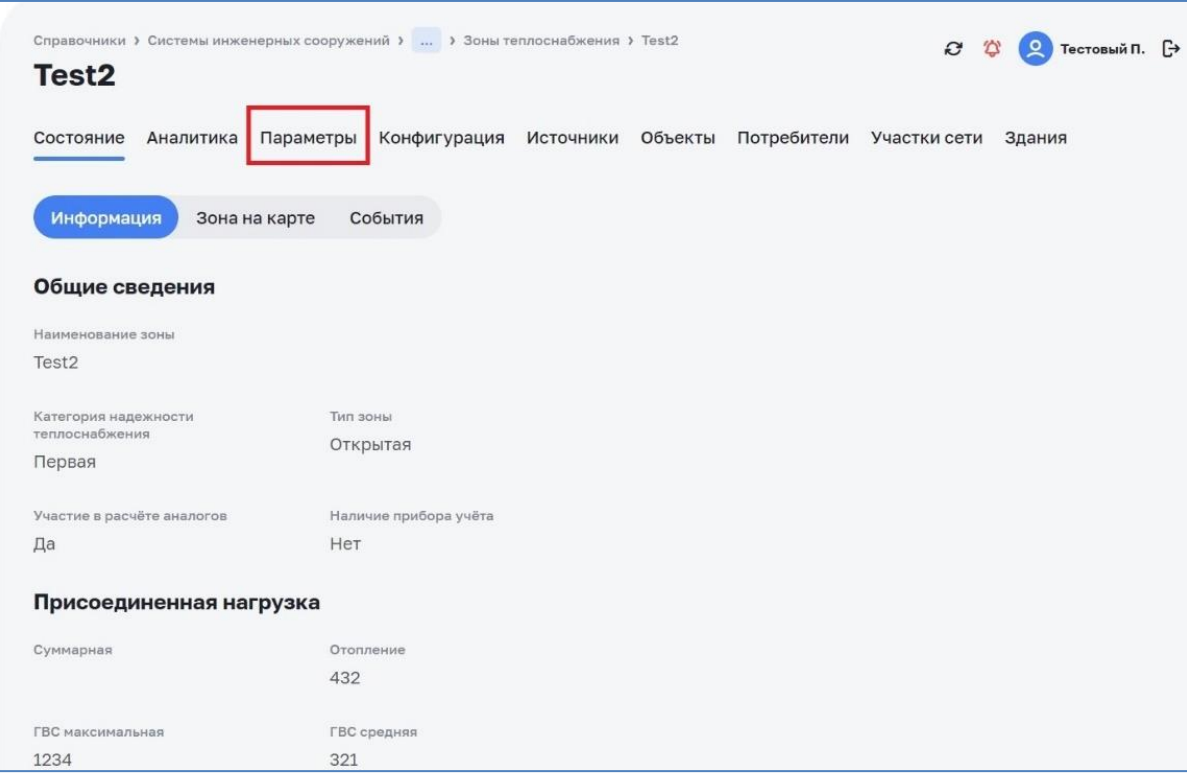

*Рисунок 23 – Экранная форма «Информация о параметрах зоны теплоснабжения»*

<span id="page-22-0"></span>Возможны два варианта отображения параметров зоны: параметры не созданы/ параметры созданы.

#### **1 вариант:**

Когда параметры не созданы, необходимо сформировать типовой набор параметров и нажать кнопку «Выполнить инициализацию набора типовых параметров» (см. [Рисунок](#page-22-1) 24). В открывшемся окне (см. [Рисунок](#page-23-0) 25) необходимо настроить требуемые параметры зоны.

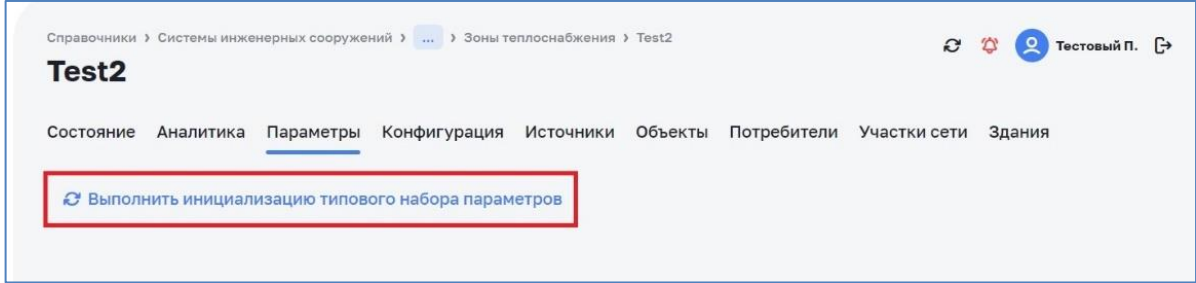

<span id="page-22-1"></span>*Рисунок 24 – Экранная форма «Инициализация типового набора параметров»*

| Справочники > Системы инженерных сооружений >  > Зоны теплоснабжения > Test2<br>Test <sub>2</sub> |                              |                         |                          | $\boldsymbol{\mathcal{C}}$<br>$\Omega$ | Тестовый П. [→                |
|---------------------------------------------------------------------------------------------------|------------------------------|-------------------------|--------------------------|----------------------------------------|-------------------------------|
| Состояние<br>Аналитика<br>Параметры                                                               | Конфигурация<br>Источники    | Объекты                 | Потребители Участки сети | Здания                                 |                               |
| + Добавить                                                                                        |                              |                         |                          |                                        | <b>В Импортировать данные</b> |
| Интервал<br>$1$ час                                                                               |                              | Период<br>Текущие сутки |                          |                                        |                               |
| 固<br>30.09.2022<br>00:00                                                                          | $\circledcirc$<br>30.09.2022 | ₿<br>23:00              | $\circ$<br>Показать      |                                        | 88<br>$\overline{\sim}$       |
| Параметр и источник                                                                               | 30.09.2022<br>00:00          | 01:00                   | 02:00                    | 03:00                                  |                               |
| Объем теплоносителя, миллилитр                                                                    |                              |                         |                          |                                        |                               |
| Температура наружного воздуха,<br>$\circ$                                                         |                              |                         |                          |                                        |                               |
| Тепловая мощность, гкал/ч                                                                         | K.                           |                         |                          |                                        | $\mathbf{F}$                  |

*Рисунок 25 – Экранная форма «Список параметров зоны теплоснабжения»*

<span id="page-23-0"></span>Для просмотра списка типовых наборов параметров необходимо перейти по пути *Справочники > Системы инженерных сооружений > Типовые объекты > Зоны теплоснабжения*.

#### **2 вариант:**

Когда параметры созданы, то для создания, просмотра, редактирования и удаления параметров зоны необходимо перейти на РЭ *Справочники > Системы инженерных сооружений > Система > Зоны теплоснабжения > Состояние > Параметры* и настроить интервалы и периоды загрузки данных.

Заполнение данных параметров зоны возможно тремя способами:

- 1) автоматически при помощи интеграции (загрузка из сторонней БД АСКТУЭ, АСР, SCADA, описана в отдельной инструкции);
- 2) импорт с помощью таблиц \*.xls;
- 3) вручную.

#### *Импорт с помощью таблиц:*

Для импорта данных с помощью таблиц \*.xls необходимо (см. [Рисунок 26\)](#page-24-0):

- 1) нажать кнопку «Импортировать данные»;
- 2) в выпадающем списке нажать кнопку «Импортировать»;
- 3) в открывшемся окне установить чекбокс в «Импортировать по шаблону» или в «Импортировать данные по параметру» (см. [Рисунок](#page-24-1) 27);
- 4) нажать на кнопку «Загрузить данные»;
- 5) в открывшемся поисковом окне выбрать и загрузить требуемый файл.

| Справочники > Системы инженерных сооружений > 10082022 (TC) > Параметры и данные |                                  |              |                             | C.              | ☎<br>ହ                         |  |
|----------------------------------------------------------------------------------|----------------------------------|--------------|-----------------------------|-----------------|--------------------------------|--|
| 10082022 (TC)                                                                    |                                  |              |                             |                 |                                |  |
| Система<br>Параметры и данные                                                    | Зоны теплоснабжения<br>Источники |              | Потребители<br>Объекты сети | Участки сети    | События Схема                  |  |
| + Добавить                                                                       |                                  |              |                             |                 | <b>B</b> Импортировать данные  |  |
| Интервал                                                                         |                                  | $\checkmark$ | Период                      |                 | В Сформировать шаблон загрузки |  |
| $1$ час                                                                          |                                  |              | Текущие сутки               | レ Импортировать |                                |  |
| 自<br>21.10.2022<br>00:00                                                         | $\circledcirc$<br>21.10.2022     | 自            | $\mathbb{Q}$<br>23:00       | Показать данные | ≡                              |  |
|                                                                                  |                                  |              |                             |                 |                                |  |
| Параметр и источник                                                              | 21.10.2022<br>00:00              | 01:00        | 02:00                       | 03:00           | 04:00                          |  |
| Параметр №1, Гкал                                                                |                                  |              |                             |                 |                                |  |
| Параметр №2, Ккал/ч                                                              |                                  |              |                             |                 |                                |  |
|                                                                                  | $\overline{a}$                   |              |                             |                 | $\mathbf{r}$                   |  |

<span id="page-24-0"></span>*Рисунок 26 – Экранная форма «Параметры и данные», импорт данных*

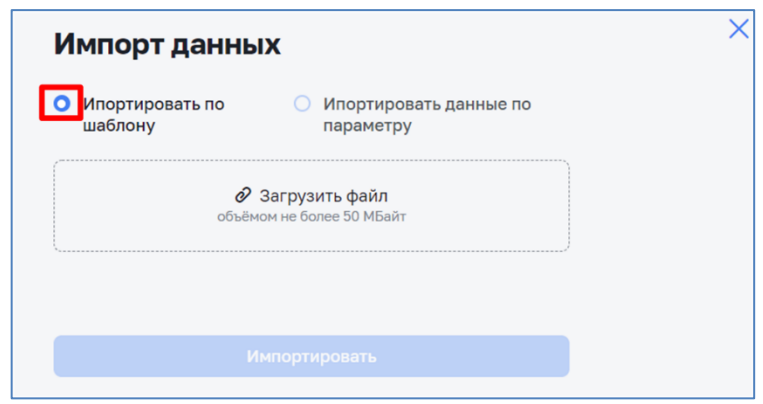

*Рисунок 27 – Экранная форма «Импорт данных по шаблону»*

<span id="page-24-1"></span>Для создания шаблона загрузки данных необходимо (см. [Рисунок](#page-25-0) 28):

- 1) пройти по пути *Справочники > Системы инженерных сооружений > Система > Зоны теплоснабжения > Состояние > Параметры*;
- 2) нажать на кнопку «Импортировать данные»;
- 3) в выпадающем списке выбрать и нажать «Сформировать шаблон загрузки»;
- 4) в открывшемся окне заполнить данные в файл \*.xls и сохранить файл на ПК (см. [Рисунок](#page-25-1) 29).

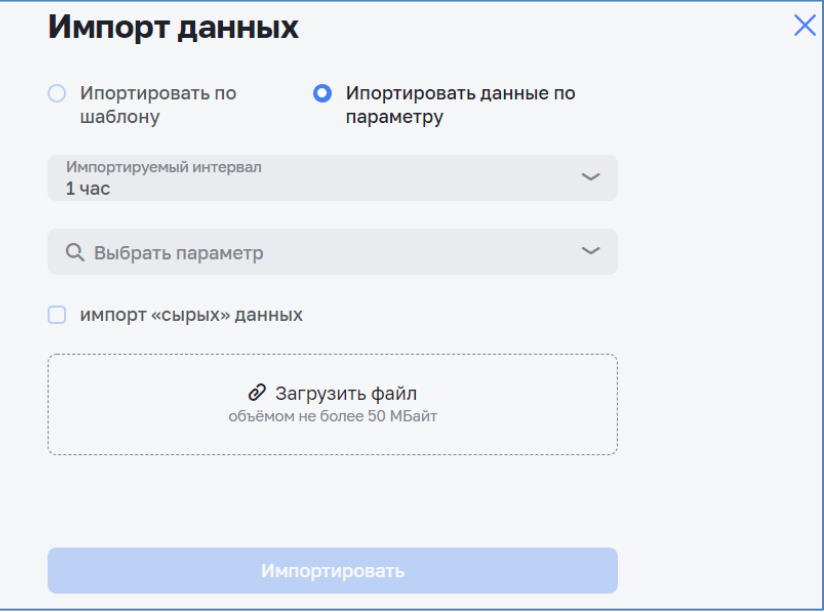

*Рисунок 28 – Экранная форма «Импорт данных по параметру»*

<span id="page-25-0"></span>

|                                                                    |                                                                                                    |                                                                                                    |                                                  |                               | template3436078880373063696 - Excel |                      |              |                                                                                                    | $\blacksquare$                              | Ð<br>$\mathbf{x}$        |
|--------------------------------------------------------------------|----------------------------------------------------------------------------------------------------|----------------------------------------------------------------------------------------------------|--------------------------------------------------|-------------------------------|-------------------------------------|----------------------|--------------|----------------------------------------------------------------------------------------------------|---------------------------------------------|--------------------------|
| Файл                                                               | <b>В Главная</b> Вставка Разметка страницы Формулы Данные Рецензирование Вид Q Что вы хотите сделать?                                                                                                    |                                                                                                    |                                                  |                               |                                     |                      |              |                                                                                                    | Вход Я Общий доступ                         |                          |
| Ê                                                                  | <b>KK <math>\underline{u}</math></b> $\cdot \underline{v}$ $\cdot \underline{A}$ $\cdot \equiv \equiv \equiv \frac{1}{2}$ $\overline{m}$ $\overline{m}$ $\overline{m}$ $\overline{m}$ $\overline{m}$ $\overline{m}$ $\overline{m}$ $\overline{m}$ $\overline{m}$ $\overline{m}$ $\overline{m}$ $\overline{m}$ $\overline{m}$ $\overline{m}$ $\overline{m}$ $\overline{m}$ $\overline{m}$ $\overline{m}$ $\overline{m}$<br>CTABMTb<br>уфер обмена га<br>Шрифт<br>$   -$ | Calibri $\cdot$ 11 $\cdot$ A A $\equiv \equiv$ $\Rightarrow$ $\cdot$ Plepeнести текст<br>Выравнивание |                                                  | Общий ▼  <br>га число<br>$-1$ | Стили                               | $\mathbb{Z}^d$<br>最大 | 学員<br>Ячейки | $\Sigma$ Автосумма $\overrightarrow{A}$<br>• Заполнить<br>$^{\circ}$ Очистить<br>Редактирование                         | Сортировка Найти и<br>и фильтр - выделить - | $\boldsymbol{\wedge}$    |
| A1                                                                 | $\cdot$   $\times$ $\checkmark$ $f_k$   Идентификатор                                                                                                    |                                                                                                    |                                                  |                               |                                     |                      |              |                                                                                                    |                                             | $\checkmark$             |
|                                                                    | A                                                                                                    | B                                                                                                    | $\sim$ $\sim$ $\sim$ $\sim$ $\sim$ $\sim$ $\sim$ |                               |                                     |                      |              | $D$ $E$ $F$ $G$ $H$ $1$                                                                                                 |                                             | $\overline{\phantom{a}}$ |
|                                                                    | Идентификатор                                                                                                    | Имя<br>Test <sub>2</sub>                                                                              | Код                                              |                               |                                     |                      |              | 2022-09-30 00:00:00 2022-09-30 01:00:00 2022-09-30 02:00:00 2022-09-30 03:00:00 2022-09-30 04:00:00 2022-09-30 05:00:00 |                                             | $2022 - 6$               |
|                                                                    | d07ea920-7deb-4f84-9ec6-487542d0159b Объем теплоносителя                                                                                                    |                                                                                                    |                                                  |                               |                                     |                      |              |                                                                                                    |                                             |                          |
|                                                                    | ae9da059-66e7-4405-88cc-1abb9c033b43 Температура наружного воздуха                                                                                                    |                                                                                                    | coolant_volume<br>outdoor_air_temperature        |                               |                                     |                      |              |                                                                                                    |                                             |                          |
|                                                                    | bdc0719a-48b0-4e4a-8576-a15b7c59ba44 Тепловая мощность                                                                                                    |                                                                                                    | heat power                                       |                               |                                     |                      |              |                                                                                                    |                                             |                          |
|                                                                    |                                                                                                    |                                                                                                    |                                                  |                               |                                     |                      |              |                                                                                                    |                                             |                          |
|                                                                    |                                                                                                    |                                                                                                    |                                                  |                               |                                     |                      |              |                                                                                                    |                                             |                          |
|                                                                    |                                                                                                    |                                                                                                    |                                                  |                               |                                     |                      |              |                                                                                                    |                                             |                          |
|                                                                    |                                                                                                    |                                                                                                    |                                                  |                               |                                     |                      |              |                                                                                                    |                                             |                          |
|                                                                    |                                                                                                    |                                                                                                    |                                                  |                               |                                     |                      |              |                                                                                                    |                                             |                          |
|                                                                    |                                                                                                    |                                                                                                    |                                                  |                               |                                     |                      |              |                                                                                                    |                                             |                          |
|                                                                    |                                                                                                    |                                                                                                    |                                                  |                               |                                     |                      |              |                                                                                                    |                                             |                          |
|                                                                    |                                                                                                    |                                                                                                    |                                                  |                               |                                     |                      |              |                                                                                                    |                                             |                          |
|                                                                    |                                                                                                    |                                                                                                    |                                                  |                               |                                     |                      |              |                                                                                                    |                                             |                          |
|                                                                    |                                                                                                    |                                                                                                    |                                                  |                               |                                     |                      |              |                                                                                                    |                                             |                          |
|                                                                    |                                                                                                    |                                                                                                    |                                                  |                               |                                     |                      |              |                                                                                                    |                                             |                          |
|                                                                    |                                                                                                    |                                                                                                    |                                                  |                               |                                     |                      |              |                                                                                                    |                                             |                          |
|                                                                    |                                                                                                    |                                                                                                    |                                                  |                               |                                     |                      |              |                                                                                                    |                                             |                          |
|                                                                    |                                                                                                    |                                                                                                    |                                                  |                               |                                     |                      |              |                                                                                                    |                                             |                          |
|                                                                    |                                                                                                    |                                                                                                    |                                                  |                               |                                     |                      |              |                                                                                                    |                                             |                          |
|                                                                    |                                                                                                    |                                                                                                    |                                                  |                               |                                     |                      |              |                                                                                                    |                                             |                          |
|                                                                    |                                                                                                    |                                                                                                    |                                                  |                               |                                     |                      |              |                                                                                                    |                                             |                          |
|                                                                    |                                                                                                    |                                                                                                    |                                                  |                               |                                     |                      |              |                                                                                                    |                                             |                          |
|                                                                    |                                                                                                    |                                                                                                    |                                                  |                               |                                     |                      |              |                                                                                                    |                                             |                          |
|                                                                    |                                                                                                    |                                                                                                    |                                                  |                               |                                     |                      |              |                                                                                                    |                                             |                          |
|                                                                    |                                                                                                    |                                                                                                    |                                                  |                               |                                     |                      |              |                                                                                                    |                                             |                          |
|                                                                    |                                                                                                    |                                                                                                    |                                                  |                               |                                     |                      |              |                                                                                                    |                                             |                          |
| 8 9 10 11 12 13 14 15 16 17 18 19 10 11 12 13 14 15 16 17 18 19 10 |                                                                                                    |                                                                                                    |                                                  |                               |                                     |                      |              |                                                                                                    |                                             |                          |
|                                                                    |                                                                                                    |                                                                                                    |                                                  |                               |                                     |                      |              |                                                                                                    |                                             | $\overline{\phantom{a}}$ |
| $\mathcal{A}=\mathcal{F}$                                          | <b>Sheet0</b><br>$\bigoplus$                                                                                                    |                                                                                                    |                                                  |                               |                                     | $\pm$ 14             |              |                                                                                                    |                                             | $\rightarrow$            |
| otozo                                                              |                                                                                                    |                                                                                                    |                                                  |                               |                                     |                      |              |                                                                                                    |                                             | $+ 100%$                 |

*Рисунок 29 – Экранная форма «Создание шаблона загрузки»*

#### <span id="page-25-1"></span>*Внесение данных вручную:*

Для внесения данных вручную необходимо пройти по пути *Справочники > Системы инженерных сооружений > Система > Зоны теплоснабжения > Состояние > Параметры*, выбрать требуемый параметр, заполнить значение параметра вручную (см. [Рисунок](#page-26-1) 30).

Для просмотра параметров зоны необходимо пройти по пути *Справочники > Системы инженерных сооружений > Система > Зоны теплоснабжения > Состояние > Параметры* и нажать на кнопку «Показать», после чего данные о параметрах зоны станут доступны на РЭ (см. [Рисунок](#page-26-1) 30).

| Справочники > Системы инженерных сооружений >  > Зоны теплоснабжения > Test2<br>Test <sub>2</sub> |                           |                              |                             | c<br>$\Omega$                   | Тестовый П. [→ |
|---------------------------------------------------------------------------------------------------|---------------------------|------------------------------|-----------------------------|---------------------------------|----------------|
| Состояние<br>Аналитика<br>Параметры                                                               | Конфигурация<br>Источники | Объекты                      | Потребители<br>Участки сети | Здания                          |                |
| + Добавить                                                                                        |                           |                              |                             | <b>(F)</b> Импортировать данные |                |
| Интервал<br>$1$ час                                                                               |                           | Период<br>Текущие сутки      |                             |                                 | $\checkmark$   |
| 自<br>30.09.2022<br>00:00                                                                          | $\odot$<br>30.09.2022     | 日<br>$\circledcirc$<br>23:00 | Показать                    | $\overline{\sim}$               | 88             |
| Параметр и источник                                                                               | 30.09.2022<br>00:00       | 01:00                        | 02:00                       | 03:00                           |                |
| Объем теплоносителя, миллилитр                                                                    | $\times$<br>473           |                              |                             |                                 | ŧ              |
| Температура наружного воздуха,<br>$\circ$                                                         |                           |                              |                             |                                 | ÷              |

*Рисунок 30 – Экранная форма «Внесение параметров вручную»*

## <span id="page-26-1"></span><span id="page-26-0"></span>**3.2.3 Подраздел «Источники»**

### *3.2.3.1 Общие сведения*

Раздел «Источники» предназначен для просмотра списка, создания, редактирования и удаления источников (см. [Рисунок](#page-26-2) 31).

Для доступа к списку источников перейти по пути *Справочники > Системы инженерных сооружений > Система; вкладка - Источники*.

Данный функционал доступен пользователям с соответствующей ролью в ПМ (см. п. [1.4\)](#page-4-2).

| 10082022 (TC)                               | Справочники > Системы инженерных сооружений > 10082022 (ТС) > Источники |                                                          | c<br>公<br>Тестовый П. [→           |
|---------------------------------------------|-------------------------------------------------------------------------|----------------------------------------------------------|------------------------------------|
| Параметры и данные<br>Система<br>+ Добавить | Зоны теплоснабжения                                                     | Источники<br>Объекты сети                                | Потребители Участки сети События > |
| <b>Q</b> Поиск                              |                                                                         |                                                          | <b>2 Фильтры</b>                   |
| Наименование <sup>с</sup><br>Глазов, Кирова | Зона теплоснабжения<br>Этап С<br>Зона TC Nº1                            | Адрес объекта<br>Удмуртская респ., г. Глазов, ул. Кирова |                                    |
| Глазов, Пряженникова                        | Зона ТС №1                                                              | Удмуртская респ., г. Глазов, ул. Пряженникова            |                                    |
| Показывать по                               | 15                                                                      |                                                          |                                    |

<span id="page-26-2"></span>*Рисунок 31 – Экранная форма «Список источников»*

#### *3.2.3.2 Создание источника*

Для создания данных об источнике необходимо перейти по пути *Справочники > Системы инженерных сооружений > Система, вкладка: Источники* (см.

[Рисунок](#page-26-2) 31).

По кнопке «Добавить» выполнить операцию добавления Источника, ввести данные: Наименование, Тип источника, Установленная мощность (для теплоснабжения), Комментарий. Закрыть диалог «Создание/редактирование источника». Проверить соответствие данных в таблице Источники введенным при редактировании данным (см. [Рисунок](#page-27-0) 32).

Для создания данных об источнике необходимо перейти по пути *Справочники > Системы инженерных сооружений > Система > Зона теплоснабжения, вкладка: Источники.*

По кнопке «Добавить источник» выполнить операцию добавления Источника, ввести данные: Наименование, Тип источника, Установленная мощность (для теплоснабжения), Комментарий. Закрыть диалог «Создание/редактирование источника».

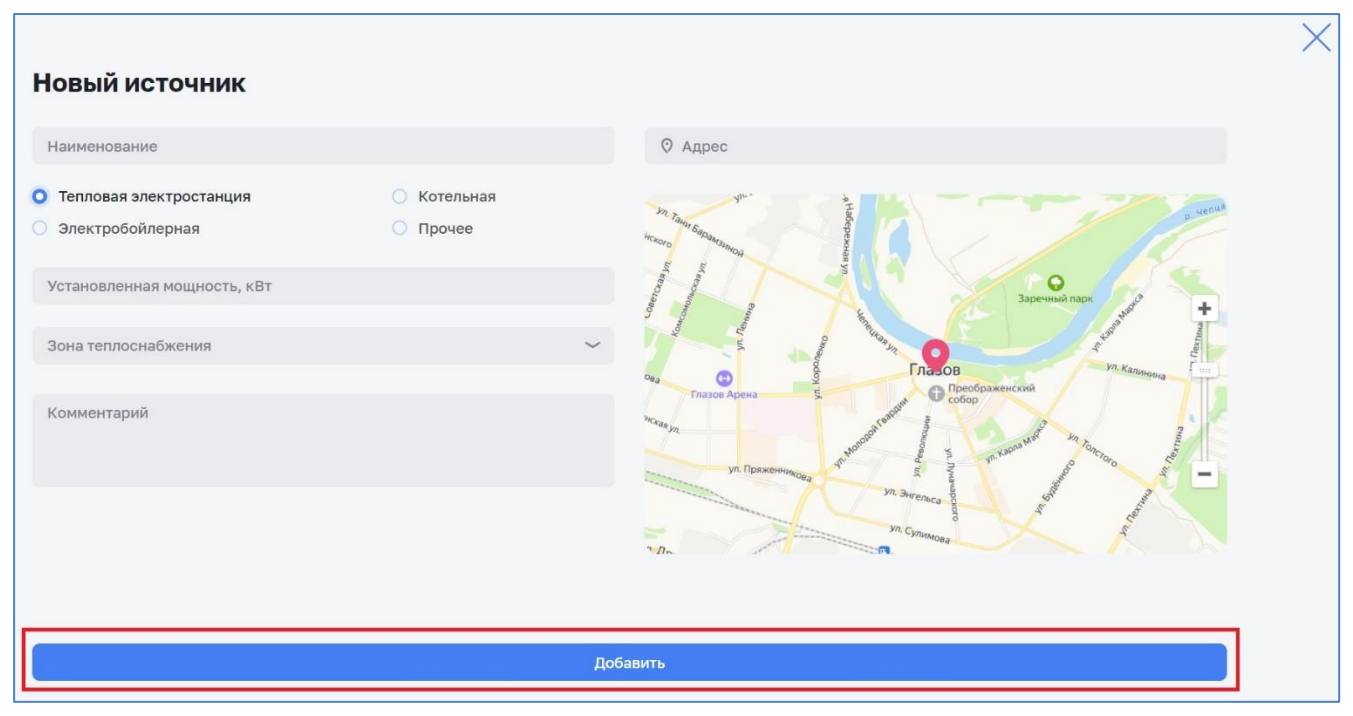

*Рисунок 32 – Экранная форма «Создание/редактирование источника»*

#### <span id="page-27-0"></span>*3.2.3.3 Просмотр источника*

Для просмотра данных о источнике в списке источников системы (см. [Рисунок](#page-26-2) 31) необходимо выбрать источник и кликнуть по нему. В раскрывшемся окне (см. [Рисунок](#page-28-0) 33) будут представлены данные о источнике.

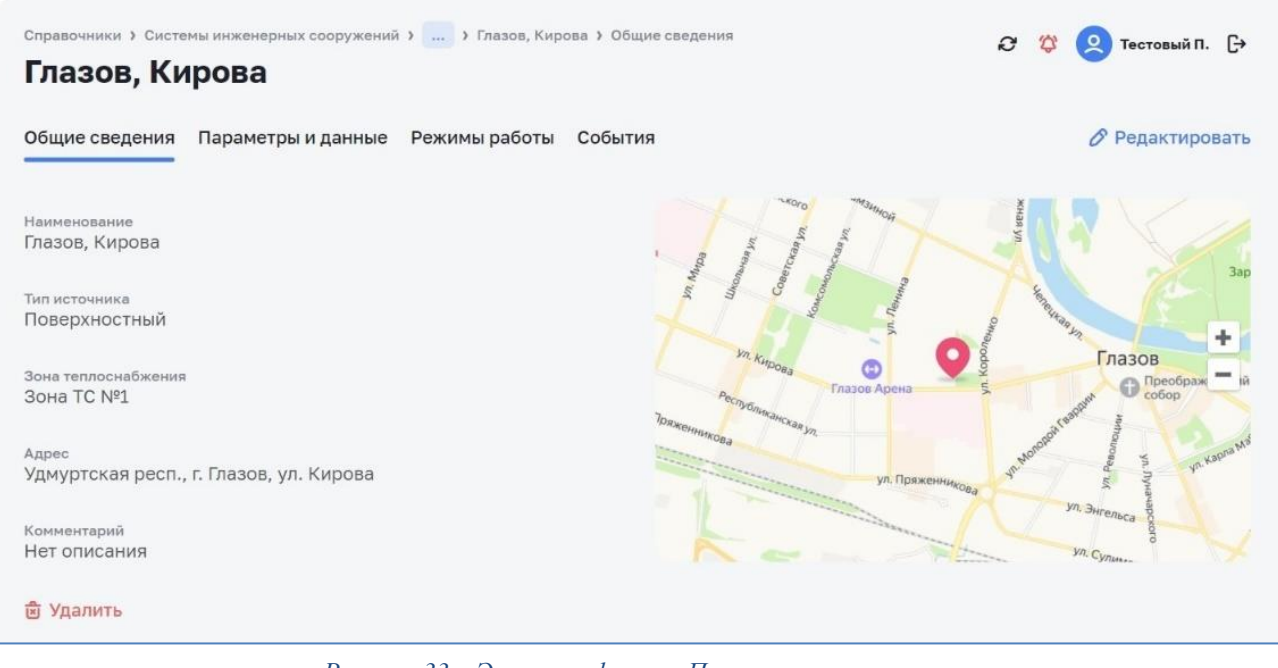

*Рисунок 33 – Экранная форма «Просмотр источника»*

## <span id="page-28-0"></span>*3.2.3.4 Редактирование и удаление источника*

Для редактирования и удаления данных об источнике необходимо перейти по пути *Справочники > Системы инженерных сооружений > Система, вкладка: Источники* (см. [Рисунок](#page-28-1) 34).

| 10082022 (TC)                 | Справочники > Системы инженерных сооружений > 10082022 (ТС) > Источники |                                                                               | G                                             | Тестовый П. [→   |
|-------------------------------|-------------------------------------------------------------------------|-------------------------------------------------------------------------------|-----------------------------------------------|------------------|
| Система<br>Параметры и данные |                                                                         | Зоны теплоснабжения Источники Объекты сети Потребители Участки сети События > |                                               |                  |
| + Добавить                    |                                                                         |                                                                               |                                               |                  |
| <b>Q</b> Поиск                |                                                                         |                                                                               |                                               | <b>2 Фильтры</b> |
| Наименование 0                | Зона теплоснабжения С<br>$3$ ran $\degree$                              | Адрес объекта                                                                 |                                               |                  |
| Глазов, Кирова                | <b>Зона ТС №1</b>                                                       | Удмуртская респ., г. Глазов, ул. Кирова                                       |                                               |                  |
| Глазов, Пряженникова          | Зона ТС №1                                                              |                                                                               | Удмуртская респ., г. Глазов, ул. Пряженникова |                  |
| $15 \sim$<br>Показывать по    |                                                                         |                                                                               |                                               |                  |

*Рисунок 34 – Экранная форма «Список источников». Редактирование*

<span id="page-28-1"></span>По всплывающим кнопкам в строках таблицы Источники выполнить операции удаления и редактирования данных по Источникам. При редактировании изменить данные: Наименование, Зона, Тип источника, Установленная мощность (для теплоснабжения), Комментарий. Закрыть диалог «Создание/редактирование

источника». Проверить соответствие данных в таблице Источники введенным при редактировании данным.

Для редактирования и удаления данных об источнике необходимо перейти по пути *Справочники > Системы инженерных сооружений > Система > Зона теплоснабжения, вкладка: Источники* (см. [Рисунок](#page-29-0) 35).

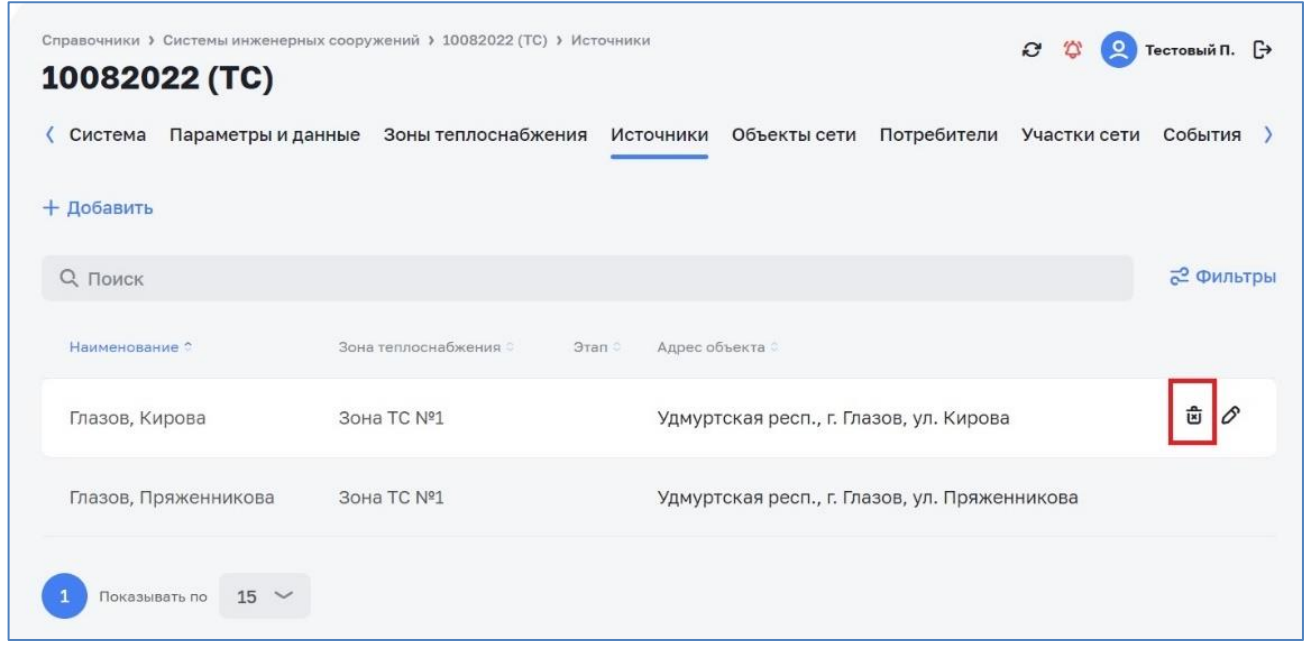

*Рисунок 35 – Экранная форма «Список источников»*

<span id="page-29-0"></span>По всплывающим кнопкам в строках таблицы Источники выполнить операции удаления и редактирования данных по Источникам. При редактировании изменить данные: Наименование, Зона, Тип источника, Установленная мощность (для теплоснабжения), Комментарий. Закрыть диалог «Создание/ редактирование источника» (см. [Рисунок](#page-29-1) 36).

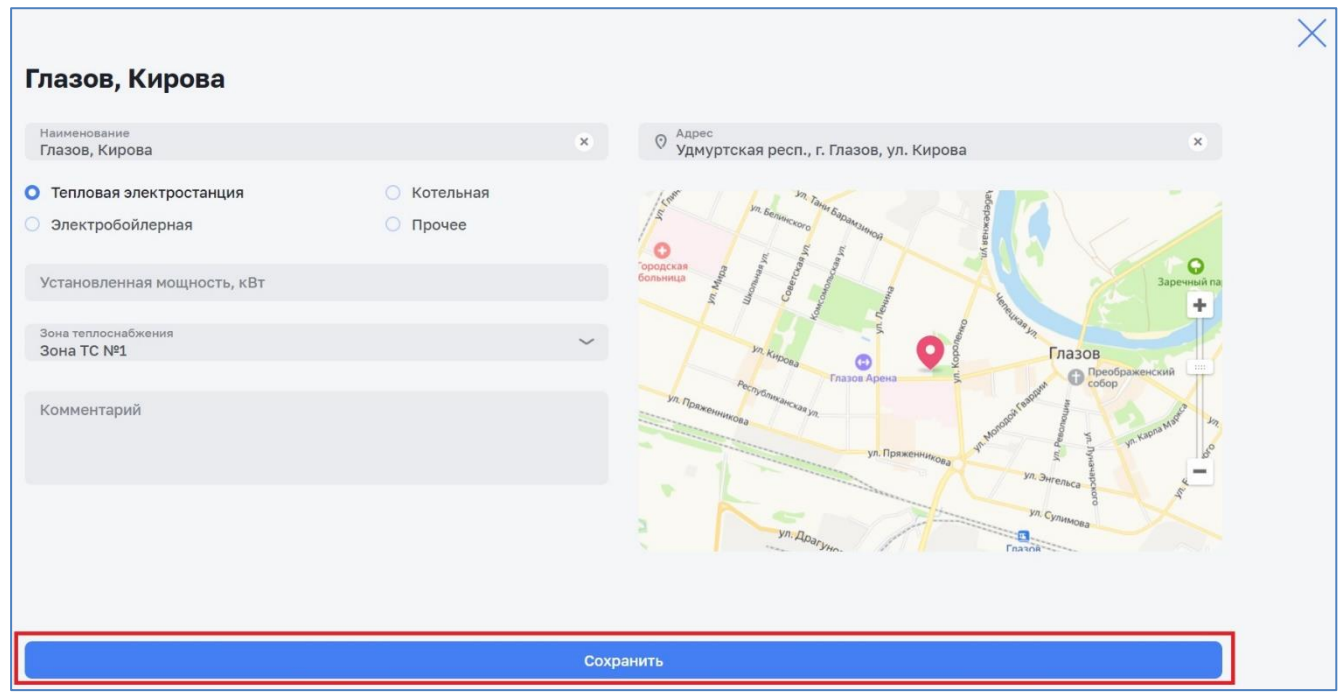

<span id="page-29-1"></span>*Рисунок 36 – Экранная форма «Просмотр/ редактирование источника»*

# <span id="page-30-0"></span>*3.2.4.1 Общие сведения*

Вкладка «Объекты сети» предназначена для просмотра списка, создания, редактирования и удаления объектов сети (см. [Рисунок](#page-30-1) 37).

Для доступа к списку объектов сети перейти по пути *Справочники > Системы инженерных сооружений > Система; вкладка – Объекты сети*.

Данный функционал доступен пользователям с соответствующей ролью в ПМ (см. п. [1.4\)](#page-4-2).

| Система                           | Параметры и данные | Зоны теплоснабжения Источники |         |                                                      | Объекты сети Потребители Участки сети | События<br>$\rightarrow$ |
|-----------------------------------|--------------------|-------------------------------|---------|------------------------------------------------------|---------------------------------------|--------------------------|
| + Добавить                        |                    |                               |         |                                                      |                                       |                          |
| <b>Q</b> Поиск                    |                    |                               |         |                                                      |                                       | <b>2 Фильтры</b>         |
| Наименование 2                    | Тип объекта        | e.<br>Зона<br>теплоснабжения  | $3$ Tan | Адрес объекта                                        |                                       |                          |
| Объект сети ТС<br>N <sup>21</sup> | Простой<br>узел    | Зона ТС №1                    | 24a     | Удмуртская респ., г. Глазов, ул. Молодой гвардии, д. |                                       |                          |

*Рисунок 37 – Экранная форма «Список объектов сети»*

# <span id="page-30-1"></span>*3.2.4.2 Создание объекта сети*

Для создания нового объекта сети необходимо перейти по пути *Справочники > Системы инженерных сооружений > Система, вкладка: Объекты сети* (см. [Рисунок](#page-30-1) 37).

По кнопке «Добавить» выполнить операцию добавления Объекта сети, ввести данные: Наименование, Тип объекта, Адрес, Комментарий. Закрыть диалог «Создание/редактирование Объекта сети» (см. [Рисунок](#page-31-0) 38). Проверить соответствие данных в таблице Объекты сети введенным при редактировании данным. Проверить в выпадающем списке «Тип объекта» наличие следующих типов объектов: Простые узлы, Обобщенный потребитель, ЦТП, Перемычки, Насосные станции, Дроссельная шайба, Регулятор давления, Регулятор напора, Регулятор расхода

Для создания нового объекта сети необходимо перейти по пути *Справочники > Системы инженерных сооружений > Система, вкладка: Объекты сети*.

По кнопке «Добавить объект сети» выполнить операцию добавления Объекта сети, ввести данные: Наименование, Тип объекта, Адрес, Комментарий. Закрыть диалог «Создание/редактирование Объекта сети». Проверить соответствие данных в таблице Объекты сети введенным при редактировании данным. Проверить в выпадающем списке «Тип объекта» наличие следующих типов объектов: ЦТП (для теплоснабжения), Перемычки, Насосные станции.

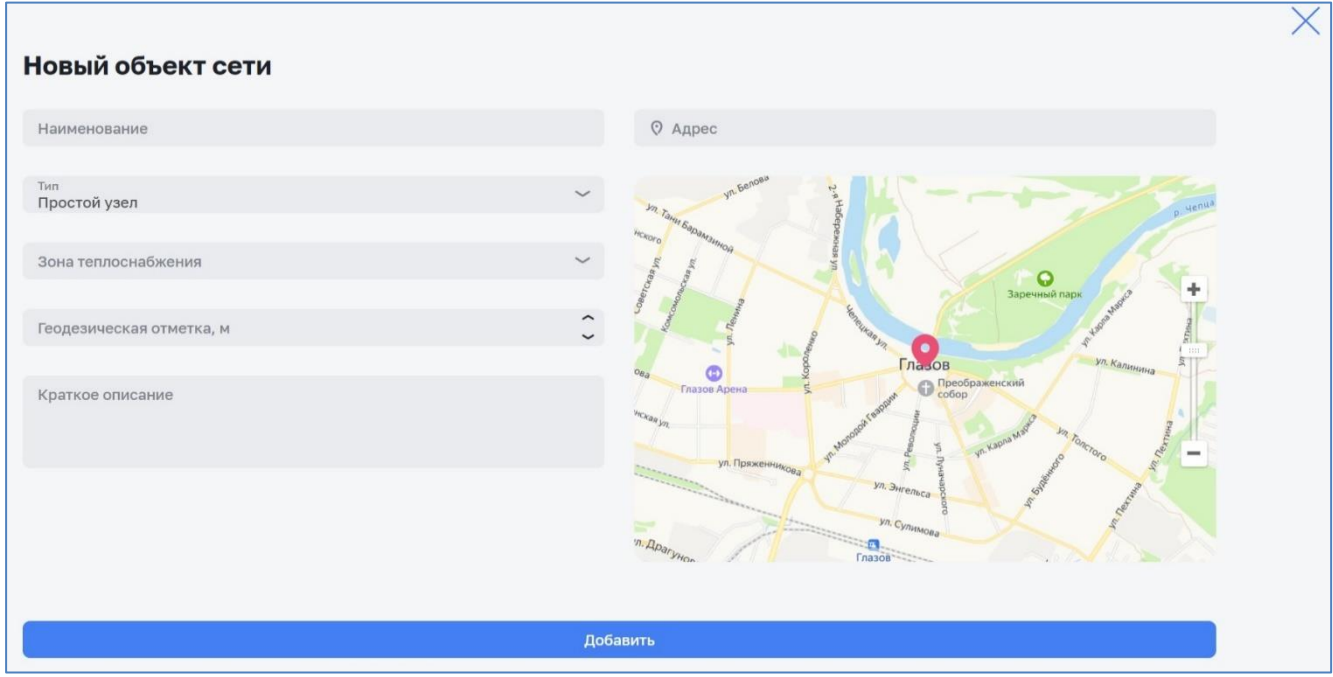

*Рисунок 38 – Экранная форма «Создание/редактирование объекта сети»*

## <span id="page-31-0"></span>*3.2.4.3 Просмотр объекта сети*

Для просмотра данных об объекте сети в списке объектов системы (см. [Рисунок](#page-31-1) 39) необходимо выбрать объект и кликнуть по нему. В раскрывшемся окне (см. [Рисунок](#page-32-0) 40) будут представлены данные об объекте.

<span id="page-31-1"></span>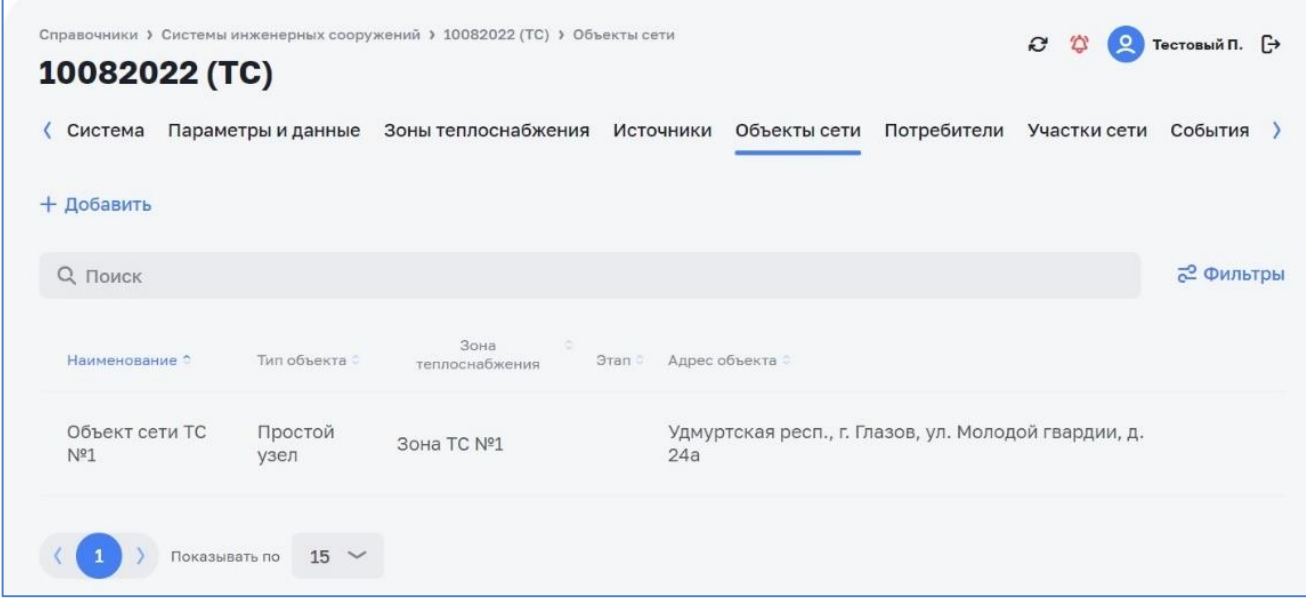

*Рисунок 39 – Экранная форма «Список объектов сети»*

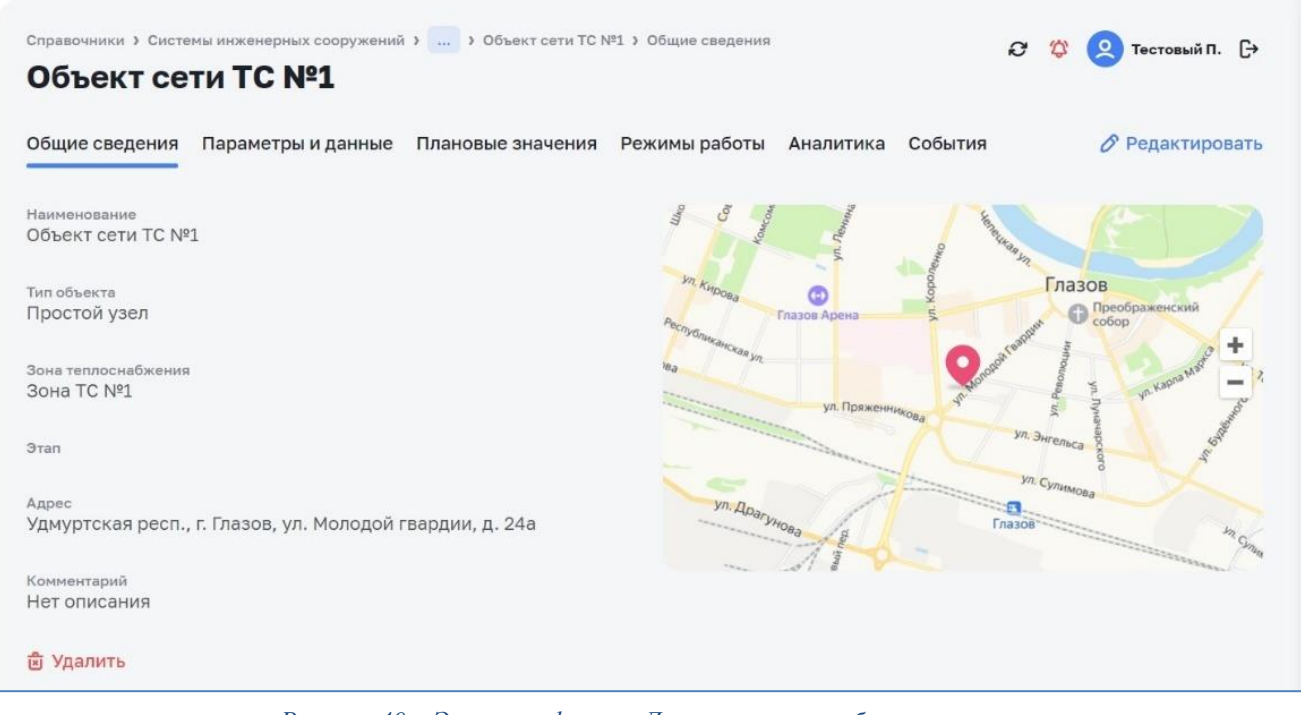

*Рисунок 40 – Экранная форма «Диалоговое окно объекта сети»*

### <span id="page-32-0"></span>*3.2.4.4 Редактирование и удаление объекта сети*

Для редактирования и удаления данных об объекте сети необходимо перейти по пути *Справочники > Системы инженерных сооружений > Система, вкладка: Объекты сети* (см. [Рисунок](#page-33-1) 41).

По всплывающим кнопкам в строках таблицы Объекты сети выполнить операции удаления и редактирования данных по Объектам сети. При редактировании изменить данные: Наименование, Тип объекта, Адрес, Комментарий. Закрыть диалог «Создание/редактирование Объекта сети».

Для редактирования и удаления данных об объекте сети необходимо перейти по пути *Справочники > Системы инженерных сооружений > Система > Зона теплоснабжения, вкладка: Объекты сети*.

По всплывающим кнопкам в строках таблицы Объекты сети выполнить операции удаления и редактирования данных по Объектам сети. При редактировании изменить данные: Наименование, Тип объекта, Адрес, Комментарий. Закрыть диалог «Создание/редактирование Объекта сети».

| Система               | Параметры и данные | Зоны теплоснабжения    | Источники | Объекты сети                                         | Потребители Участки сети | События   |
|-----------------------|--------------------|------------------------|-----------|------------------------------------------------------|--------------------------|-----------|
| + Добавить            |                    |                        |           |                                                      |                          |           |
| <b>Q</b> Поиск        |                    |                        |           |                                                      |                          | 2 Фильтры |
| Наименование С        | Тип объекта        | Зона<br>теплоснабжения | Этап      | Адрес объекта                                        |                          |           |
| Объект сети ТС<br>Nº1 | Простой<br>узел    | Зона ТС №1             | 24a       | Удмуртская респ., г. Глазов, ул. Молодой гвардии, д. |                          | 啬<br>0    |

*Рисунок 41 – Экранная форма «Список объектов сети системы»*

# <span id="page-33-1"></span><span id="page-33-0"></span>**3.2.5 Подраздел «Потребители»**

### *3.2.5.1 Общие сведения*

Вкладка «Потребители» предназначена для просмотра списка, создания, редактирования и удаления потребителей (см. [Рисунок](#page-33-2) 42).

Для доступа к списку потребителей перейти по пути *Справочники > Системы инженерных сооружений > Система, вкладка: Потребители*.

Данный функционал доступен пользователям с соответствующей ролью в ПМ (см. п. [1.4\)](#page-4-2).

<span id="page-33-2"></span>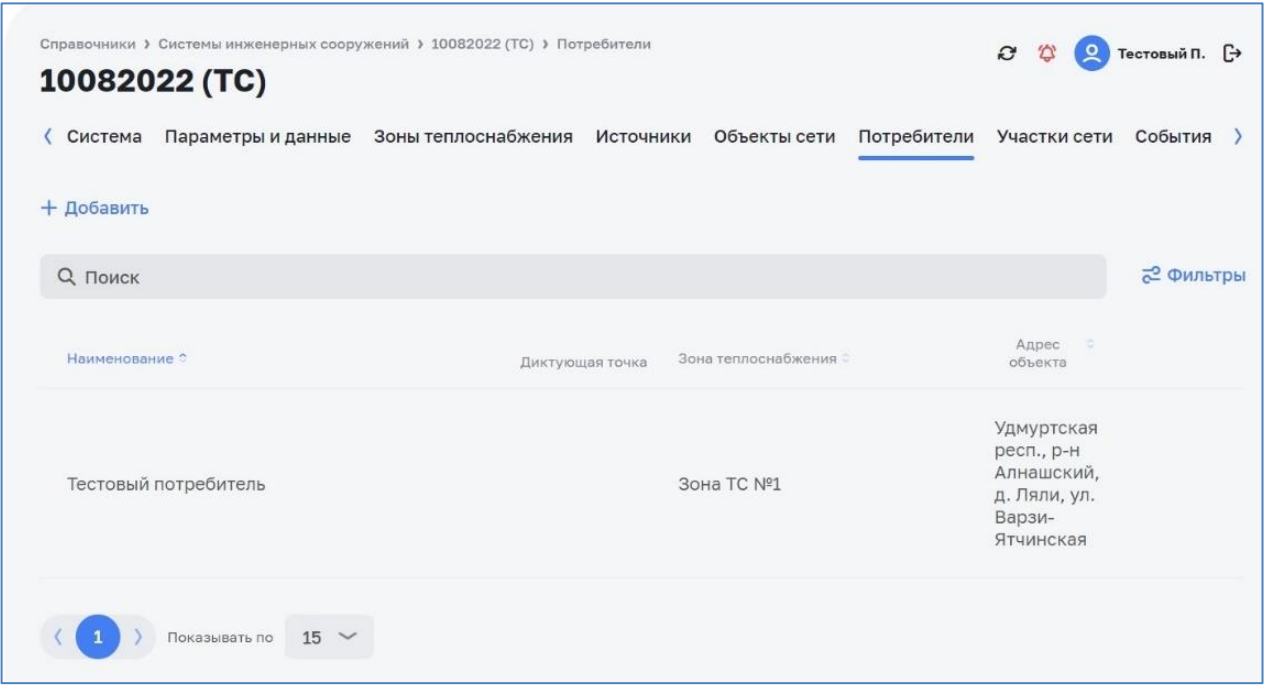

*Рисунок 42 – Экранная форма «Список потребителей системы»*

# *3.2.5.2 Создание потребителя*

Для создания нового потребителя необходимо перейти по пути *Справочники > Системы инженерных сооружений > Система, вкладка: Потребители* (см. [Рисунок](#page-33-2) 42).

По кнопке «Добавить» выполнить операцию добавления Потребителя, ввести данные: Наименование, Зона, Адрес, Комментарий. Закрыть диалог «Создание/редактирование Потребителя» (см. [Рисунок](#page-34-0) 43).

По кнопке «Добавить» выполнить операцию добавления Потребителя, ввести данные: Наименование, Адрес, Комментарий. Закрыть диалог «Создание/редактирование Потребителя».

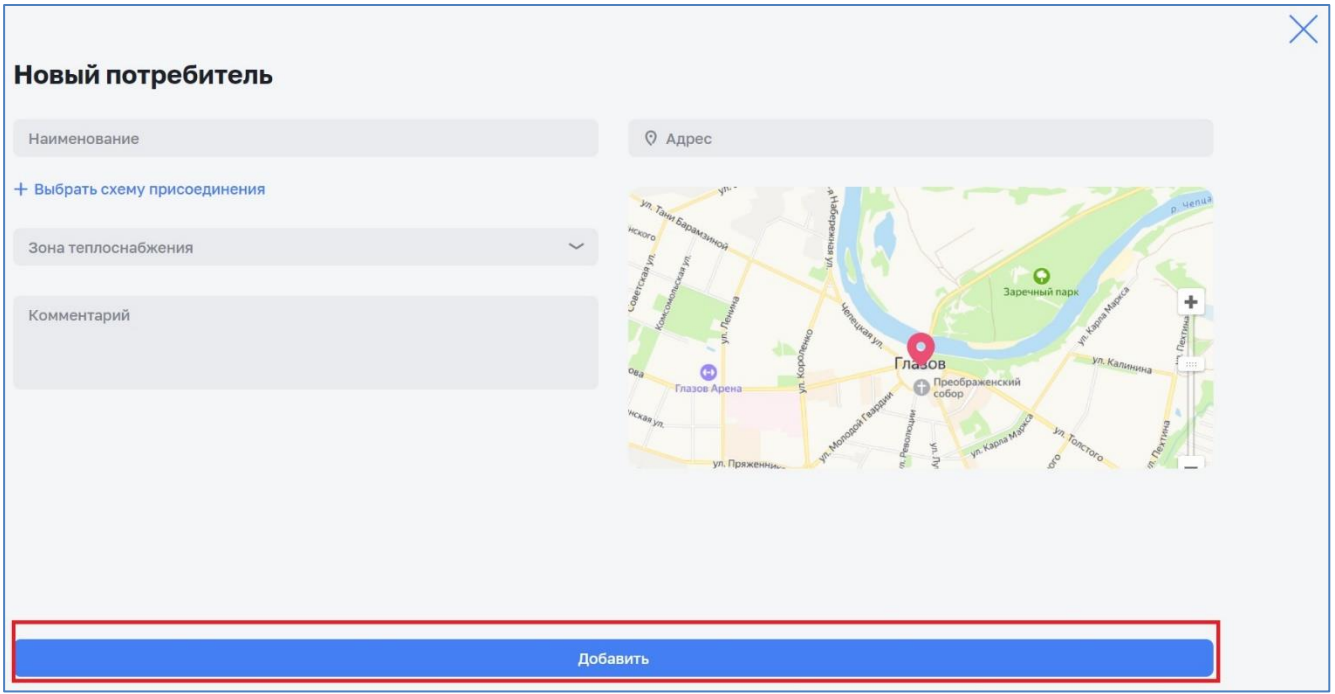

*Рисунок 43 – Экранная форма «Создание/редактирование потребителя»*

# <span id="page-34-0"></span>*3.2.5.3 Просмотр потребителя*

Для просмотра данных об объекте сети в списке объектов системы (см. [Рисунок](#page-35-0) 44) необходимо выбрать объект и кликнуть по нему. В раскрывшемся окне (см. [Рисунок](#page-35-1) 45) будут представлены данные об объекте.

| Справочники > Системы инженерных сооружений > 10082022 (ТС) > Потребители<br>10082022 (TC) |                                        |                                                 | c                                                                             | Тестовый П. [→   |
|--------------------------------------------------------------------------------------------|----------------------------------------|-------------------------------------------------|-------------------------------------------------------------------------------|------------------|
| Система                                                                                    | Параметры и данные Зоны теплоснабжения | Источники Объекты сети Потребители Участки сети |                                                                               | События          |
| $+$ Добавить                                                                               |                                        |                                                 |                                                                               |                  |
| <b>Q</b> Поиск                                                                             |                                        |                                                 |                                                                               | <b>2 Фильтры</b> |
| Наименование С                                                                             | Диктующая точка                        | Зона теплоснабжения                             | Адрес<br>- 10<br>объекта                                                      |                  |
| Тестовый потребитель                                                                       |                                        | Зона ТС №1                                      | Удмуртская<br>респ., р-н<br>Алнашский,<br>д. Ляли, ул.<br>Варзи-<br>Ятчинская |                  |
| $15 \sim$<br>Показывать по                                                                 |                                        |                                                 |                                                                               |                  |

*Рисунок 44 – Экранная форма «Список потребителей системы»*

<span id="page-35-0"></span>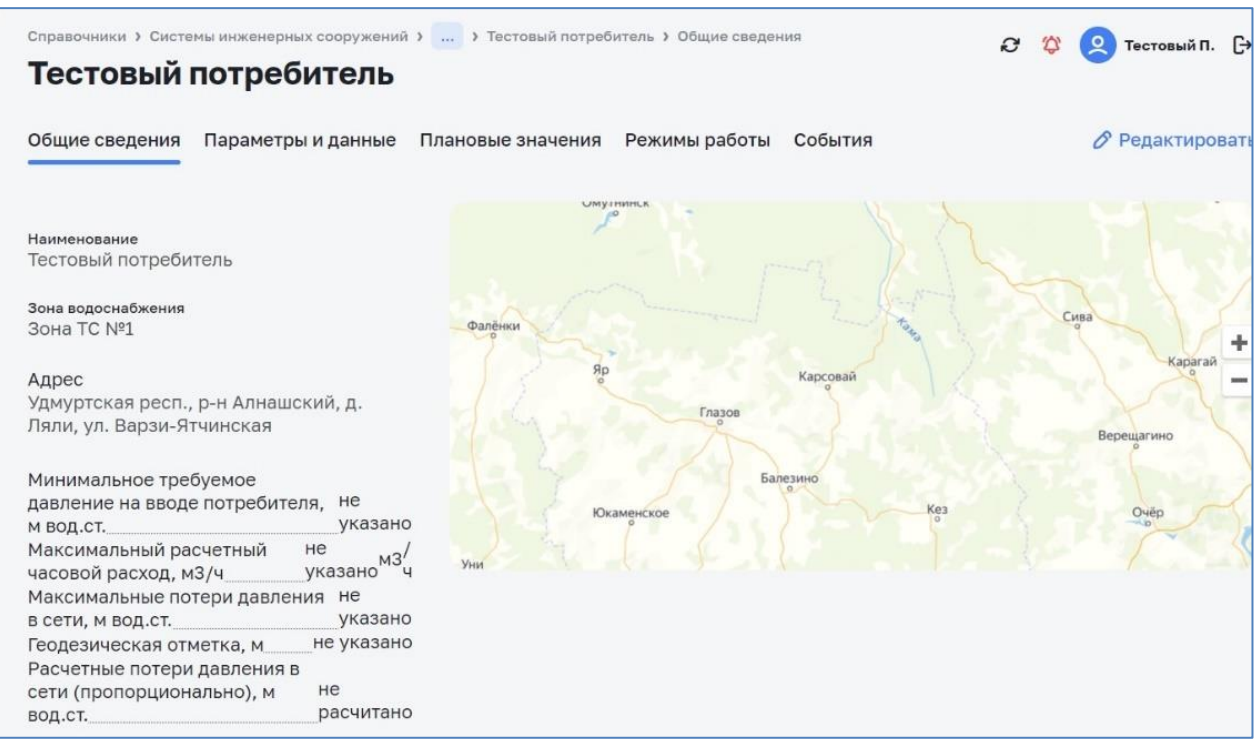

*Рисунок 45 – Экранная форма «Диалоговое окно потребитель»*

#### <span id="page-35-1"></span>*3.2.5.4 Редактирование и удаления потребителя*

Для редактирования или удаления данных о потребителе необходимо перейти по пути *Справочники > Системы инженерных сооружений > Система, вкладка: Потребители* (см. [Рисунок](#page-36-0) 46).

По всплывающим кнопкам в строках таблицы Потребители выполнить операции удаления и редактирования данных по Потребителям (см. [Рисунок](#page-36-1) 47). При редактировании изменить данные: Наименование, Зона, Адрес, Комментарий. Закрыть диалог «Создание/редактирование Потребителя».
По всплывающим кнопкам в строках таблицы Потребители выполнить операции удаления и редактирования данных по Потребителям. При редактировании изменить данные: Наименование, Адрес, Комментарий. Закрыть диалог «Создание/редактирование Потребителя».

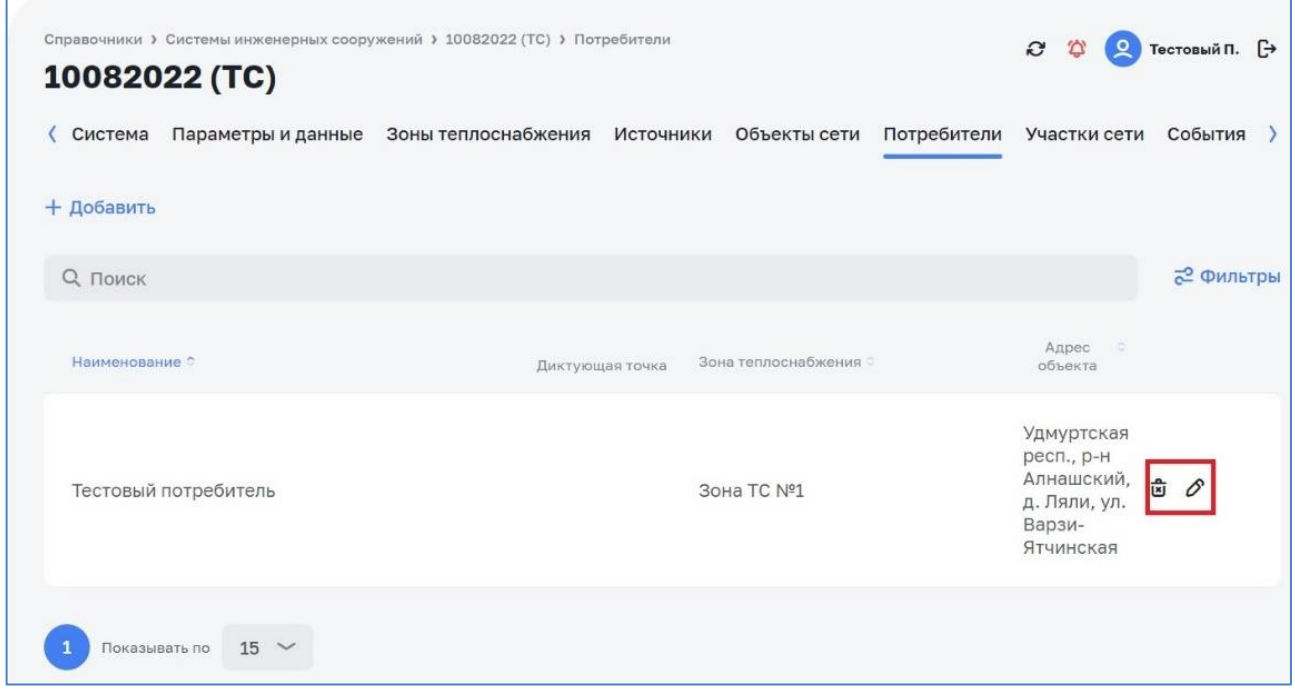

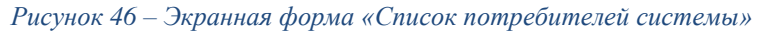

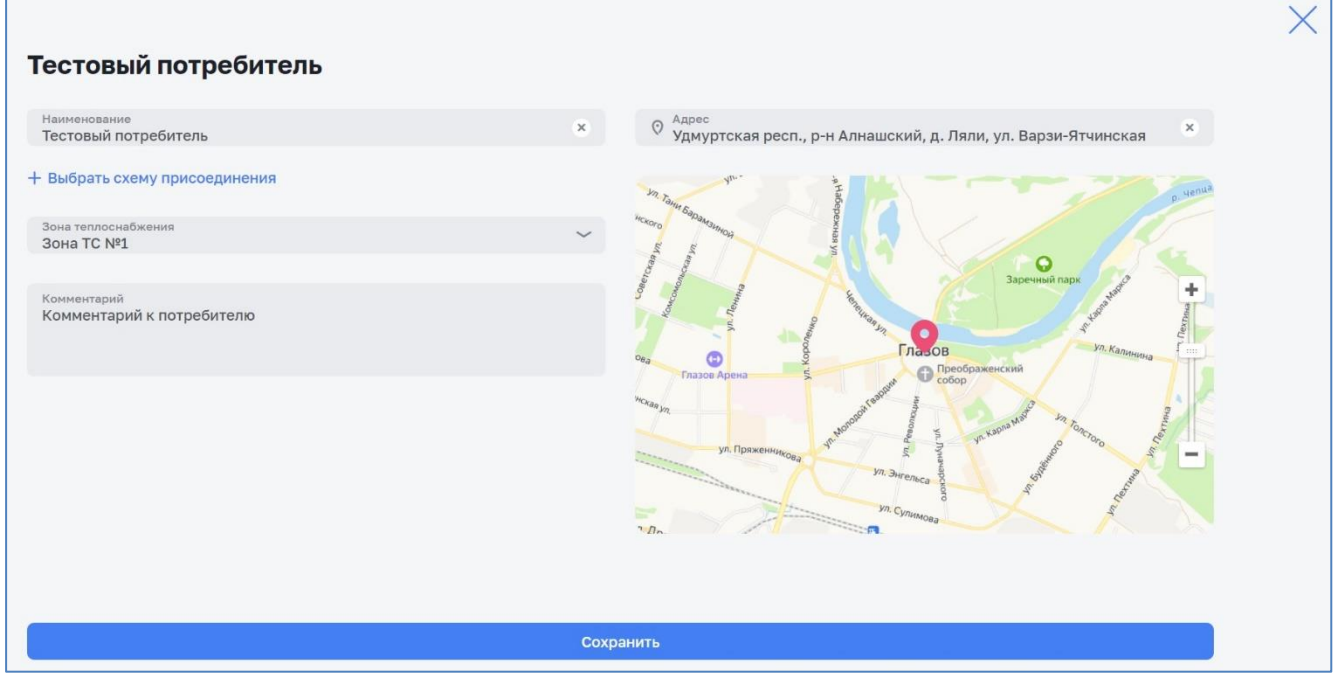

*Рисунок 47 – Экранная форма «Создание/редактирование потребителя»*

## **3.3.1 Подраздел «Цифровой двойник НС. Вводы-выводы НС»**

## *3.3.1.1 Общие сведения*

Вкладка «Вводы-выводы» предназначена для просмотра списка, создания, редактирования и удаления данных о вводах-выводах НС (см. [Рисунок](#page-37-0) 48).

Данный функционал доступен пользователям с соответствующей ролью в ПМ (см. п. [1.4\)](#page-4-0).

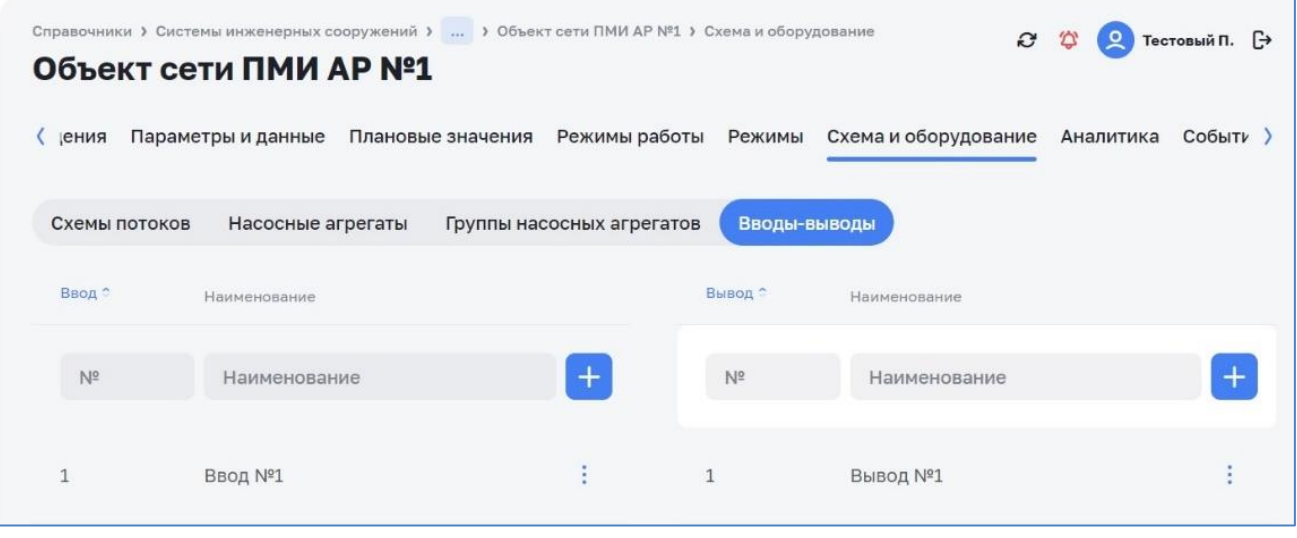

*Рисунок 48 – Экранная форма «Список вводы-выводы НС»*

### <span id="page-37-0"></span>*3.3.1.2 Создание вводов и выводов НС*

Для создания ввода необходимо перейти по пути *Справочники > Системы инженерных сооружений* > Найти и нажать на карточку системы > Перейти во вкладку «Объекты сети» > Найти и нажать на объект сети > Перейти во вкладку «Схема и оборудование» > Перейти во вкладку «Вводы-выводы».

В левой таблице со вводами заполнить поле «Наименование» > Нажать на кнопку «+».

Для создания вывода необходимо перейти по пути *Справочники > Системы инженерных сооружений* > Найти и нажать на карточку системы > Перейти во вкладку «Объекты сети» > Найти и нажать на объект сети > Перейти во вкладку «Схема и оборудование» > Перейти во вкладку «Вводы-выводы».

В правой таблице с выводами заполнить поле «Наименование» > Нажать на кнопку «+».

|               | Справочники > Системы инженерных сооружений >  > Объект сети ПМИ АР №1 > Схема и оборудование<br>Объект сети ПМИ АР №1 |                                    |              | G                    |           | Тестовый П. [→ |
|---------------|----------------------------------------------------------------------------------------------------|------------------------------------|--------------|----------------------|-----------|----------------|
| ения          | Параметры и данные                                                                                                    | Режимы работы<br>Плановые значения | Режимы       | Схема и оборудование | Аналитика | Событи )       |
| Схемы потоков | Насосные агрегаты                                                                                                    | Группы насосных агрегатов          | Вводы-выводы |                      |           |                |
| Ввод С        | Наименование                                                                                                    |                                    | Вывод С      | Наименование         |           |                |
| $N^{\circ}$   | Наименование                                                                                                    | $\pm$                              | $N^2$        | Наименование         |           |                |
|               | Ввод №1                                                                                                    | ٠                                  | $\mathbf{1}$ | <b>Вывод №1</b>      |           |                |

*Рисунок 49 – Экранная форма «Диалоговое окно создание вводы-выводы НС»*

#### *3.3.1.3 Редактирование вводов и выводов НС*

Для редактирования ввода необходимо перейти по пути *Справочники > Системы инженерных сооружений* > Найти и нажать на карточку системы > Перейти во вкладку «Объекты сети» > Найти и нажать на объект сети > Перейти во вкладку «Схема и оборудование» > Перейти во вкладку «Вводы-выводы».

В левой таблице со вводами найти ввод, нажать на кнопку: для вызова контекстного меню > Нажать на кнопку «Редактировать» > Изменить значения в полях «№» и «Наименование» > Нажать на иконку в виде галочки (см. [Рисунок](#page-38-0) 50).

Для редактирования выводы необходимо перейти по пути *Справочники > Системы инженерных сооружений* > Найти и нажать на карточку системы > Перейти во вкладку «Объекты сети» > Найти и нажать на объект сети > Перейти во вкладку «Схема и оборудование» > Перейти во вкладку «Вводы-выводы»

В правой таблице с выводами найти вывод > Нажать на кнопку: для вызова контекстного меню > Нажать на кнопку «Редактировать» > Изменить значения в полях «№» и «Наименование» > Нажать на иконку в виде галочки.

|                            | Объект сети ПМИ АР №1          | Справочники > Системы инженерных сооружений >  > Объект сети ПМИ АР №1 > Схема и оборудование |                           |              | $\mathcal{C}$        |           | Тестовый П. [→ |
|----------------------------|--------------------------------|-----------------------------------------------------------------------------------------------|---------------------------|--------------|----------------------|-----------|----------------|
| ения                       | Параметры и данные             | Плановые значения                                                                             | Режимы работы             | Режимы       | Схема и оборудование | Аналитика | $Co6$ bity     |
| Схемы потоков              | Насосные агрегаты              |                                                                                               | Группы насосных агрегатов | Вводы-выводы |                      |           |                |
| Ввод ^                     | Наименование                   |                                                                                               |                           | Вывод ^      | Наименование         |           |                |
| N <sup>2</sup>             | Наименование                   |                                                                                               | $^{+}$                    | $N^{\circ}$  | Наименование         |           |                |
| N <sup>9</sup><br>$\times$ | Наименование<br><b>Ввод №1</b> | $\times$                                                                                      | $\times$ $\times$         |              | <b>Вывод №1</b>      |           |                |

<span id="page-38-0"></span>*Рисунок 50 – Экранная форма «Редактирование вводы-выводы НС»*

## *3.3.1.4 Удаление вводов и выводов НС*

Для удаления ввод необходимо перейти по *пути Справочники > Системы инженерных сооружений* > Найти и нажать на карточку системы > Перейти во вкладку «Объекты сети» > Найти и нажать на объект сети > Перейти во вкладку «Схема и оборудование» > Перейти во вкладку «Вводы-выводы».

В левой таблице со вводами найти ввод > Нажать на кнопку для вызова контекстного меню > Нажать на кнопку «Удалить» > Нажать на кнопку «Удалить» (см. [Рисунок](#page-38-0) 50).

Для удаления вывода необходимо перейти по пути *Справочники > Системы инженерных сооружений* > Найти и нажать на карточку системы > Перейти во вкладку «Объекты сети» > Найти и нажать на объект сети «Объект сети > Перейти во вкладку «Схема и оборудование» > Перейти во вкладку «Вводы-выводы».

В правой таблице с выводами найти вывод > Нажать на кнопку: для вызова контекстного меню > Нажать на кнопку «Удалить» > Нажать на кнопку «Удалить».

## **3.3.2 Подраздел «Цифровой двойник НС. Насосные агрегаты»**

## *3.3.2.1 Общие сведения*

Вкладка «Насосные агрегаты» предназначена для просмотра списка, создания, редактирования и удаления данных о НА (см. [Рисунок](#page-39-0) 51).

Данный функционал доступен пользователям с соответствующей ролью в ПМ (см. п. [1.4\)](#page-4-0).

|                             |                         | Справочники > Системы инженерных сооружений >  > Объект сети ПМИ АР №1 > Схема и оборудование<br>Объект сети ПМИ АР №1 |                                     |                           |                  |                      | c      | $\circ$     | Тестовый П. [→     |
|-----------------------------|-------------------------|----------------------------------------------------------------------------------------------------|-------------------------------------|---------------------------|------------------|----------------------|--------|-------------|--------------------|
| ения                        | Параметры и данные      |                                                                                                    | Плановые значения                   | Режимы работы             | Режимы           | Схема и оборудование |        | Аналитика   | События )          |
| Схемы потоков<br>+ Добавить |                         | Насосные агрегаты                                                                                                    |                                     | Группы насосных агрегатов | Вводы-выводы     |                      |        |             |                    |
| Статус :                    | Обозначение<br>на схеме | Производитель                                                                                                    | Наименование                        | Расход, м3/ч              | Напор, м вод.ст. | Мощность, кВт        | КПД, % | Частота, Гц | Комментарий        |
| B<br>работе                 | HAT <sub>n1</sub>       | Тестовый<br>производитель<br>Nº1                                                                                       | Тестовый<br>насосный<br>arperar Nº1 | 5000                      | $\overline{2}$   | 5                    | 10     | <b>50гц</b> | Это<br>комментарий |

<span id="page-39-0"></span>*Рисунок 51 – Экранная форма «Список НА»*

## *3.3.2.2 Создание насосного агрегата*

Для создания НА необходимо перейти по пути *Справочники > Системы инженерных сооружений* > Найти и нажать на карточку системы > Перейти во вкладку «Объекты сети» > Найти и нажать на объект сети > Перейти во вкладку «Схема и оборудование» > Перейти во вкладку «Насосные агрегаты».

По кнопке «+ Добавить» выполнить операцию добавления насосного агрегата.

Ввести данные (см. [Рисунок](#page-41-0) 52):

- ‒ Производитель;
- ‒ Наименование;
- ‒ Статус эксплуатации;
- ‒ Инвентарный номер;
- ‒ Обозначение на схеме;
- ‒ Год производства;
- ‒ Год установки;
- ‒ Диаметр рабочего колеса, мм;
- ‒ «Есть частотно-регулируемый привод» (чекбокс);
- ‒ Комментарий;
- ‒ Блок «Загрузить файлы».

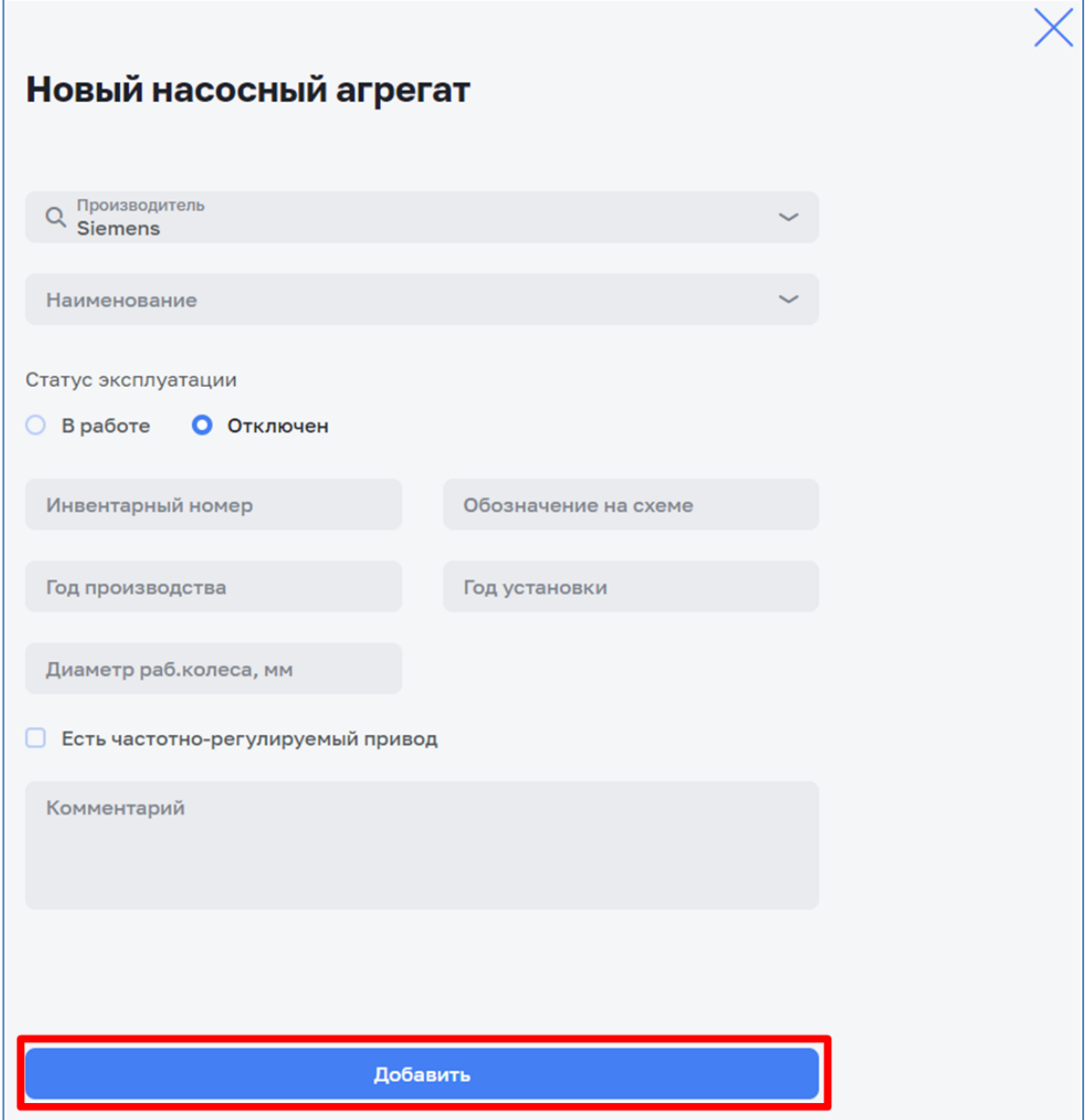

*Рисунок 52 – Экранная форма «Создание НА»*

## <span id="page-41-0"></span>*3.3.2.3 Редактирование насосного агрегата*

Для редактирования НА необходимо перейти по пути *Справочники > Системы инженерных сооружений* > Найти и нажать на карточку системы > Перейти во вкладку «Объекты сети» > Найти и нажать на объект сети > Перейти во вкладку «Схема и оборудование» > Перейти во вкладку «Насосные агрегаты» (см. [Рисунок](#page-42-0) 53)

Найти насосный агрегат > Нажать на кнопку для вызова контекстного меню > Нажать на кнопку «Редактировать» > Выполнить операцию редактирования насосного агрегата (см. [Рисунок](#page-43-0) 54).

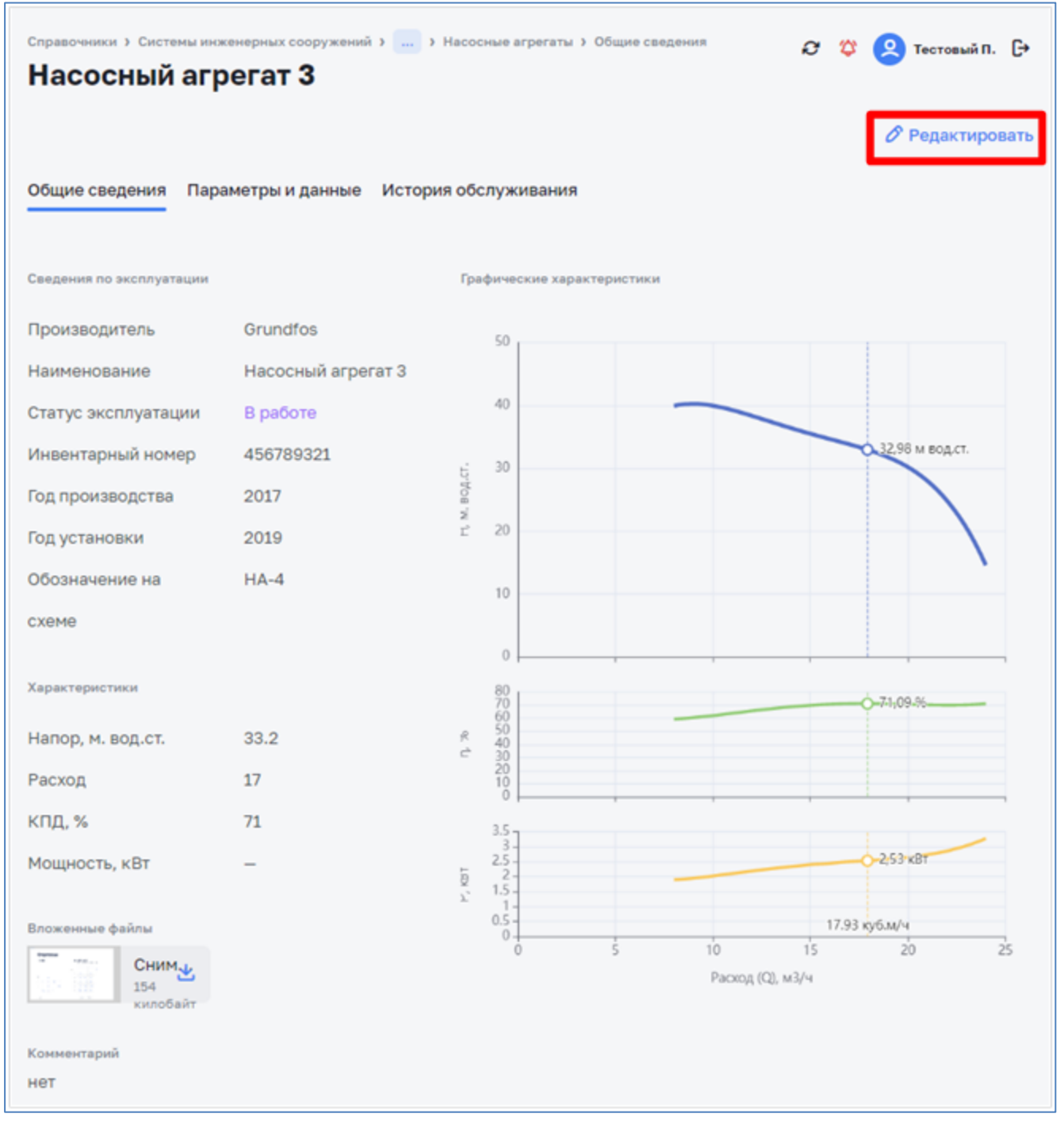

<span id="page-42-0"></span>*Рисунок 53 – Экранная форма «Окно НА»*

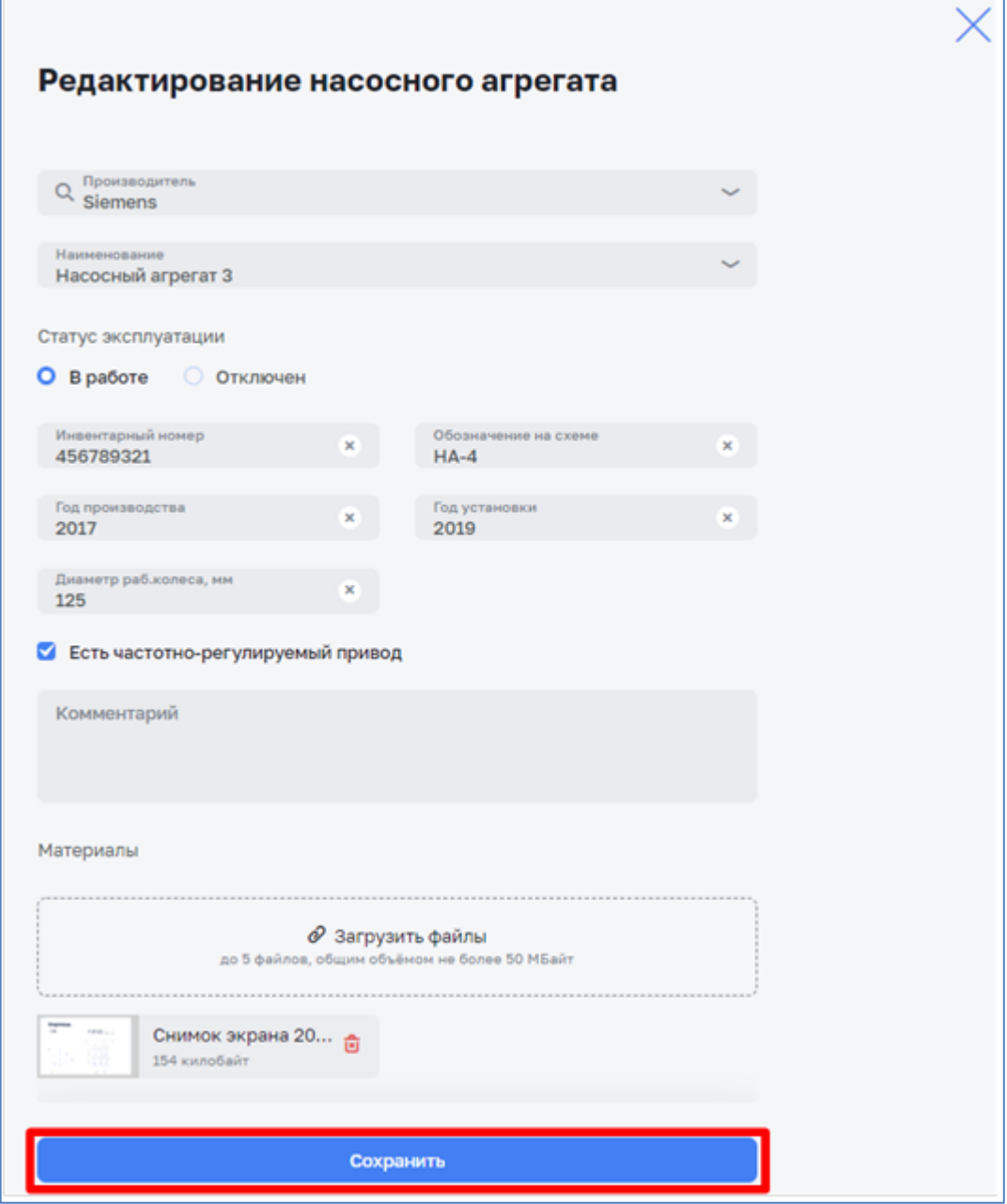

*Рисунок 54 – Экранная форма «Редактирование НА»*

## <span id="page-43-0"></span>*3.3.2.4 Удаление насосного агрегата*

Для удаления НА необходимо перейти по пути *Справочники > Системы инженерных сооружений* > Найти и нажать на карточку системы > Перейти во вкладку «Объекты сети» > Найти и нажать на объект сети > Перейти во вкладку «Схема и оборудование» > Перейти во вкладку «Насосные агрегаты».

Найти насосный агрегат > Нажать на кнопку для вызова контекстного меню > Нажать на кнопку «Удалить» > Нажать на кнопку «Удалить» (см. [Рисунок](#page-44-0) 55).

| Схемы потоков<br>Насосные агрегаты<br>Вводы-выводы<br>Группы насосных агрегатов<br>+ Добавить<br>Обозначение<br>ryc c<br>Производитель<br>Расход, м3/ч<br>КПД, %<br>Комментарий<br>на схеме<br>Наименование<br>Напор, м вод.ст.<br>Мощность, кВт<br>Частота, Гц<br>Тестовый<br>Тестовый<br>Это<br>2<br>5<br>10<br>50r <sub>U</sub><br>HAT <sub>[1</sub><br>насосный<br>5000<br>производитель<br>іоте<br>N <sup>21</sup><br>arperar Nº1<br>0<br><b>МА Переместить</b> | Аналитика )                  |
|----------------------------------------------------------------------------------------------------|------------------------------|
|                                                                                                    |                              |
|                                                                                                    |                              |
|                                                                                                    | комментарий<br>Редактировать |
|                                                                                                    |                              |
| Статус: В работе                                                                                                    | Статус: Отключен             |

*Рисунок 55 – Экранная форма «удаление НА»*

# <span id="page-44-0"></span>**3.3.3 Подраздел «Цифровой двойник НС. Группы насосных агрегатов»**

## *3.3.3.1 Общие сведения*

Вкладка «Группа насосные агрегаты» предназначена для просмотра списка, создания, редактирования и удаления данных о группе НА (см. [Рисунок](#page-44-1) 56).

Данный функционал доступен пользователям с соответствующей ролью в ПМ (см. [1.4\)](#page-4-0).

|                    | Справочники > Системы инженерных сооружений >  > Объект сети ХВС №1 > Схема и оборудование |                           |                      | C.<br>☎           | Тестовый П. [→         |
|--------------------|--------------------------------------------------------------------------------------------|---------------------------|----------------------|-------------------|------------------------|
| Объект сети ХВС №1 |                                                                                            |                           |                      |                   |                        |
| Общие сведения     | Параметры и данные                                                                         | Плановые значения         | Режимы работы Режимы |                   | Схема и оборудование > |
| Схемы потоков      | Насосные агрегаты                                                                          | Группы насосных агрегатов | Вводы-выводы         |                   |                        |
| + Добавить         |                                                                                            |                           |                      |                   |                        |
| Наименование ≎     | Вводы                                                                                      | Выводы                    |                      | Насосные агрегаты |                        |
| $THA-1$            | $Rcero1$ $\sim$                                                                            | Всего $1 \times$          |                      | $Rerf$ 2 $\star$  |                        |
| $THA-2$            | Всего $1$ $\sim$                                                                           | Всего $1 \times$          |                      | Всего $1$ $\sim$  | ŧ                      |
| $THA-3$            | Всего $1$ $\sim$                                                                           | Всего $1 \times$          |                      | Всего 2 $\sim$    | t                      |

<span id="page-44-1"></span>*Рисунок 56 – Экранная форма «Список групп НА»*

## *3.3.3.2 Создание группы насосных агрегатов*

Для создания новой группы НА необходимо перейти по пути *Справочники > Системы инженерных сооружений* > Найти и нажать на карточку системы > Перейти во вкладку «Объекты сети» > Найти и нажать на объект сети > Перейти во вкладку «Схема и оборудование» > Перейти во вкладку «Группы насосных агрегатов».

По кнопке «+ Добавить» выполнить операцию добавления группы насосных агрегатов (см. [Рисунок](#page-45-0) 57).

Ввести данные:

- ‒ Наименование;
- ‒ Ввод насосной станции;
- ‒ Вывод насосной станции;
- ‒ Насосный агрегат.

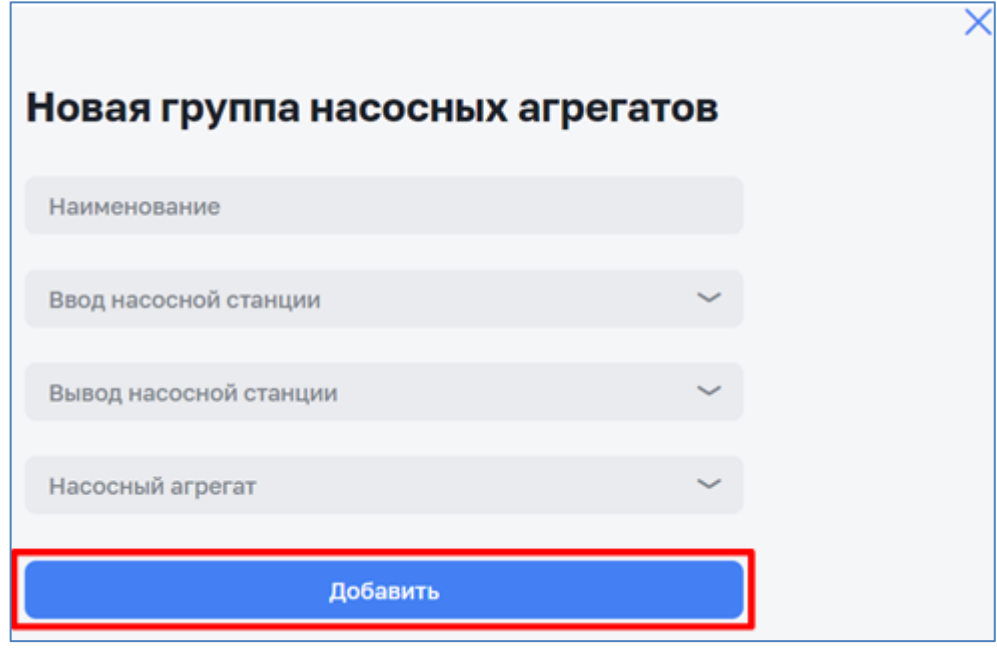

*Рисунок 57 – Экранная форма «Создание группы НА»*

### <span id="page-45-0"></span>*3.3.3.3 Редактирование группы насосных агрегатов*

Для редактирования группы НА необходимо перейти по пути *Справочники > Системы инженерных сооружений* > Найти и нажать на карточку системы > Перейти во вкладку «Объекты сети» > Найти и нажать на объект сети > Перейти во вкладку «Схема и оборудование» > Перейти во вкладку «Группы насосных агрегатов» (см. [Рисунок](#page-46-0) 58).

Найти группу насосных агрегатов > Нажать на кнопку для вызова контекстного меню > Нажать на кнопку «Редактировать» > Выполнить операцию редактирования группы насосных агрегатов(см. [Рисунок](#page-46-1) 59).

|                    | Справочн > Системы инженерных сооруже >  > Объект сети ХВС > Схема и оборудова |                           |                | c                 | Тестовый П. [→                                   |
|--------------------|--------------------------------------------------------------------------------|---------------------------|----------------|-------------------|--------------------------------------------------|
| Объект сети ХВС №1 |                                                                                |                           |                |                   |                                                  |
| Общие сведения     | Параметры и данные                                                             | Плановые значения         | Режимы работы  | Режимы            | Схема и оборудова >                              |
| Схемы потоков      | Насосные агрегаты                                                              | Группы насосных агрегатов | Вводы-выводы   |                   |                                                  |
| + Добавить         |                                                                                |                           |                |                   |                                                  |
| Наименование 2     | Вводы                                                                          | Выводы                    |                | Насосные агрегаты |                                                  |
| $THA-1$            | $Bcero1$ $\sim$                                                                | Всего $1$ $\sim$          | Всего 2 $\sim$ |                   |                                                  |
| $THA-2$            | $Bcero1$ $\sim$                                                                | $Bcero1$ $\sim$           | Всего $1 -$    |                   | Редактировать<br>$\mathscr{E}$<br>ট্র<br>Удалить |
| $THA-3$            | Всего $1$ $\sim$                                                               | $Bcero1$ $\sim$           | Всего 2 $\sim$ |                   |                                                  |

*Рисунок 58 – Экранная форма «Список групп НА»*

<span id="page-46-0"></span>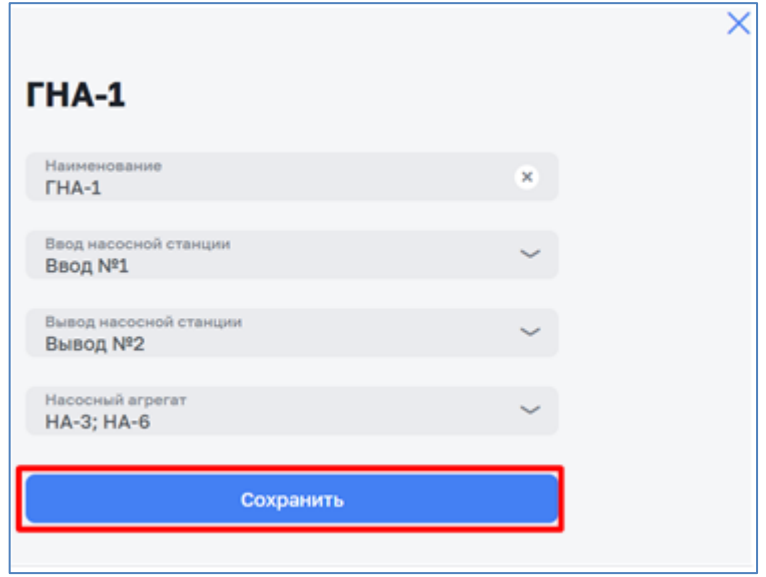

*Рисунок 59 – Экранная форма «Просмотр/ редактирование группы НА»*

# <span id="page-46-1"></span>*3.3.3.4 Удаление группы насосных агрегатов*

Для удаления группы НА необходимо перейти по пути *Справочники > Системы инженерных сооружений* > Найти и нажать на карточку системы > Перейти во вкладку «Объекты сети» > Найти и нажать на объект сети > Перейти во вкладку «Схема и оборудование» > Перейти во вкладку «Группы насосных агрегатов» (см. [Рисунок](#page-47-0) 60).

Найти группу насосных агрегатов > Нажать на кнопку для вызова контекстного меню > Выбрать кнопку «Удалить» > Нажать на кнопку «Удалить»

|                      |                    | Справочн > Системы инженерных сооруже >  > Объект сети ХВС > Схема и оборудова | G                       | Тестовый П. [→      |
|----------------------|--------------------|--------------------------------------------------------------------------------|-------------------------|---------------------|
| Объект сети ХВС №1   |                    |                                                                                |                         |                     |
|                      |                    |                                                                                |                         |                     |
| Общие сведения       | Параметры и данные | Плановые значения                                                              | Режимы работы<br>Режимы | Схема и оборудова > |
| Схемы потоков        | Насосные агрегаты  | Группы насосных агрегатов                                                      | Вводы-выводы            |                     |
|                      |                    |                                                                                |                         |                     |
| + Добавить           |                    |                                                                                |                         |                     |
| Наименование $\circ$ | Вводы              | Выводы                                                                         | Насосные агрегаты       |                     |
|                      |                    |                                                                                |                         | H                   |
| $THA-1$              | $Bcero1$ $\sim$    | $Bcero1$ $\sim$                                                                | $Bcero2$ $\sim$         |                     |
| $THA-2$              | $Bcero1$ $\sim$    | $Bcero1$ $\sim$                                                                | Bcero $1 -$             | Редактировать<br>D  |
|                      |                    |                                                                                |                         | <b>ਹੈ</b> Удалить   |
| $THA-3$              | $Bcero1$ $\sim$    | $Bcero1$ $\sim$                                                                | Всего 2 $\sim$          |                     |
|                      |                    |                                                                                |                         |                     |

*Рисунок 60 – Экранная форма «Список групп НА». Удаление группы НА*

## <span id="page-47-0"></span>**3.3.4 Подраздел «Цифровой двойник НС. Схема потоков»**

### *3.3.4.1 Общие сведения*

Вкладка «Схема потоков» предназначена для просмотра, создания, редактирования и удаления схемы потоков (см. [Рисунок](#page-47-1) 61).

Данный функционал доступен пользователям с соответствующей ролью в ПМ (см. п. [1.4\)](#page-4-0).

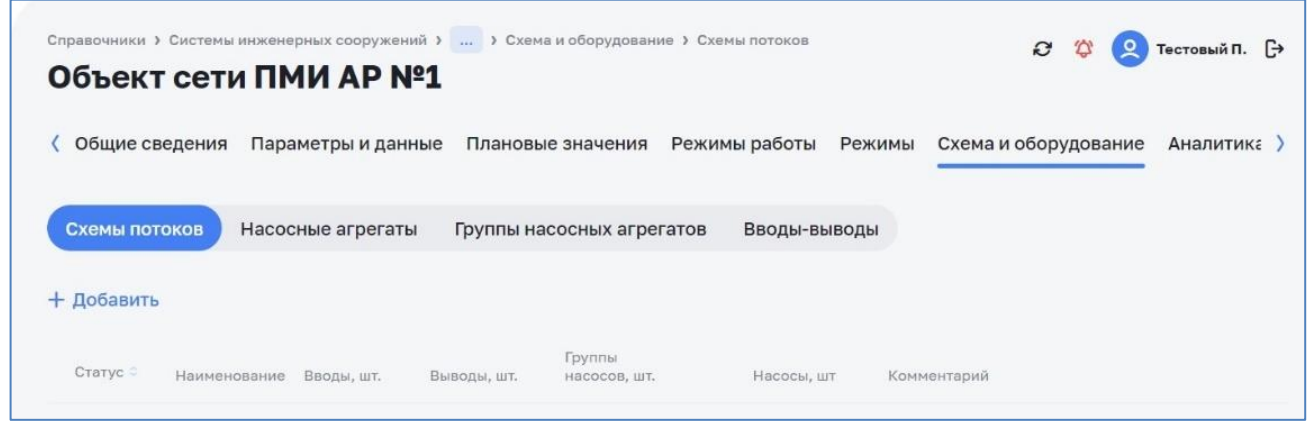

*Рисунок 61 – Экранная форма «Список схем потоков»*

### <span id="page-47-1"></span>*3.3.4.2 Создание схемы потоков*

Для создания схемы потоков необходимо перейти по пути *Справочники > Системы инженерных сооружений* > Найти и нажать на карточку системы > Перейти во вкладку «Объекты сети» > Найти и нажать на объект сети > Перейти во вкладку «Схема и оборудование» > Перейти во вкладку «Схемы потоков»

По кнопке «+ Добавить» выполнить операцию добавления схемы потоков (см. [Рисунок](#page-48-0) 62).

Ввести данные:

- ‒ Статус;
- ‒ Наименование;
- $-\Gamma$ руппа НА;
- ‒ Комментарий.

Нажать на кнопку «Добавить».

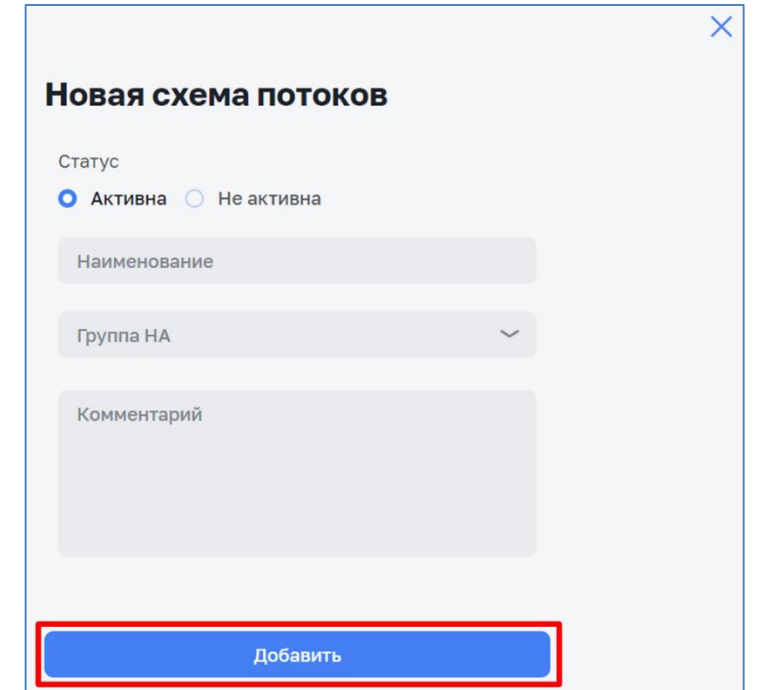

*Рисунок 62 – Экранная форма «Диалоговое окно создание схемы потоков»*

## <span id="page-48-0"></span>*3.3.4.3 Редактирование схемы потоков*

Для редактирования схемы потоков необходимо перейти по пути *Справочники > Системы инженерных сооружений* > Найти и нажать на карточку системы > Перейти во вкладку «Объекты сети» > Найти и нажать на объект сети > Перейти во вкладку «Схема и оборудование» > Перейти во вкладку «Схемы потоков».

Найти схему потоков > Нажать на кнопку  $\frac{1}{2}$  для вызова контекстного меню > Нажать на кнопку «Редактировать» > Выполнить операцию редактирования схемы потоков (см. [Рисунок](#page-49-0) 63).

| <b>ения</b>   | Параметры и данные |                   | Плановые значения | Режимы работы             | Режимы       | Схема и оборудование | Аналитика    | События >     |
|---------------|--------------------|-------------------|-------------------|---------------------------|--------------|----------------------|--------------|---------------|
| Схемы потоков |                    | Насосные агрегаты |                   | Группы насосных агрегатов | Вводы-выводы |                      |              |               |
| + Добавить    |                    |                   |                   |                           |              |                      |              |               |
| Статус        | Наименование       | Вводы, шт.        | Выводы, шт.       | Группы<br>насосов, шт.    | Насосы, шт   | Комментарий          |              |               |
| Активна       | Новая<br>схема     |                   |                   | 1                         |              |                      |              |               |
|               |                    |                   |                   |                           |              |                      | P            | Редактировать |
|               |                    |                   |                   |                           |              |                      | O            | Дублировать   |
|               |                    |                   |                   |                           |              |                      | 齿<br>Удалить |               |

*Рисунок 63 – Экранная форма «Список схем потоков»*

### <span id="page-49-0"></span>*3.3.4.4 Удаление схемы потоков*

Для удаления схемы потоков необходимо перейти по пути *Справочники > Системы инженерных сооружений* > Найти и нажать на карточку системы > Перейти во вкладку «Объекты сети» > Найти и нажать на объект сети > Перейти во вкладку «Схема и оборудование» > Перейти во вкладку «Схемы потоков» (см. [Рисунок](#page-49-1) 64).

Найти схему потоков > Нажать на кнопку: для вызова контекстного меню > Нажать на кнопку «Удалить».

| ( киня)              | Параметры и данные |                   | Плановые значения | Режимы работы             | Режимы       | Схема и оборудование | Аналитика | События |
|----------------------|--------------------|-------------------|-------------------|---------------------------|--------------|----------------------|-----------|---------|
| Схемы потоков        |                    | Насосные агрегаты |                   | Группы насосных агрегатов | Вводы-выводы |                      |           |         |
| + Добавить<br>Статус | Наименование       | Вводы, шт.        | Выводы, шт.       | Группы<br>насосов, шт.    | Насосы, шт   | Комментарий          |           |         |
| Активна              | Новая<br>схема     |                   |                   | $\mathbf{1}$              |              |                      |           |         |

<span id="page-49-1"></span>*Рисунок 64 – Экранная форма «Список схем потоков»*

## **3.3.5 Подраздел «Цифровой двойник НС. Параметры»**

## *3.3.5.1 Общие сведения*

Вкладка «Параметры и данные» предназначена для просмотра, создания, редактирования и удаления параметров и данных системы (см. [Рисунок](#page-50-0) 65).

Данный функционал доступен пользователям с соответствующей ролью в ПМ (см. п. [1.4\)](#page-4-0).

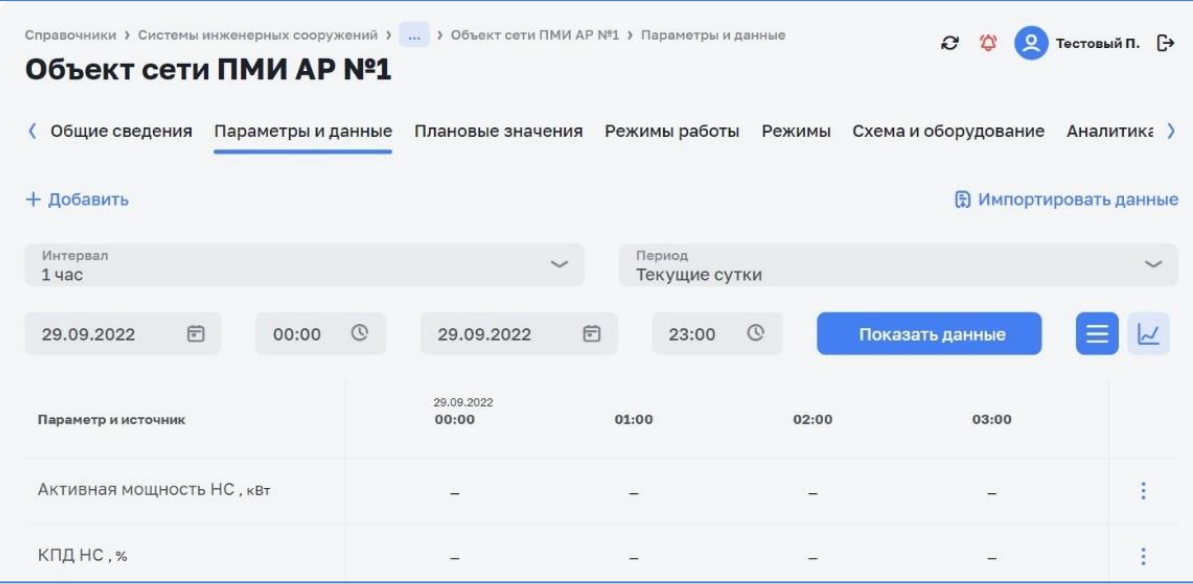

*Рисунок 65 – Экранная форма «Диалоговое окно параметров и данных»*

### <span id="page-50-0"></span>*3.3.5.2 Создание параметров и данных*

Для создания параметра и данных необходимо перейти по пути *Справочники > Системы инженерных сооружений* > Найти и нажать на карточку системы > Перейти во вкладку «Объекты сети» > Найти и нажать на объект сети > Перейти во вкладку «Параметры и данные» (см. [Рисунок 66\)](#page-50-1).

|                           | Объект сети ПМИ АР №1 | Справочники > Системы инженерных сооружений >  > Объект сети ПМИ АР №1 > Параметры и данные |                         |         | $\mathbf{c}$<br>$\Omega$ | Тестовый П. [→                  |
|---------------------------|-----------------------|---------------------------------------------------------------------------------------------|-------------------------|---------|--------------------------|---------------------------------|
| Общие сведения            | Параметры и данные    | Плановые значения Режимы работы                                                             |                         | Режимы  | Схема и оборудование     | Аналитика >                     |
| + Добавить                |                       |                                                                                             |                         |         |                          | <b>(F)</b> Импортировать данные |
| Интервал<br>$1$ час       |                       |                                                                                             | Период<br>Текущие сутки |         |                          |                                 |
| 户<br>29.09.2022           | $\mathbb{O}$<br>00:00 | 向<br>29.09.2022                                                                             | 23:00                   | $\odot$ | Показать данные          |                                 |
| Параметр и источник       |                       | 29.09.2022<br>00:00                                                                         | 01:00                   | 02:00   | 03:00                    |                                 |
| Активная мощность НС, квт |                       |                                                                                             |                         |         |                          |                                 |
| КПД НС, %                 |                       |                                                                                             |                         |         |                          |                                 |

<span id="page-50-1"></span>*Рисунок 66 – Экранная форма «Окно параметров и данных»*

По кнопке «+ Добавить» выполнить операцию добавления параметра для насосной станции (см. [Рисунок](#page-52-0) 67).

Ввести данные:

- ‒ Вкладка «Общие данные»:
	- o Наименование параметра;
	- o Краткое имя;
	- o Код;
	- o Единица измерения;
	- o Тип данных;
	- o Интервалы обработки;
	- o Опции;
	- o Пределы измерений;
	- o Комментарий.
- ‒ Вкладка «Источники данных»:
	- o Блок с выбором источника.
- ‒ Вкладка «Настройки»:
	- o Расчет среднего значения за год;
	- o Прогнозирование;
	- o Расчет профиля потребления;
	- o Пересчет данных.
- ‒ Вкладка «Расчет по формуле»:
	- o Формула расчета параметра.

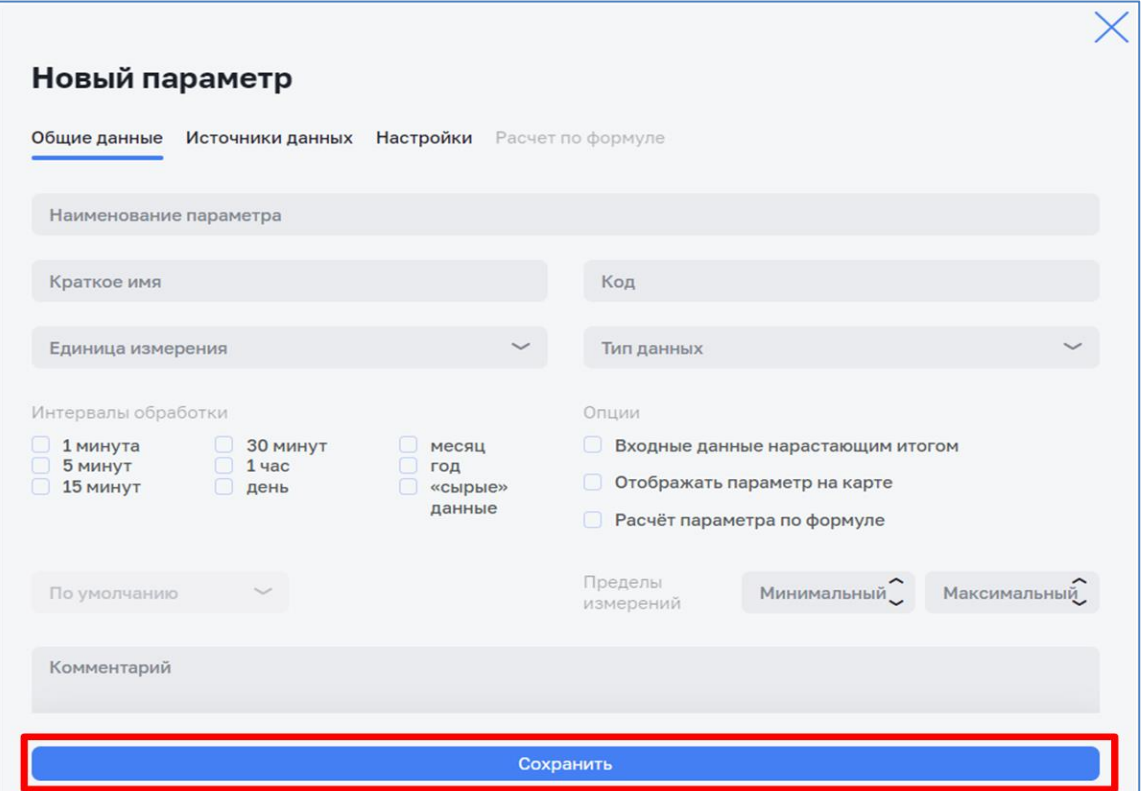

*Рисунок 67 – Экранная форма «Создание параметров и данных»*

### <span id="page-52-0"></span>*3.3.5.3 Редактирование параметров и данных*

Для редактирования параметра и данных необходимо перейти по пути *Справочники > Системы инженерных сооружений* > Найти и нажать на карточку системы > Перейти во вкладку «Объекты сети» > Найти и нажать на объект сети > Перейти во вкладку «Параметры и данные» (см. [Рисунок](#page-52-1) 68).

Найти параметр для насосной станции > Нажать на кнопку для вызова контекстного меню > Нажать на кнопку «Редактировать» > Выполнить операцию редактирования параметра для насосной станции (см. [Рисунок](#page-53-0) 69).

| Объект сети ПМИ АР №1     |                    |                |                     |                         |              |                                 |               |
|---------------------------|--------------------|----------------|---------------------|-------------------------|--------------|---------------------------------|---------------|
| Общие сведения            | Параметры и данные |                | Плановые значения   | Режимы работы           | Режимы       | Схема и оборудование            | Аналитика )   |
| + Добавить                |                    |                |                     |                         |              | <b>(5) Импортировать данные</b> |               |
| Интервал<br>$1$ час       |                    |                |                     | Период<br>Текущие сутки |              |                                 |               |
| 日<br>29.09.2022           | 00:00              | $\circledcirc$ | 29.09.2022          | 日<br>23:00              | $\mathbb{Q}$ | Показать данные                 |               |
| Параметр и источник       |                    |                | 29.09.2022<br>00:00 | 01:00                   | 02:00        | 03:00                           |               |
| Активная мощность НС, квт |                    |                |                     |                         |              |                                 |               |
|                           |                    |                |                     |                         |              | 0                               | Редактировать |

<span id="page-52-1"></span>*Рисунок 68 – Экранная форма «Диалоговое окно параметров и данных»*

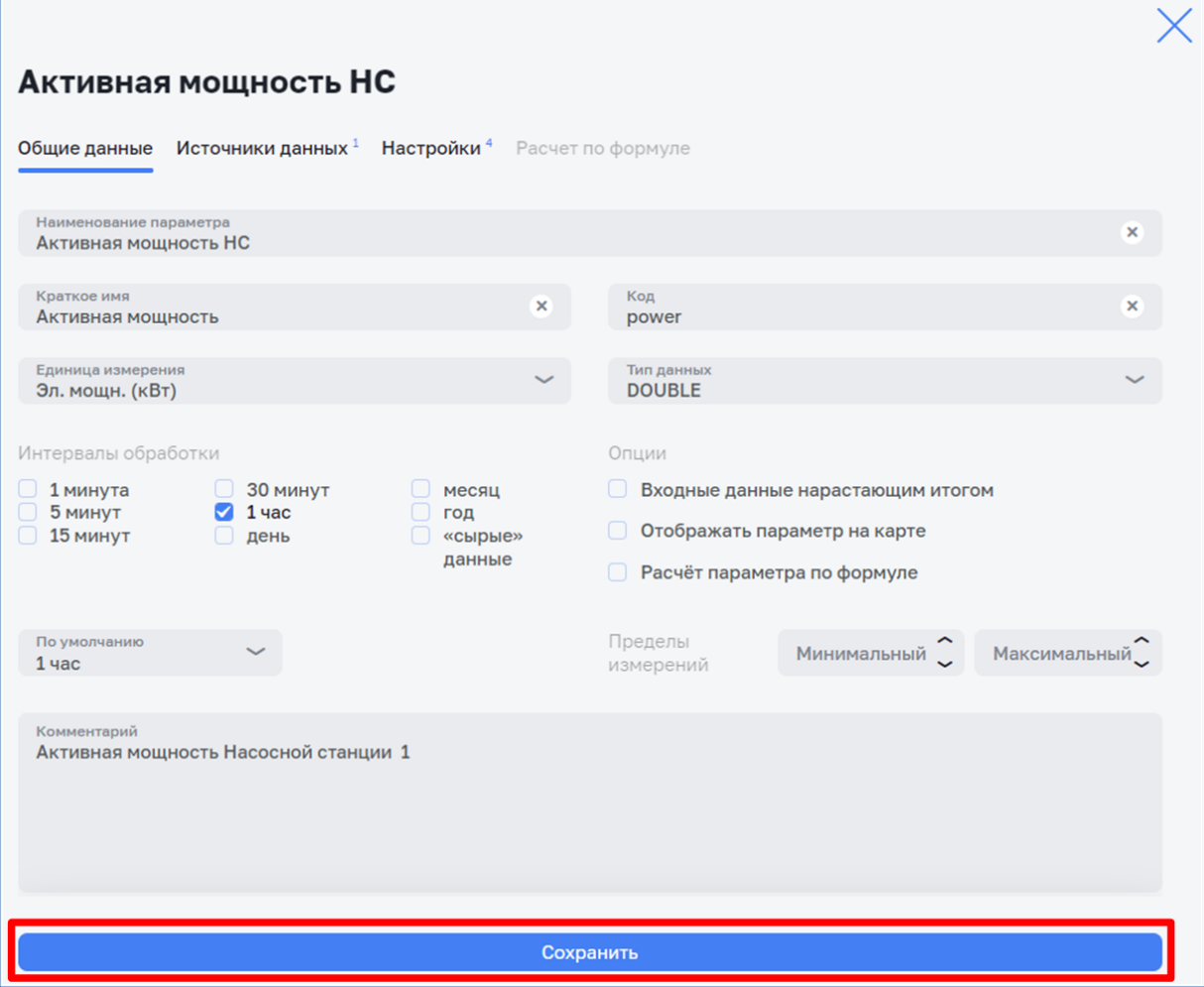

*Рисунок 69 – Экранная форма «Просмотр/ редактирование параметров и данных»*

### <span id="page-53-0"></span>*3.3.5.4 Удаление параметров и данных*

Для удаления параметра и данных необходимо перейти по пути *Справочники > Системы инженерных сооружений* > Найти и нажать на карточку системы > Перейти во вкладку «Объекты сети» > Найти и нажать на объект сети > Перейти во вкладку «Параметры и данные»

Найти параметр для насосной станции > Нажать на кнопку: для вызова контекстного меню > Нажать на кнопку «Удалить» > Нажать на кнопку «Удалить» (см. [Рисунок](#page-54-0) 70).

| Общие сведения            | Параметры и данные | Плановые значения   | Режимы работы           | Режимы       | Схема и оборудование          | Аналитика >   |
|---------------------------|--------------------|---------------------|-------------------------|--------------|-------------------------------|---------------|
| + Добавить                |                    |                     |                         |              | <b>В Импортировать данные</b> |               |
| Интервал<br>$1$ yac       |                    |                     | Период<br>Текущие сутки |              |                               |               |
| 日<br>29.09.2022           | $\odot$<br>00:00   | 日<br>29.09.2022     | 23:00                   | $\mathbb{Q}$ | Показать данные               |               |
| Параметр и источник       |                    | 29.09.2022<br>00:00 | 01:00                   | 02:00        | 03:00                         |               |
| Активная мощность НС, квт |                    |                     |                         |              |                               | ÷             |
| КПДНС, %                  |                    |                     |                         |              | 0                             | Редактировать |

*Рисунок 70 – Экранная форма «Окно параметров и данных»*

## <span id="page-54-0"></span>**3.4 Раздел «Справочники»**

Данный функционал доступен только пользователям с соответствующей ролью в Системе (см. п. [1.4\)](#page-4-0).

Перед началом использования системы необходимо заполнить все справочники, по перечню, указанному в таблице [4.](#page-55-0) Доступ к справочникам Системы осуществляется в разделе «Справочники» выбором из меню нужного справочника (см. [Рисунок](#page-54-1) 71).

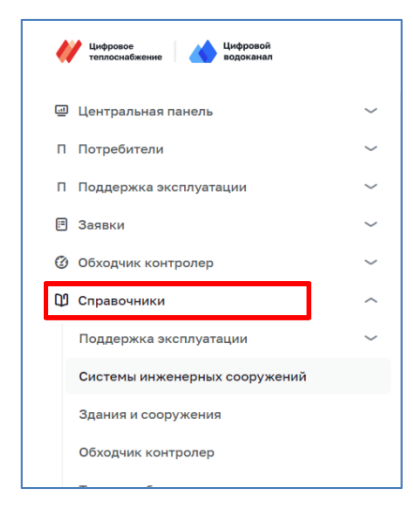

*Рисунок 71 – Переход к справочникам*

#### <span id="page-54-1"></span>**3.4.1 Состав справочников**

Состав справочников системы, их назначение и особенности приведены в таблице ниже (см. [Таблица](#page-55-1) 4).

<span id="page-55-1"></span><span id="page-55-0"></span>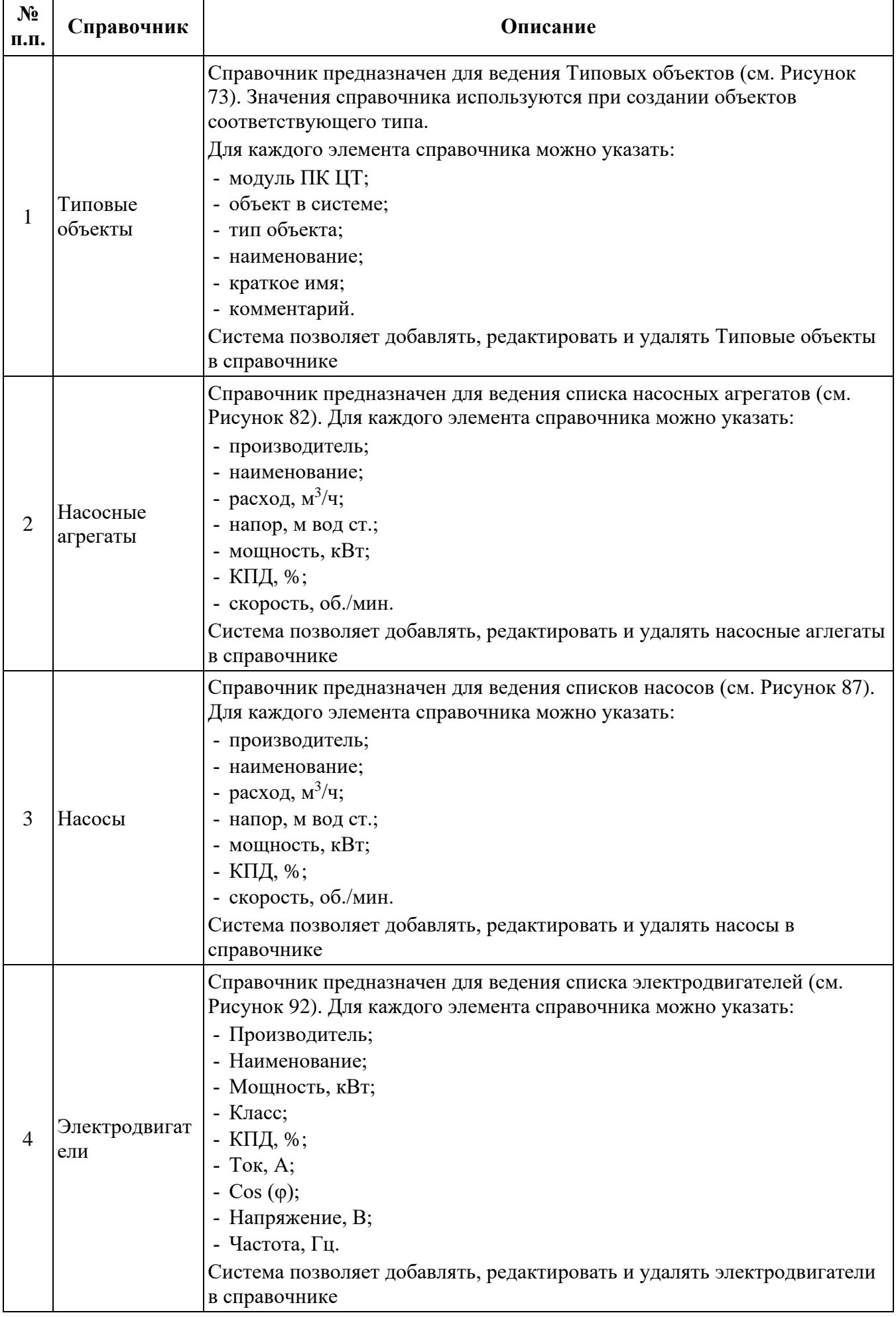

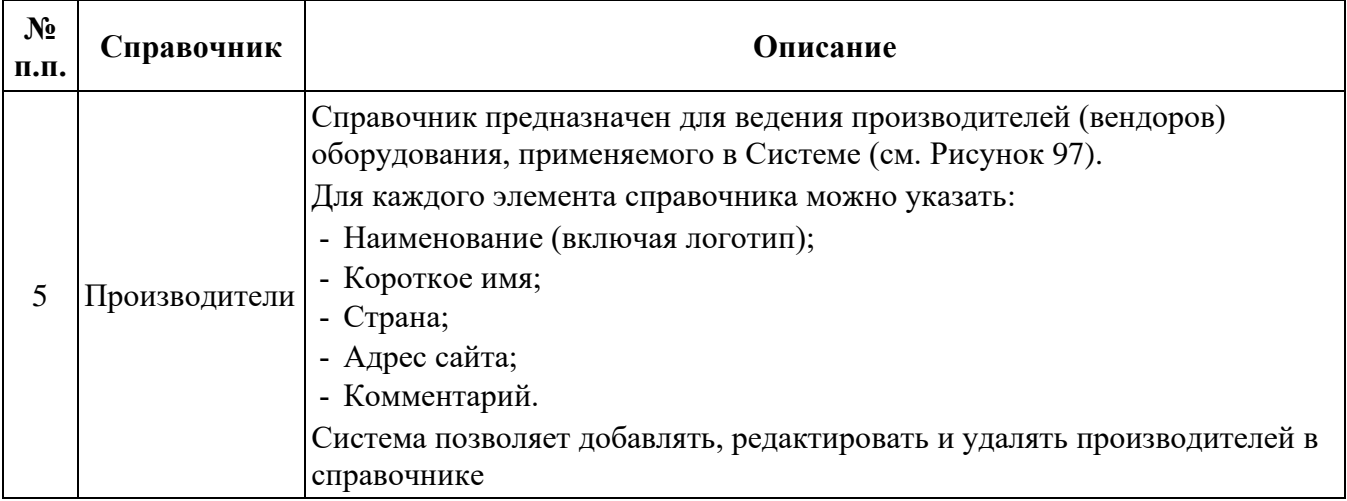

## **3.4.2 Работа со справочниками**

Работа со всеми справочниками однотипна и поддерживает следующий функционал:

*1. Создание новой записи справочника:*

Для создание новой записи текущего справочника необходимо нажать на кнопку «Добавить объект». В зависимости от вида справочника необходимо заполнить требуемые поля, либо выбрать доступные значения из списка. Сохранить созданную запись. После сохранения добавленная запись будет отражена в общем списке текущего справочника.

*2. Редактирование существующих записей справочника:*

Для редактирования записи текущего справочника наведите указатель мышки на строчку с нужной записью справочника, в правой части строки появится кнопка редактирования  $\mathscr O$ , нажав на неё откроется окно редактирования. Внесите необходимые изменения и нажмите на кнопку «Сохранить». После сохранения внесенные изменения будут отражены в общем списке текущего справочника.

*3. Удаление существующих записей справочника:*

Для удаления записи текущего справочника наведите указатель мышки на строчку с нужной записью справочника, в правой части строки появится кнопка удаления  $\mathbf{\hat{\mathbb{E}}}$ , нажмите на неё. После подтверждения удаления запись справочника будет удалена из Системы.

## **3.4.3 Справочник «Типовые объекты»**

## *3.4.3.1 Общие сведения*

Справочник «Типовые объекты» предназначен для просмотра списка, создания, редактирования и удаления типовых объектов.

Для доступа к списку типовых объектов перейти по пути *Справочники > Типовые объекты* (см. [Рисунок](#page-57-1) 72).

Данный функционал доступен пользователям с соответствующей ролью в ПМ (см. п. [1.4\)](#page-4-0).

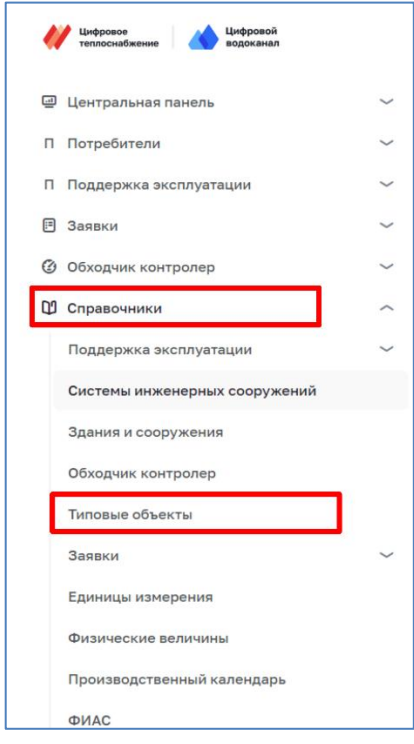

*Рисунок 72 – Открытие справочника «Типовые объекты»*

<span id="page-57-1"></span>Справочник «Типовые объекты» (см. [Рисунок](#page-57-0) 73) содержит описание типовых объектов, которые используются при работе в системе.

| Справочники > Типовые объекты<br>Типовые объекты |                          |                       |                                           | O.<br>$\circ$<br>Тестовый П. [→<br>+ Добавить параметр |
|--------------------------------------------------|--------------------------|-----------------------|-------------------------------------------|--------------------------------------------------------|
| <b>Q</b> Поиск                                   |                          |                       |                                           |                                                        |
| Наименование $\hat{C}$                           | Модуль ©                 | Объект ≎              | Тип объекта ≎<br>Тип системы              | Параметры                                              |
| Ввод НС                                          | Модуль не найден         | Объект не найден      | Тип объекта не<br>найден                  | ⊛<br>$\mathbf{1}$<br>बि                                |
| Вывод НС                                         | Модуль не найден         | Объект не найден      | Тип объекта не<br>найден                  | $\overline{2}$                                         |
| Диктующая точка                                  | Инженерные<br>сооружения | Объект сети           | Диктующая точка<br>Холодное водоснабжение | $\mathbf{O}$                                           |
| Договор                                          | Абоненты                 | Договор               | По умолчанию                              | $\mathbf{1}$                                           |
| Зона водоснабжения                               | Инженерные<br>сооружения | Зона<br>водоснабжения | Холодное<br>водоснабжение                 | 36                                                     |

<span id="page-57-0"></span>*Рисунок 73 – Экранная форма справочника «Типовые объекты»*

Справочник содержит список со следующими параметрами:

- ‒ модуль ПК ЦТ;
- ‒ объект в системе;
- ‒ тип объекта;
- ‒ наименование;
- ‒ краткое имя;
- ‒ комментарий;

## *3.4.3.2 Создание и редактирование записи типового объекта*

Для редактирования записи справочника необходимо нажать кнопку  $\delta$  с правой стороны записи. Для добавления новой записи необходимо нажать на

кнопку + добавить параметр в верхнем правом углу справочника.

В появившемся окне (см. [Рисунок](#page-58-0) 74) возможно редактировать следующие поля:

- ‒ модуль ПК ЦТ;
- ‒ объект в системе;
- ‒ тип объекта;
- ‒ наименование;
- ‒ краткое имя;
- ‒ комментарий.

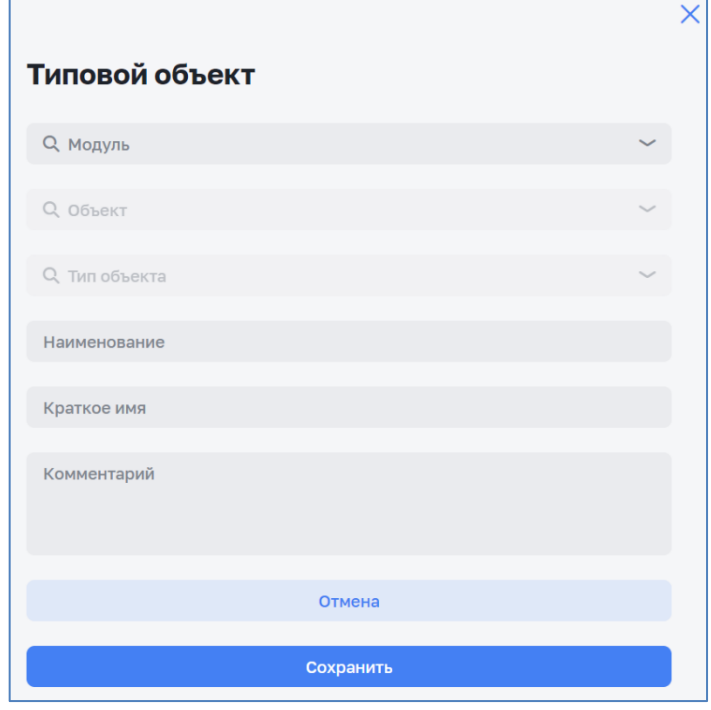

*Рисунок 74 – Экранная форма «Создание/редактирование нового типового объекта»*

<span id="page-58-0"></span>Сохранение изменений осуществляется нажатием на кнопку «Сохранить». Отмена изменений осуществляется нажатием на кнопку  $\times$ .

Нажатие на кнопку  $\bullet$  с правой стороны записи позволяет добавить типовые параметры в типовой объект (см. [Рисунок](#page-59-0) 75). Далее данные типовые параметры будут инициализировать в каждом новом объекте данного типа.

|                               |                            |                     |                                      | + Добавить параметр      |
|-------------------------------|----------------------------|---------------------|--------------------------------------|--------------------------|
| Модуль: Инженерные сооружения | Объект: Зона водоснабжения | Тип: Теплоснабжение | Наименование: Зона теплоснабжения    | Краткое имя: Зона ТС     |
| Комментарий:                  |                            |                     |                                      |                          |
| <b>Q</b> Поиск                |                            |                     |                                      |                          |
| Наименование ©                | Описание                   | Ед. измерения       | Код                                  |                          |
| Расход теплоносителя          | тонн/час                   | heat_transfer_fluid | <b>DOUBLE</b>                        | 30 минут<br>1 час; день; |
| Температура наружного воздуха | $^{\circ}$ C               | temperature_outdoor | 30 минут<br><b>FLOAT</b><br>$1$ час; |                          |
| Тепловая мощность             | Гкал/ч                     | heat_power          | <b>DOUBLE</b>                        | 30 минут<br>1 час; день; |

*Рисунок 75 – Экранная форма «Создание/редактирование типовых параметров типового объекта»*

<span id="page-59-0"></span>Нажатием на кнопку + добавить параметр в верхнем левом углу окна (см. [Рисунок](#page-59-0) 75) возможно добавить новый типовой параметр в типовой объект (см. [Рисунок](#page-59-1) 76).

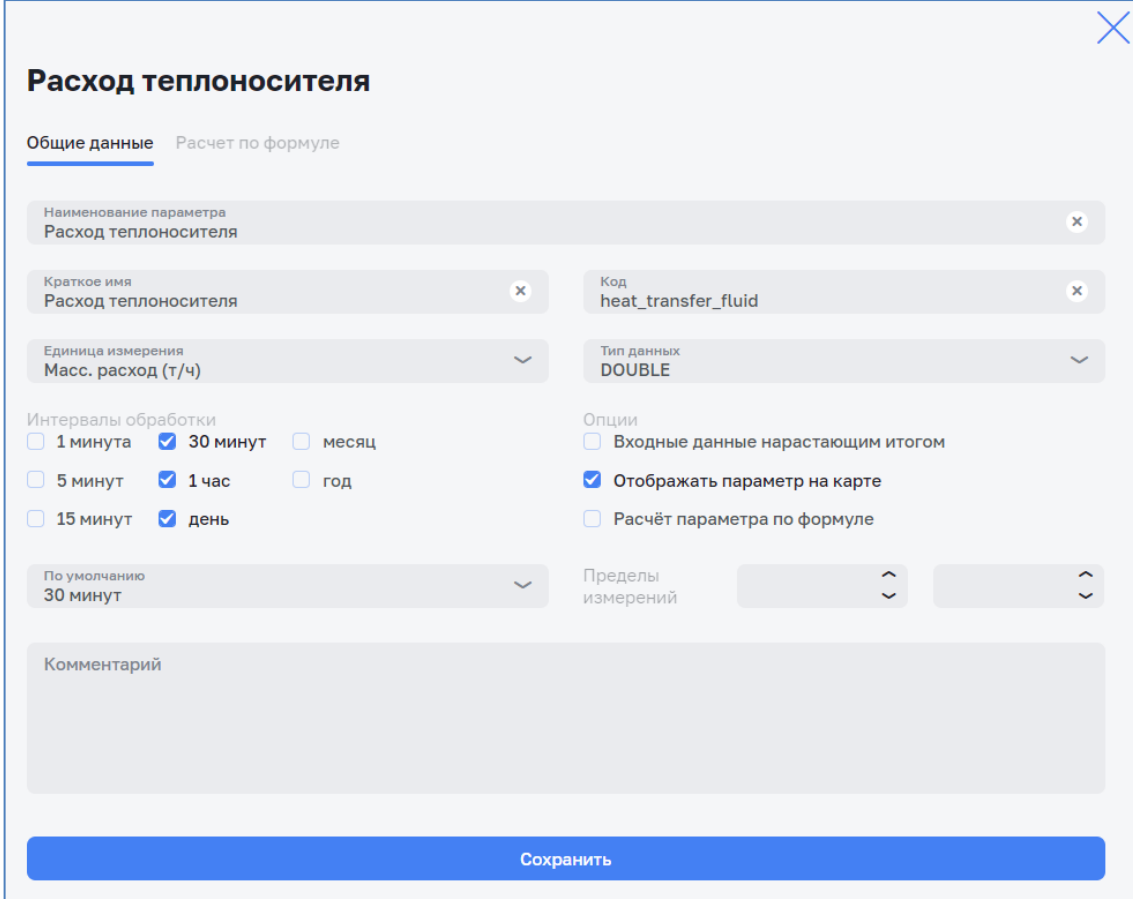

<span id="page-59-1"></span>*Рисунок 76 – Экранная форма «Создание/редактирование нового типового параметра»*

# Возможно добавление формулы в новый типовой параметр. (см. [Рисунок](#page-60-0) 77).

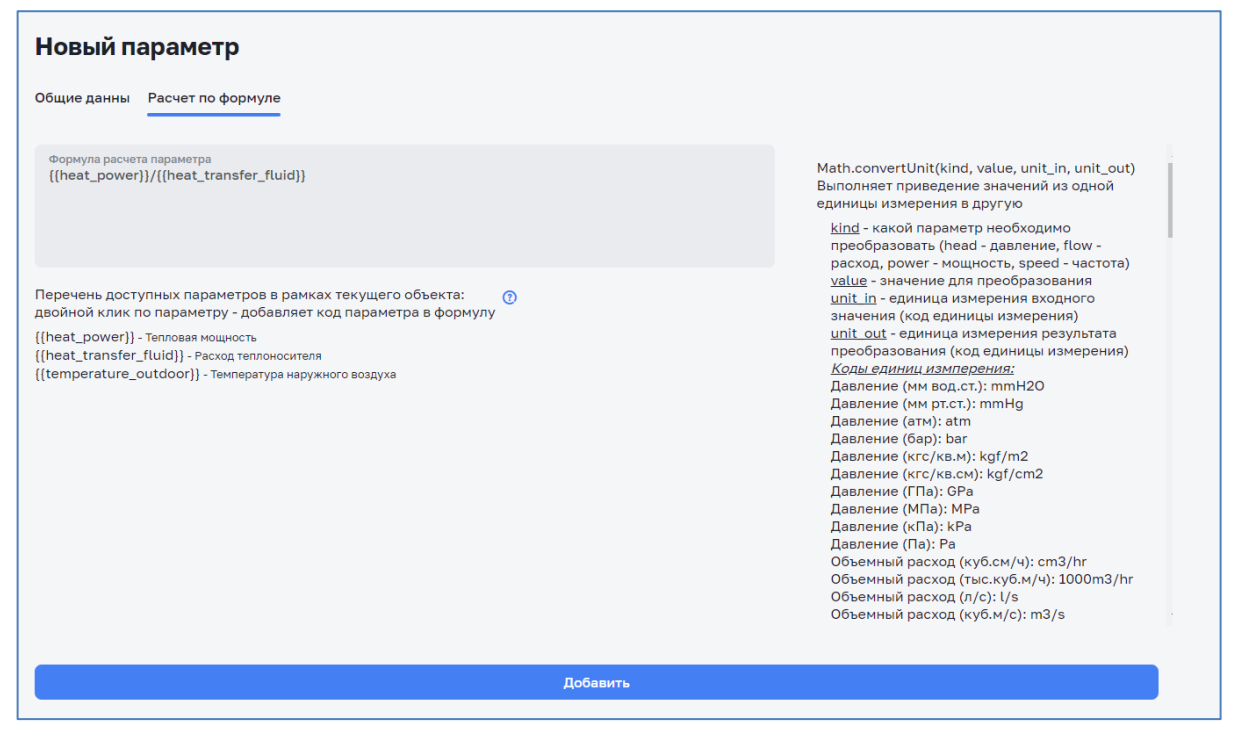

*Рисунок 77 – Экранная форма «Добавление формулы в новый типовой параметр», вкладка «Расчет по формуле»*

<span id="page-60-0"></span>Возможен просмотр данных типового параметра в списке параметров типового объекта. (см. [Рисунок](#page-60-1) 78).

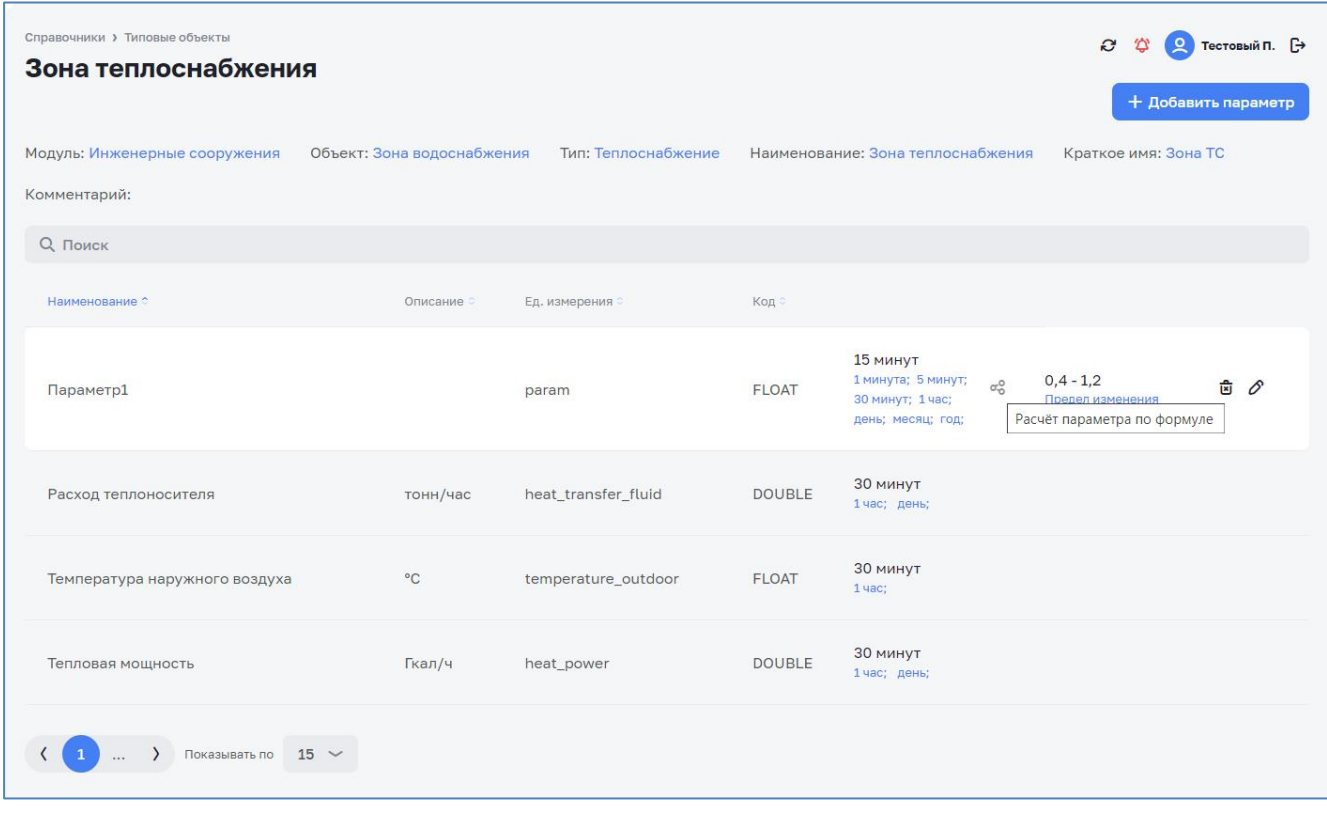

*Рисунок 78 – Экранная форма «Просмотр нового типового параметра»*

<span id="page-60-1"></span>Кнопка редактирования  $\mathscr O$  позволяет открыть окно редактирования типового параметра.

Кнопка удаления позволяет удалить (с подтверждением) типовой параметр из типового объекта (см. [Рисунок](#page-61-0) 79).

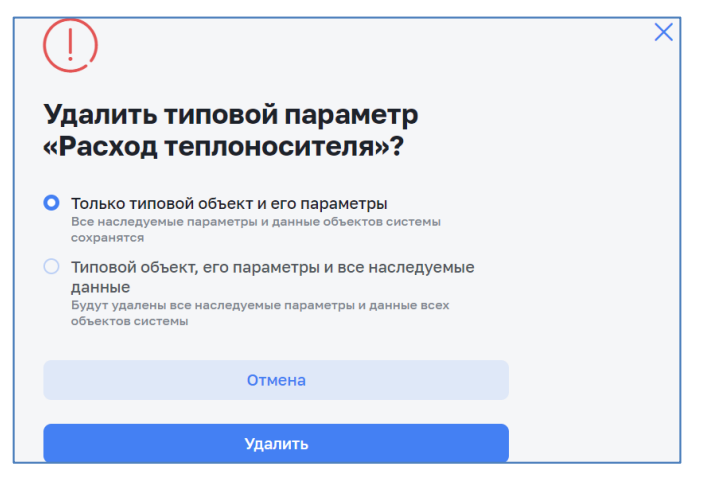

*Рисунок 79 – Удаление типового параметра*

### <span id="page-61-0"></span>*3.4.3.3 Удаление записи типового объекта*

Для удаления записи из справочника нужно нажать на кнопку **в** рядом с записью и подтвердить удаление в открывшемся окне. (см. [Рисунок](#page-61-1) 80)

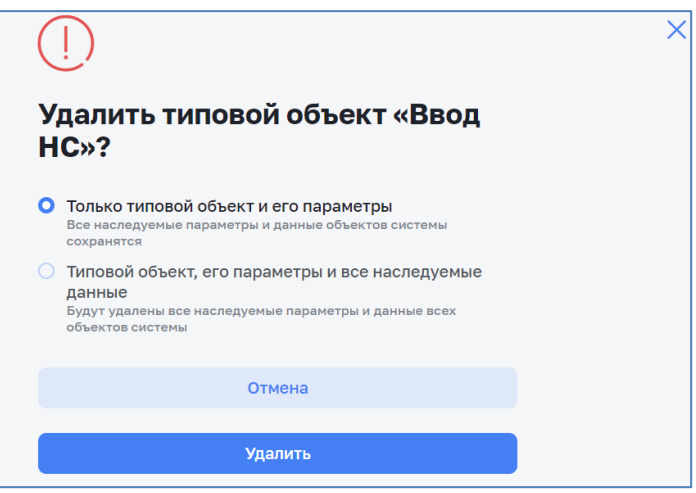

*Рисунок 80 – Удаление типового объекта*

### <span id="page-61-1"></span>**3.4.4 Справочник «Насосные агрегаты»**

### *3.4.4.1 Общие сведения*

Справочник «Насосные агрегаты» предназначен для просмотра списка, создания, редактирования и удаления насосных агрегатов.

Для доступа к списку насосных агрегатов перейти по пути *Справочники > Оборудование > Насосные агрегаты* (см. [Рисунок](#page-62-0) 81).

Данный функционал доступен пользователям с соответствующей ролью в ПМ (см. п. [1.4\)](#page-4-0).

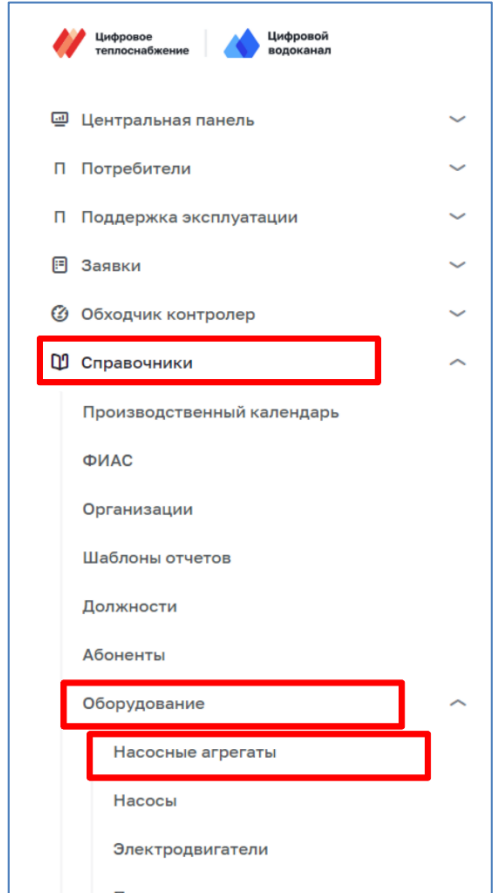

*Рисунок 81 – Открытие справочника «Насосные агрегаты»*

<span id="page-62-0"></span>Справочник «Насосные агрегаты» (см. [Рисунок](#page-63-0) 82) содержит список насосных агрегатов системы со следующими параметрами:

- ‒ производитель;
- ‒ наименование;
- расход, м<sup>3</sup>/ч;
- ‒ напор, м вод ст.;
- ‒ мощность, кВт;
- КПД, %;
- ‒ скорость, об./мин.

| Справочники > Насосные агрегаты<br>$\hat{v}$<br>◎ Тестовый П. □<br>$\boldsymbol{\varpi}$<br>Насосные агрегаты |                                                 |              |                  |               |        |                    |   |  |
|----------------------------------------------------------------------------------------------------|-------------------------------------------------|--------------|------------------|---------------|--------|--------------------|---|--|
| + Добавить                                                                                                    |                                                 |              |                  |               |        |                    |   |  |
| <b>Q</b> Поиск                                                                                                |                                                 |              |                  |               |        |                    |   |  |
|                                                                                                    | Производитель Наименование                      | Расход, м3/ч | Напор, м вод.ст. | Мощность, кВт | КПД, % | Скорость, об./мин. |   |  |
| Grundfos                                                                                                    | CR 15-3 A-F-A-E-HQQE                            | 17,08        | 33,5             |               | 71,15  | 2902               | ÷ |  |
| Grundfos                                                                                                    | CR 15-3 A-F-A-E-HQQE 567765 (старый)            | 17           | 33,2             |               | 71     | 2902               | ÷ |  |
| Grundfos                                                                                                    | Агрегат 1                                       | 34           | 6                | 3             | 68     | 2500               | ÷ |  |
| Grundfos                                                                                                    | <b>HA REPORT</b>                                | 17           | 33,2             |               | 71     | 2902               | ÷ |  |
| Grundfos                                                                                                    | Насосный агрегат 1                              |              |                  |               |        |                    | ÷ |  |
| $\overline{2}$                                                                                                | 3<br>$\rightarrow$<br>$5 \sim$<br>Показывать по |              |                  |               |        |                    |   |  |

*Рисунок 82 – Экранная форма справочника «Насосные агрегаты»*

## <span id="page-63-1"></span><span id="page-63-0"></span>*3.4.4.2 Создание записи насосного агрегата*

Для добавления нового насосного агрегата необходимо нажать на кнопку в верхнем левом углу справочника (см. [Рисунок](#page-64-0) 83).

В появившемся окне (см. [Рисунок](#page-64-0) 83) возможно редактировать следующие поля:

- ‒ Производитель;
- ‒ Наименование;
- ‒ Артикул;
- ‒ Краткое описание;
- ‒ Масса, кг;
- ‒ Длина, см;
- ‒ Ширина, см;
- ‒ Высота, см;
- ‒ Насос:
	- o Производитель;
	- o Наименование;
- ‒ Двигатель:
	- o Производитель;
	- o Наименование.

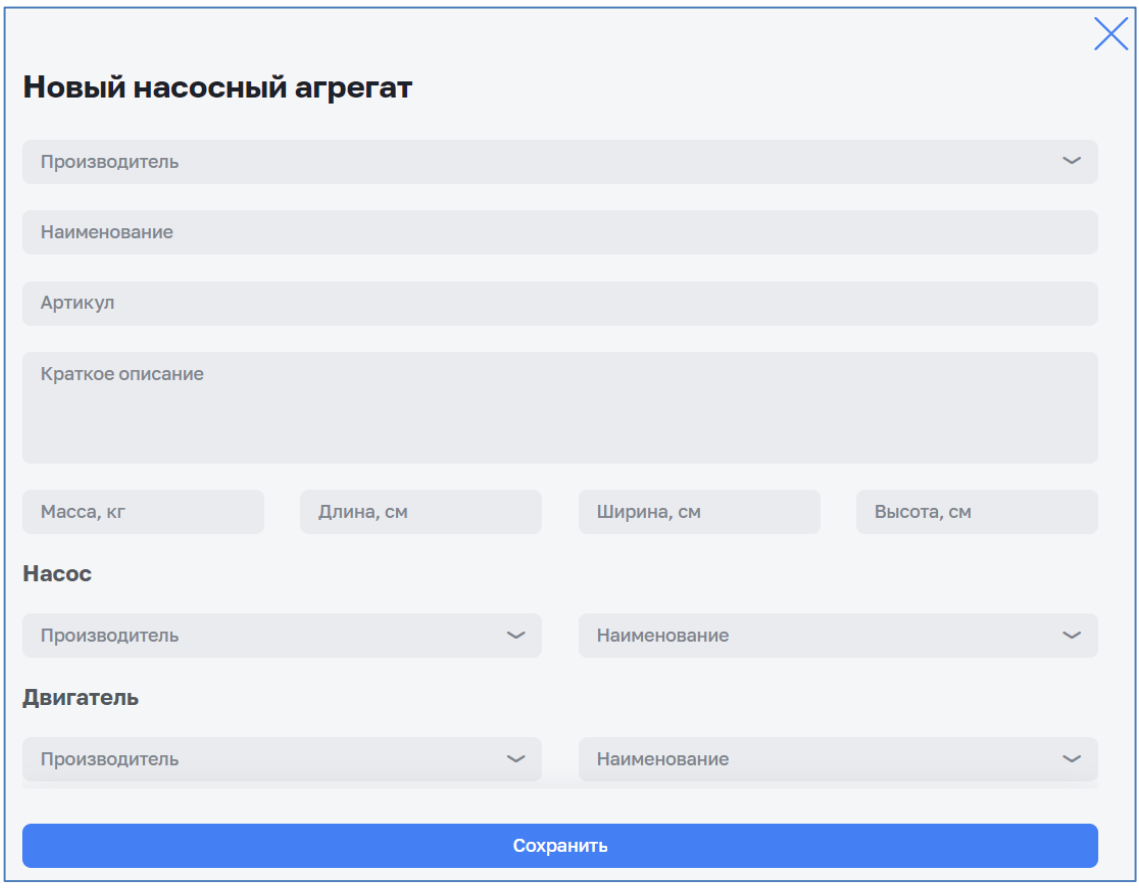

*Рисунок 83 – Экранная форма «Новый насосный агрегат»*

<span id="page-64-0"></span>Сохранение нового насосного агрегата осуществляется нажатием на кнопку «Сохранить». Отмена изменений осуществляется нажатием на кнопку  $\times$ .

## *3.4.4.3 Редактирование записи насосного агрегата*

Для редактирования справочника необходимо нажать кнопку : с правой стороны редактируемой записи (см. [Рисунок](#page-63-0) 82). В контекстном меню выбрать «<sup>•</sup> Редактировать»:

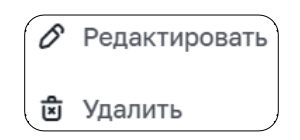

Редактирование параметров насосного агрегата (см. [Рисунок](#page-65-0) 84) аналогично созданию насосного агрегата (см. п. [3.4.4.2\)](#page-63-1)

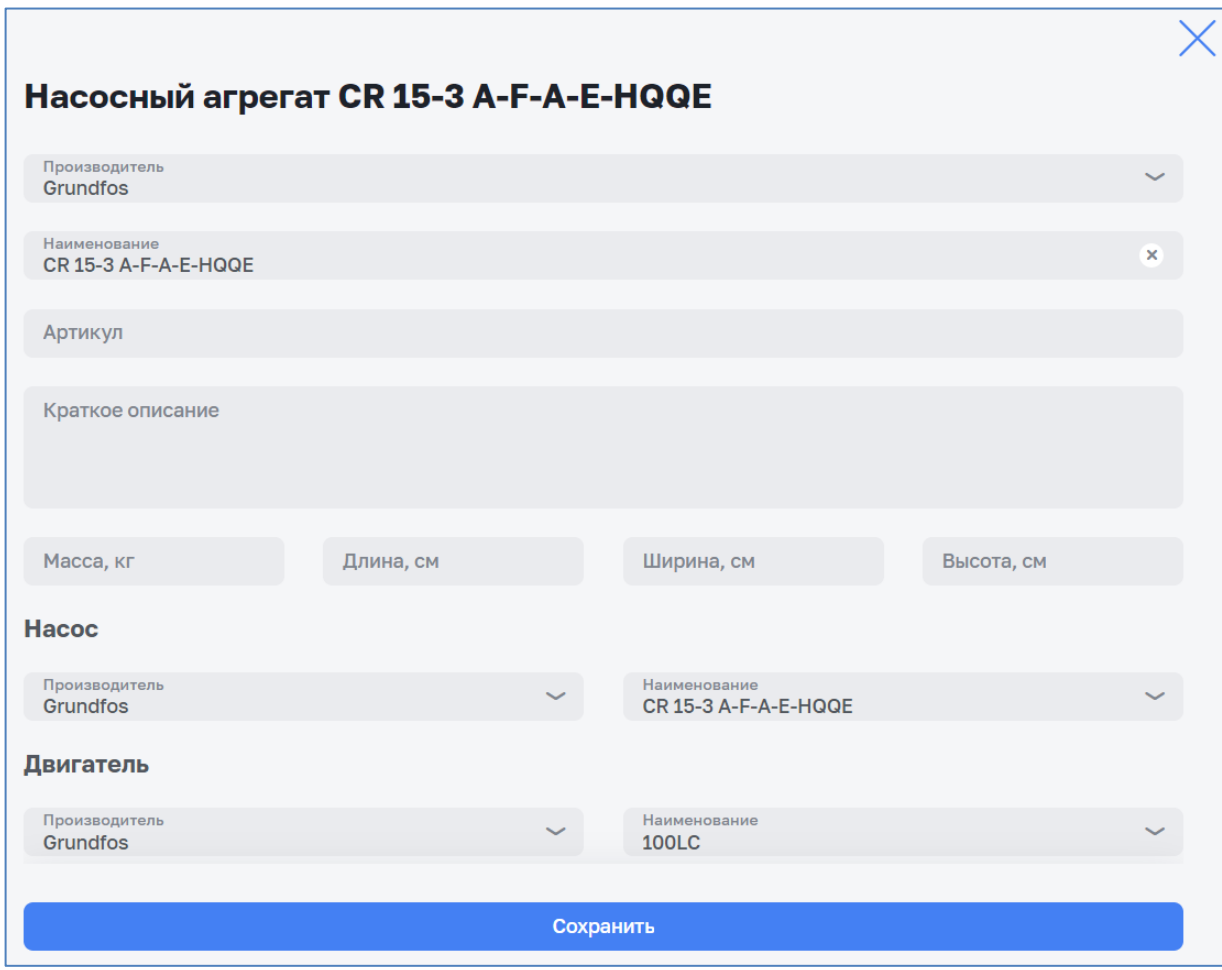

*Рисунок 84 – Экранная форма «Редактирование параметров насосного агрегата»*

## <span id="page-65-0"></span>*3.4.4.4 Удаление записи насосного агрегата*

Для удаления записи из справочника необходимо нажать кнопку : с правой стороны удаляемой записи (см. [Рисунок](#page-63-0) 82). В контекстном меню выбрать « Удалить»:

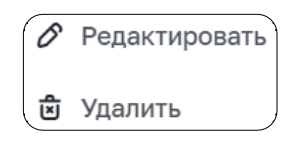

<span id="page-65-1"></span>Удаление записи насосного агрегата необходимо подтвердить в открывшемся окне (см. [Рисунок](#page-65-1) 85).

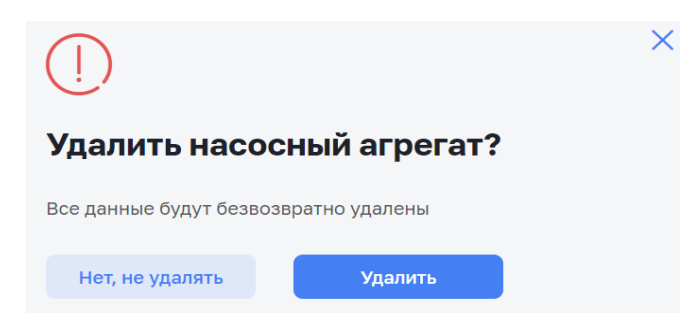

*Рисунок 85 – Удаление насосного агрегата*

## **3.4.5 Справочник «Насосы»**

## *3.4.5.1 Общие сведения*

Справочник «Насосы» предназначен для просмотра списка, создания, редактирования и удаления насосов.

Для доступа к списку насосов перейти по пути *Справочники > Оборудование > Насосы* (см. [Рисунок](#page-66-0) 86).

Данный функционал доступен пользователям с соответствующей ролью в ПМ (см. п. [1.4\)](#page-4-0).

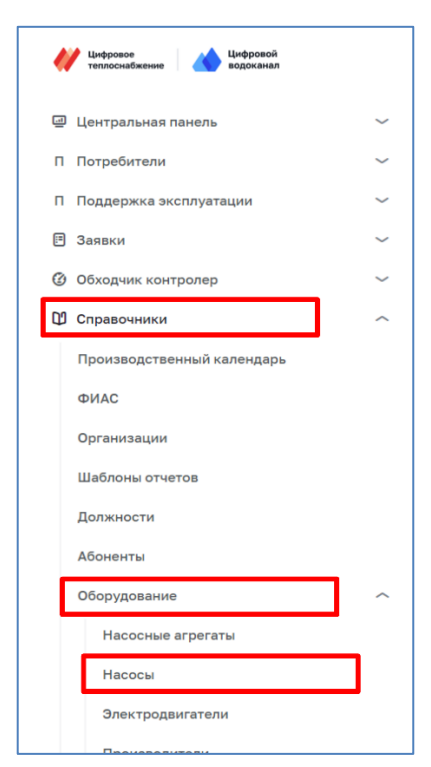

*Рисунок 86 – Открытие справочника «Насосы»*

<span id="page-66-0"></span>Справочник «Насосы» (см. [Рисунок](#page-67-0) 87) содержит список насосов системы со следующими параметрами:

- ‒ производитель;
- ‒ наименование;
- расход, м<sup>3</sup>/ч;
- ‒ напор, м вод ст.;
- ‒ мощность, кВт;
- ‒ КПД, %;
- ‒ скорость, об./мин.

| Справочники > Насосы<br><b>Насосы</b>      |                                  |                |                    |                 |          | C <sup>C</sup><br>◎ Тестовый П. □ |                                    |
|--------------------------------------------|----------------------------------|----------------|--------------------|-----------------|----------|-----------------------------------|------------------------------------|
| + Добавить                                 |                                  |                |                    |                 |          |                                   |                                    |
| <b>Q</b> Поиск                             |                                  |                |                    |                 |          |                                   |                                    |
| Производитель                              | Наименование ©                   | Расход, м3/ч ≎ | Напор, м вод.ст. ≎ | Мощность, кВт ≎ | КПД, % ் | Скорость, об./мин. ≎              |                                    |
| Grundfos                                   | CR 15-3 A-F-A-E-HQQE             | 17,08          | 33,5               |                 | 71,15    | 2902                              | - 3                                |
| Grundfos                                   | CR 15-3 A-F-A-E-HQQE<br>(старый) | 17             | 33,2               |                 | 71       | 2902                              | ÷                                  |
| Wilo                                       | CronoBloc-BL 65/170-15/2         | 125            | 35                 | 14              | 87       | 2953                              | $\left\langle \cdot \right\rangle$ |
| <b>Siemens</b>                             | <b>SP-150</b>                    | 34             | 6                  | 3               | 68       | 2500                              | - 9                                |
| Тестовый производитель<br>N <sup>2</sup> 1 | Тестовый насос №1                | 50             | 25                 | $\overline{5}$  | 60       | 2000                              | - 9                                |
| Показывать по 5 $\sim$                     |                                  |                |                    |                 |          |                                   |                                    |

*Рисунок 87 – Экранная форма справочника «Насосы»*

## <span id="page-67-1"></span><span id="page-67-0"></span>*3.4.5.2 Создание записи нового насоса*

Для добавления нового насоса необходимо нажать на кнопку + Добавить в верхнем левом углу справочника (см. [Рисунок](#page-67-0) 87).

В появившемся окне (см. [Рисунок](#page-68-0) 88) возможно редактировать следующие поля:

‒ Общие сведения:

- o Производитель;
- o Наименование;
- o Артикул;
- o Краткое описание.

‒ Масса и габариты:

- o Масса, кг;
- o Длина, см;
- o Ширина, см;
- o Высота, см;
- ‒ Параметры:
	- o Тип;
	- o Класс точности;
	- o Диаметр раб. колеса, мм;
- o Степень защиты;
- o Скорость, об./мин.;
- o Температура макс., ºС;
- o Мощность, кВт;
- o Напор при нулевом расходе, м вод. ст.;
- ‒ Рабочая точка:
	- o КПД, %;
	- o Расход, м3/ч;
	- o Напор, м вод. ст.;
- ‒ Рабочий диапазон:
	- o Расход макс., м3/ч;
	- o Расход мин., м3/ч.

Сохранение нового насоса осуществляется нажатием на кнопку «Сохранить». Отмена изменений осуществляется нажатием на кнопку  $\times$ .

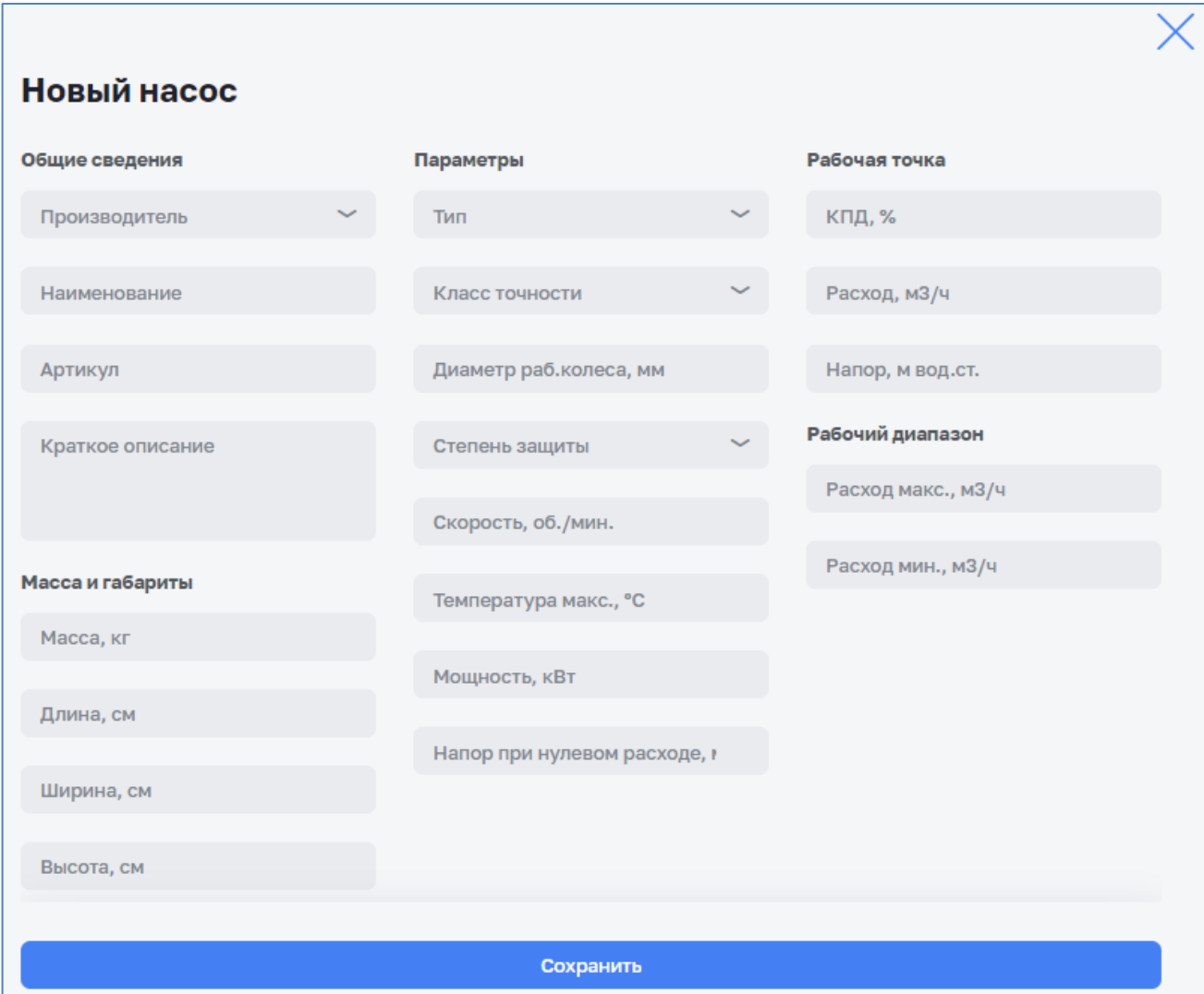

<span id="page-68-0"></span>*Рисунок 88 – Экранная форма «Новый насос»*

Для редактирования справочника необходимо нажать кнопку • с правой стороны редактируемой записи (см. [Рисунок](#page-67-0) 87). В контекстном меню выбрать « Редактировать»:

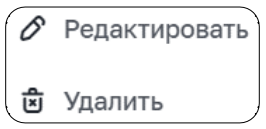

Редактирование параметров насоса (см. [Рисунок](#page-69-0) 89) аналогично созданию нового насоса (см. п. [3.4.5.2\)](#page-67-1)

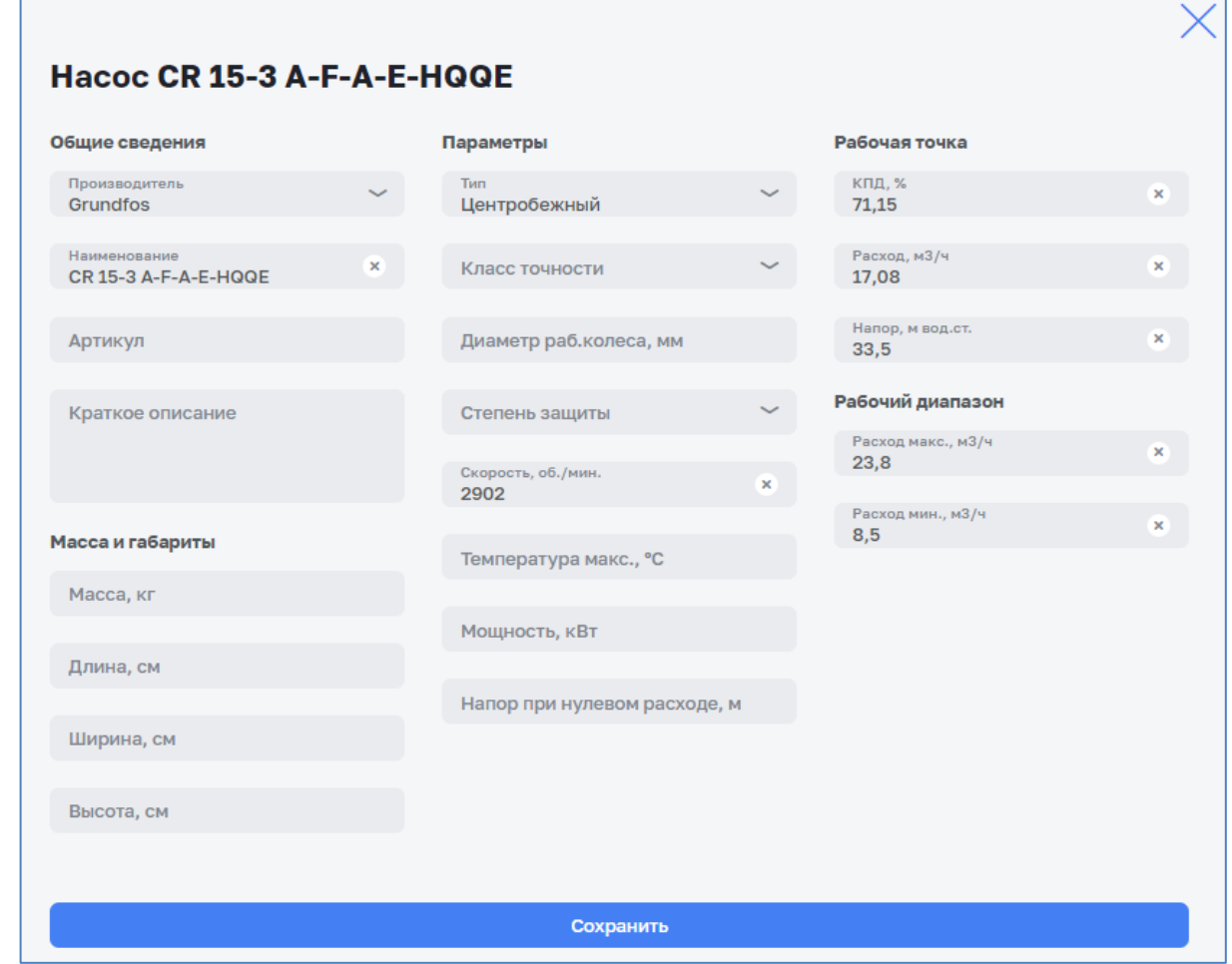

*Рисунок 89 – Экранная форма «Редактирование параметров насоса»*

## <span id="page-69-0"></span>*3.4.5.4 Удаление записи насоса*

Для удаления записи из справочника необходимо нажать кнопку  $\colon$  с правой стороны удаляемой записи (см. [Рисунок](#page-67-0) 87). В контекстном меню выбрать « Удалить»:

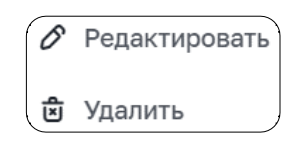

Удаление насоса необходимо подтвердить в открывшемся окне (см. [Рисунок](#page-70-0) 90).

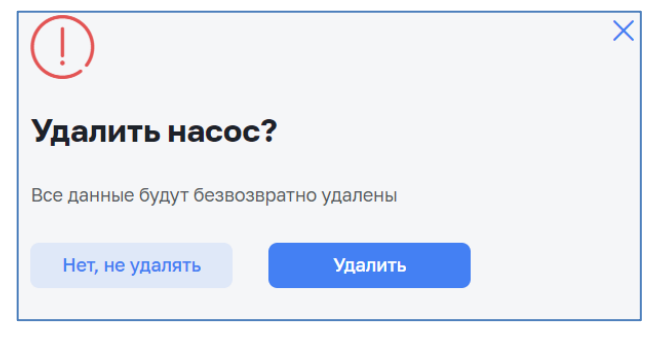

*Рисунок 90 – Удаление насоса*

### <span id="page-70-0"></span>**3.4.6 Справочник «Электродвигатели»«**

## *3.4.6.1 Общие сведения*

Справочник «Электродвигатели» предназначен для просмотра списка, создания, редактирования и удаления электродвигателей.

Для доступа к списку электродвигателей перейти по пути *Справочники > Оборудование > Электродвигатели* (см. [Рисунок](#page-70-1) 91).

Данный функционал доступен пользователям с соответствующей ролью в ПМ (см. п. [1.4\)](#page-4-0).

<span id="page-70-1"></span>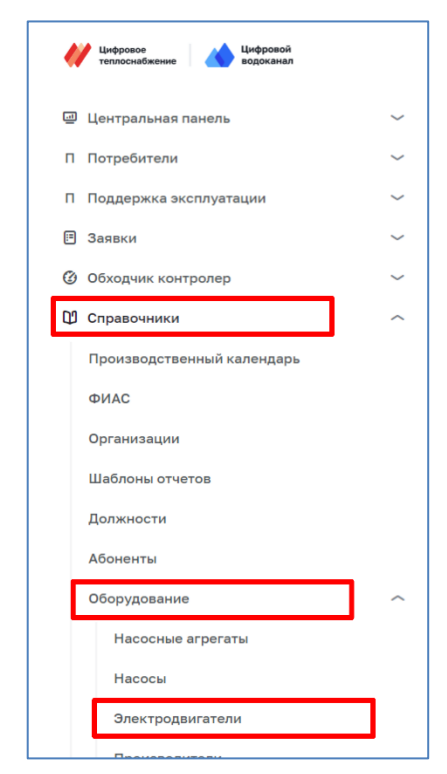

*Рисунок 91 – Открытие справочника «Электродвигатели»*

Справочник «Электродвигатели» (см. [Рисунок](#page-71-0) 92) содержит список электродвигателей системы со следующими параметрами:

- ‒ Производитель;
- ‒ Наименование;
- ‒ Мощность, кВт;
- ‒ Класс;
- ‒ КПД, %;
- ‒ Ток, А;
- $-$  Cos ( $\varphi$ );
- ‒ Напряжение, В;
- ‒ Частота, Гц.

| Справочники > Электродвигатели | Электродвигатели          |               |                 |              |              |                | C Q           | О Тестовый П. [→ |     |
|--------------------------------|---------------------------|---------------|-----------------|--------------|--------------|----------------|---------------|------------------|-----|
| + Добавить                     |                           |               |                 |              |              |                |               |                  |     |
| <b>Q</b> Поиск                 |                           |               |                 |              |              |                |               |                  |     |
| Производитель                  | Наименование <sup>с</sup> | Мощность, кВт | Класс ≎         | КПД, % ≎     | Ток, А       | $Cos(\varphi)$ | Напряжение, В | Частота, Гц      |     |
| Grundfos                       | <b>100LC</b>              | 3             | IE <sub>3</sub> | 87,1         | 6,3          | 0,87           | 380 Y         | <b>50гц</b>      |     |
| Grundfos                       | Мотор                     | 3             | IE1             | 70           | 3            | $\sqrt{3}$     | 220 A         | <b>50гц</b>      |     |
| Siemens                        | Мотор 1                   | 10            | IE <sub>2</sub> | 50           | 8            | 11             | 380 Y         | <b>50гц</b>      | - 9 |
| Grundfos                       | Мотор 2                   | 3             | IE <sub>3</sub> | 87,1         | 6,3          | 0,82           | 380Y          | <b>50гц</b>      | - 1 |
| <b>Siemens</b>                 | Тестовый                  | $\mathbf{1}$  | IE1             | $\mathbf{1}$ | $\mathbf{1}$ | $\mathbf{1}$   | 220 A         | <b>50гц</b>      | ÷   |
| $\overline{2}$                 | Показывать по $5 \sim$    |               |                 |              |              |                |               |                  |     |

*Рисунок 92 – Экранная форма справочника «Электродвигатели»*

#### <span id="page-71-0"></span>*3.4.6.2 Создание записи нового электродвигателя*

Для добавления нового электродвигателя необходимо нажать на кнопку в верхнем левом углу справочника (см. [Рисунок](#page-71-0) 92).

В появившемся окне (см. [Рисунок](#page-73-0) 93) возможно редактировать следующие поля:

- ‒ Общие сведения:
	- o Производитель;
	- o Наименование;
	- o Артикул;
- o Краткое описание;
- ‒ Масса и габариты:
	- o Масса, кг;
	- o Длина, см;
	- o Ширина, см;
	- o Высота, см;
- ‒ Параметры:
	- o Число пар полюсов (2, 4 или 6);
	- o Количество фаз (1, 2 или 3);
	- o Степень защиты;
	- o Класс изоляции;
	- o Режим работы;
- ‒ КПД Двигателя:
	- Класс энергоэффективности:
		- o КПД при 100% нагрузке, %;
		- o КПД при 75% нагрузке, %;
		- o КПД при 50% нагрузке, %;
- ‒ Электрические характеристики:
	- o Номинальный ток, А;
	- o Скорость, об./мин.;
	- o Мощность, кВт;
	- o Cos (φ);
	- o Напряжение, В;
	- o Частота, Гц (50 или 60).

Сохранение нового электродвигателя осуществляется нажатием на кнопку «Сохранить». Отмена изменений осуществляется нажатием на кнопку  $\times$ .

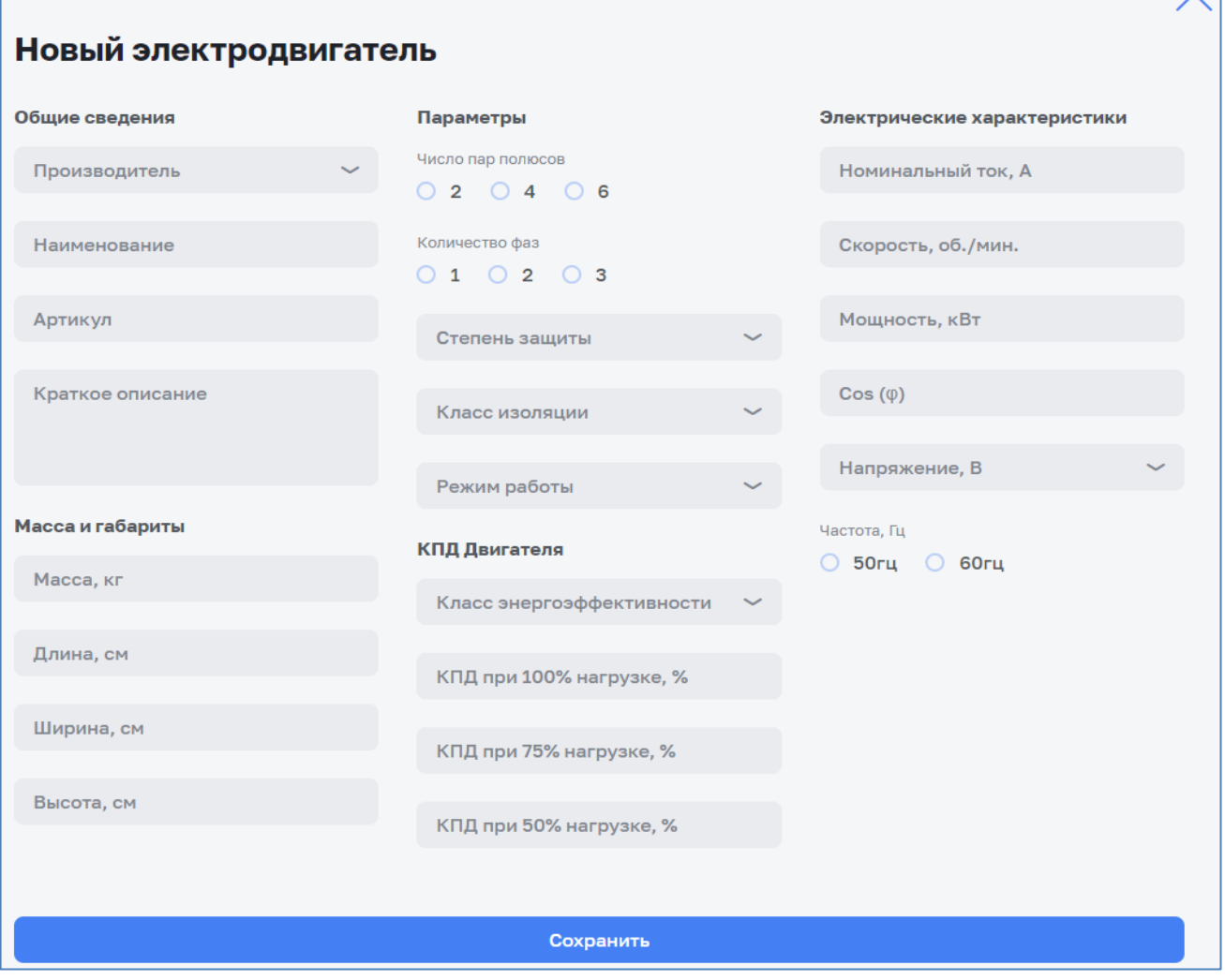

*Рисунок 93 – Экранная форма «Новый электродвигатель»*

# *3.4.6.3 Редактирование записи электродвигателя*

Для редактирования справочника необходимо нажать кнопку: с правой стороны редактируемой записи (см. [Рисунок](#page-71-0) 92). В контекстном меню выбрать «<sup>В</sup> Редактировать»:

> $\sigma$  Редактировать **図** Удалить

Редактирование параметров электродвигателя (см. [Рисунок](#page-74-0) 94) аналогично созданию нового электродвигателя (см. п. [3.4.6.2\)](#page-71-1).

## Электродвигатель

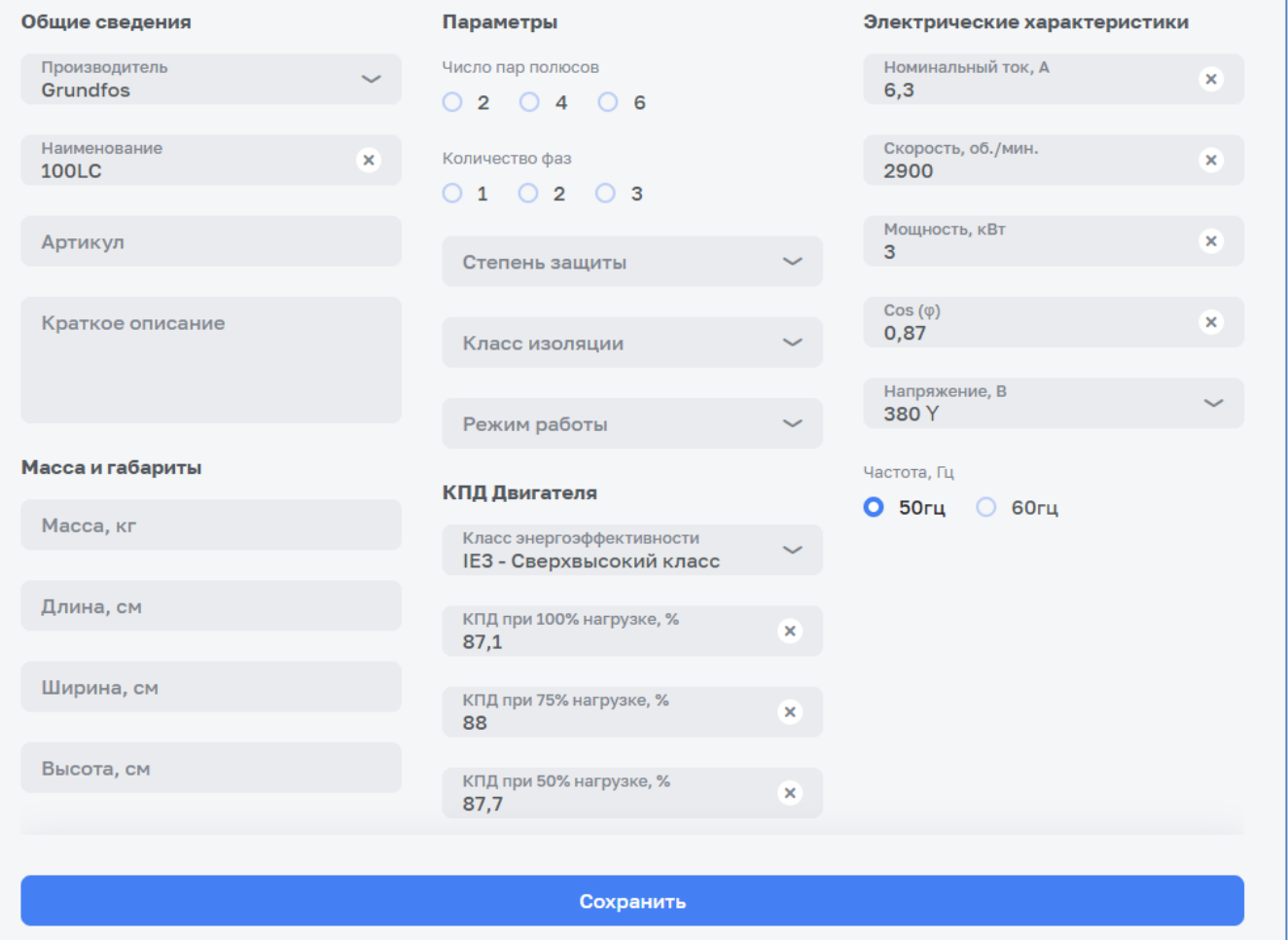

*Рисунок 94 – Экранная форма «Редактирование параметров электродвигателя»*

## <span id="page-74-0"></span>*3.4.6.4 Удаление записи электродвигателя*

Для удаления записи из справочника необходимо нажать кнопку • с правой стороны удаляемой записи (см. [Рисунок](#page-71-0) 92). В контекстном меню выбрать « Удалить»:

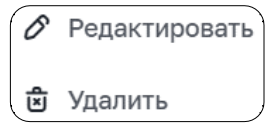

Удаление электродвигателя необходимо подтвердить в открывшемся окне (см. [Рисунок](#page-75-0) 95).

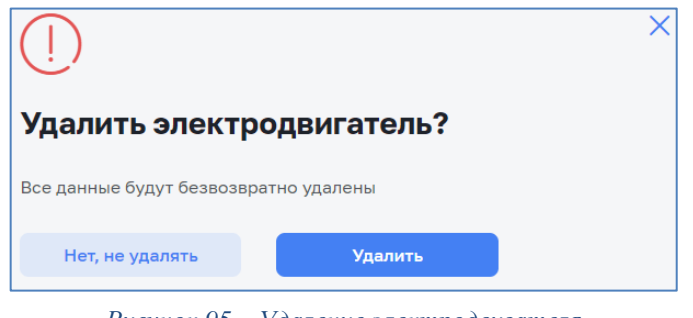

*Рисунок 95 – Удаление электродвигателя*

#### <span id="page-75-0"></span>**3.4.7 Справочник «Производители»**

# *3.4.7.1 Общие сведения*

Справочник «Производители» предназначен для просмотра списка, создания, редактирования и удаления информации о производителях оборудования.

Для доступа к списку производителей перейти по пути *Справочники > Оборудование > Производители* (см. [Рисунок](#page-75-1) 96).

Данный функционал доступен пользователям с соответствующей ролью в ПМ (см. п. [1.4\)](#page-4-0).

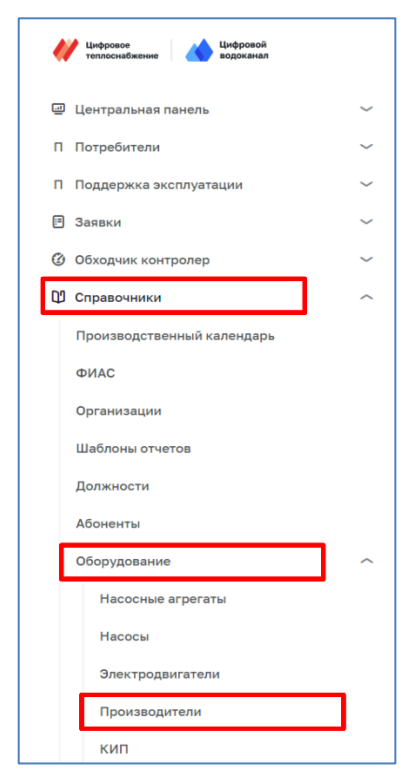

*Рисунок 96 – Открытие справочника «Производители»*

<span id="page-75-1"></span>Справочник «Производители» (см. [Рисунок](#page-76-0) 97) содержит список производителей оборудования, применяемого в Системе. Список содержит следующие параметры:

- ‒ Наименование (включая логотип);
- ‒ Короткое имя;
- ‒ Страна;
- ‒ Адрес сайта;
- ‒ Комментарий.

| Справочники > Производители > Бренд<br>Производители<br>Бренд Страна происхождения<br>+ Добавить |              |             |                           | ◎ Тестовый П. □<br>¢<br>$\boldsymbol{c}$ |   |
|--------------------------------------------------------------------------------------------------|--------------|-------------|---------------------------|------------------------------------------|---|
| <b>Q</b> Поиск                                                                                   |              |             |                           |                                          |   |
| Наименование $\circ$                                                                             | Короткое имя | Страна      | Адрес сайта               | Комментарий                              |   |
| Grundfos                                                                                         | Grundfos     | Дания       | https://www.grundfos.com/ |                                          |   |
| <b>Siemens</b><br><b>SIEMENS</b>                                                                 | Siemens      | Германия    | https://siemens.com/      |                                          | ŧ |
| Wilo<br>wilo                                                                                     |              | Германия    | -                         |                                          |   |
| Луч                                                                                              | Луч          | Белоруссия  | <u>http://луч.рф</u>      | Тест                                     |   |
| Тестовый 2                                                                                       |              | Южная Корея | gwe                       | qwe                                      |   |
| Показывать по 5 ~<br>$\overline{2}$<br>$\mathbf{1}$                                              |              |             |                           |                                          |   |

*Рисунок 97 – Экранная форма справочника «Производители»*

#### <span id="page-76-1"></span><span id="page-76-0"></span>*3.4.7.2 Создание записи нового производителя*

Для добавления нового производителя необходимо нажать на кнопку в верхнем левом углу справочника (см. [Рисунок](#page-76-0) 97).

В появившемся окне (см. [Рисунок](#page-77-0) 98) возможно редактировать следующие поля:

- ‒ Наименование;
- ‒ Короткое имя;
- ‒ Страна происхождения;
- ‒ Адрес сайта;
- ‒ Комментарий.

В окне нового производителя возможна загрузка логотипа производителя графическим файлом до 50 Мбайт. Загрузка файла осуществляется с помощью проводника операционной системы после нажатия мышью на поле «Загрузить файл». Логотип можно удалить нажатием на кнопку  $\mathbb X$  для повторной загрузки.

Сохранение нового производителя осуществляется нажатием на кнопку «Сохранить». Отмена изменений осуществляется нажатием на кнопку  $\times$ .

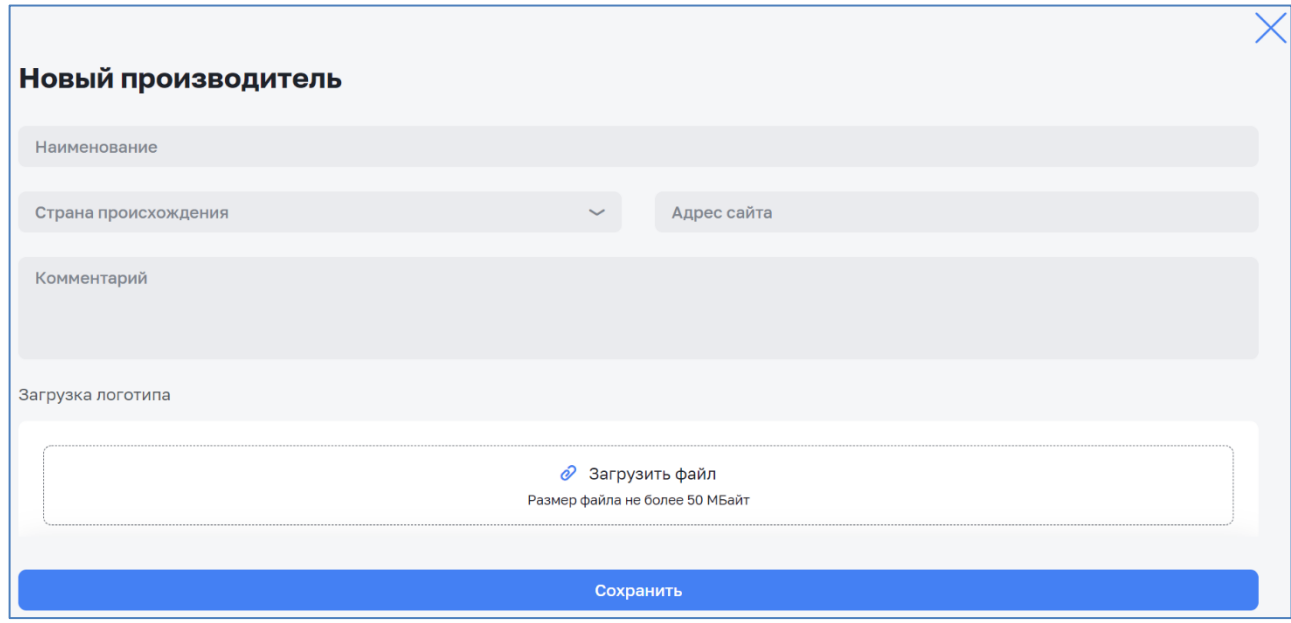

*Рисунок 98 – Экранная форма «Новый производитель»*

### <span id="page-77-0"></span>*3.4.7.3 Редактирование записи производителя*

Для редактирования справочника необходимо нажать кнопку : с правой стороны редактируемой записи (см. [Рисунок](#page-71-0) 92). В контекстном меню выбрать «<sup>*•*</sup> Редактировать»:

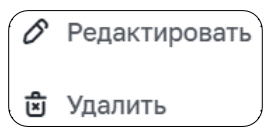

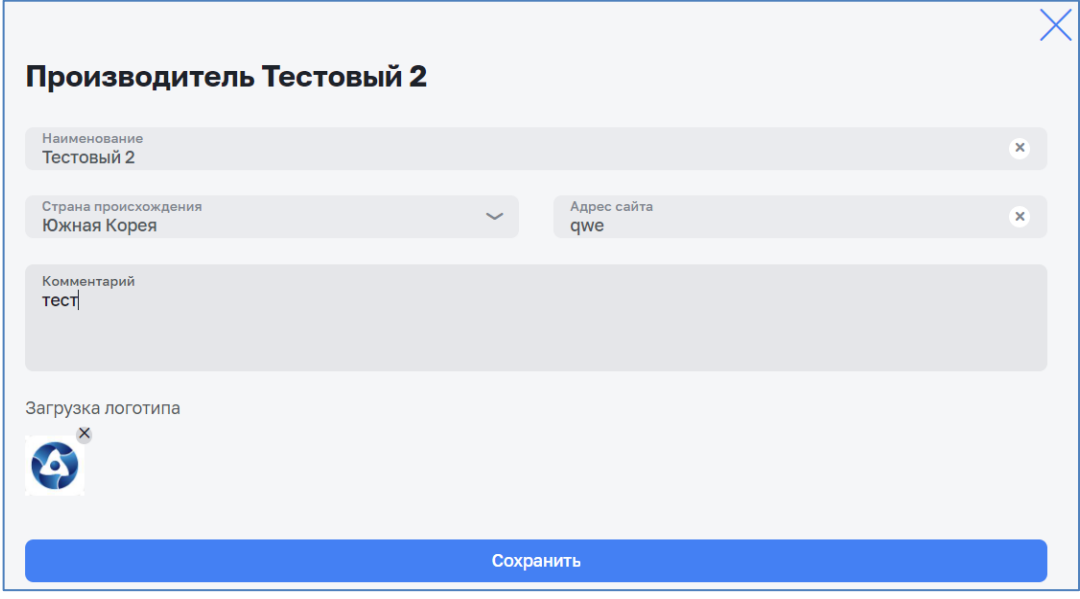

*Рисунок 99 – Экранная форма «Редактирование параметров производителя»*

<span id="page-77-1"></span>Редактирование параметров производителя (см. [Рисунок](#page-77-1) 99) аналогично созданию записи нового производителя (см. п. [3.4.7.2\)](#page-76-1)

## *3.4.7.4 Удаление записи производителя*

Для удаления записи из справочника необходимо нажать кнопку : с правой стороны удаляемой записи (см. [Рисунок](#page-71-0) 92). В контекстном меню выбрать « Удалить»:

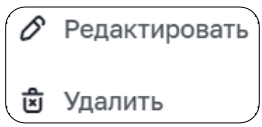

Удаление производителя необходимо подтвердить в открывшемся окне (см. [Рисунок](#page-78-0) 100).

<span id="page-78-0"></span>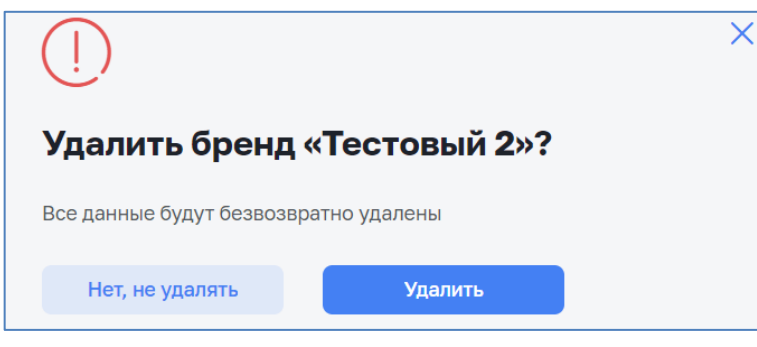

*Рисунок 100 – Удаление производителя*

#### **3.5.1 Журнал показаний**

Журнал показаний предназначен для отображения основных значений показателей работы объектов организации в табличном виде. Анализ данных журнала позволяет выявить отклонения параметров работы объектов от допустимых значений

Для доступа к журналу показаний перейти по пути *Анализ режимов > Журнал показаний* (см. [Рисунок](#page-79-0) 101).

Данный функционал доступен пользователям с соответствующей ролью в ПМ (см. п. [1.4\)](#page-4-0).

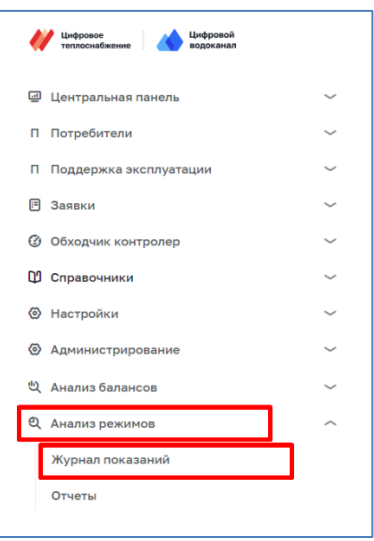

*Рисунок 101 – Открытие журнала показаний*

<span id="page-79-0"></span>Для получения журнала показаний необходимо:

- ‒ нажать кнопку «Выбрать фильтр» (см. [Рисунок](#page-80-0) 102);
- ‒ выбрать фильтр и загрузить его (см. [Рисунок](#page-80-1) 103);
- ‒ нажатием на кнопку «Сформировать» (см. [Рисунок](#page-80-2) 104) получить журнал показаний (см. [Рисунок](#page-81-0) 106).

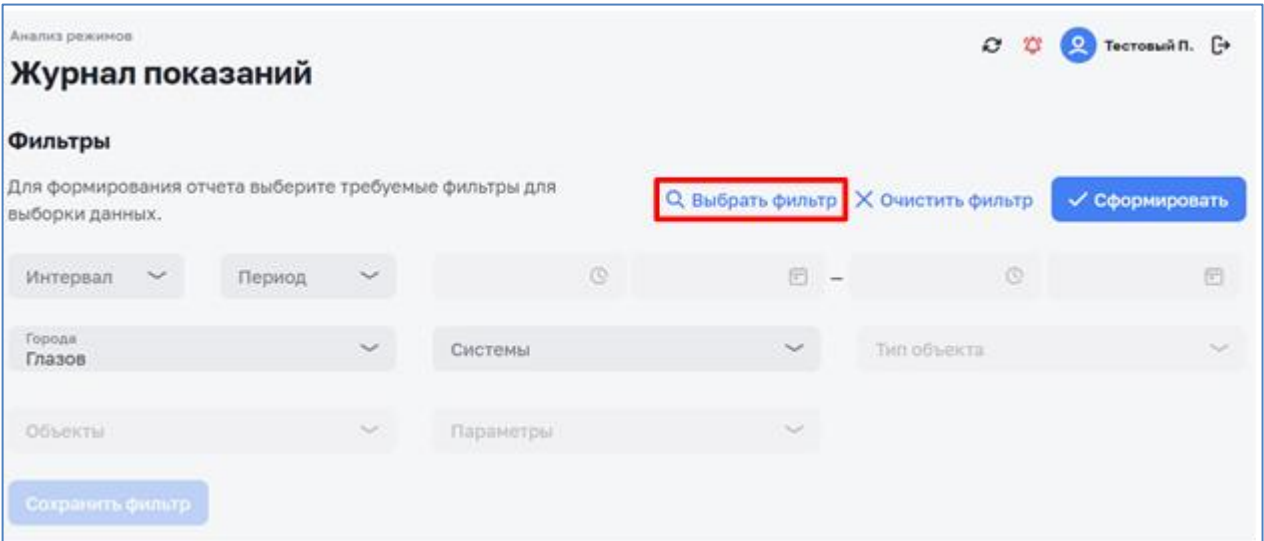

*Рисунок 102 – Вызов экранной формы выбора фильтров*

<span id="page-80-0"></span>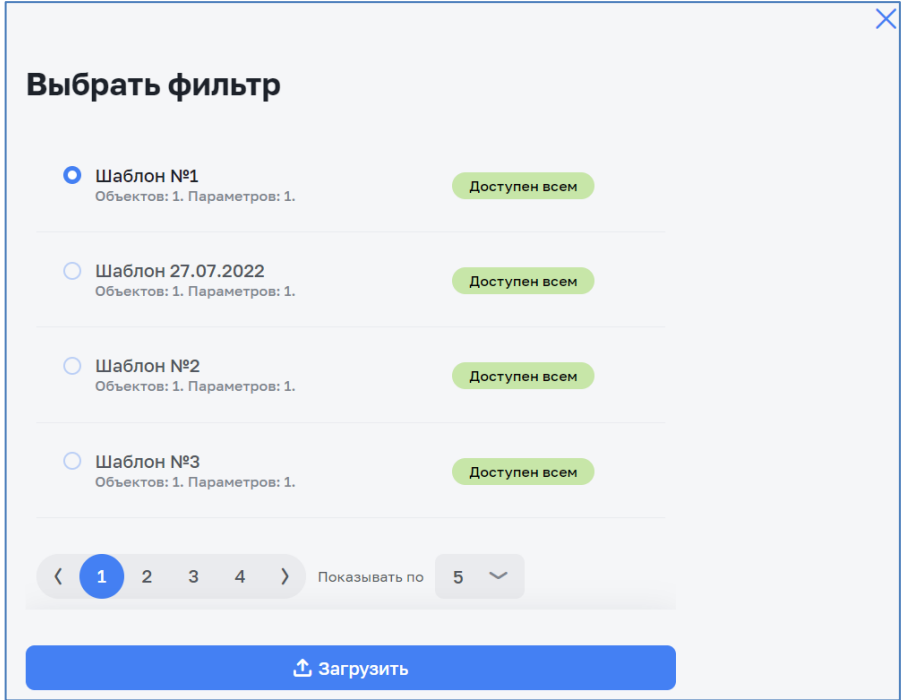

*Рисунок 103 – Экранная форма выбора фильтра*

<span id="page-80-1"></span>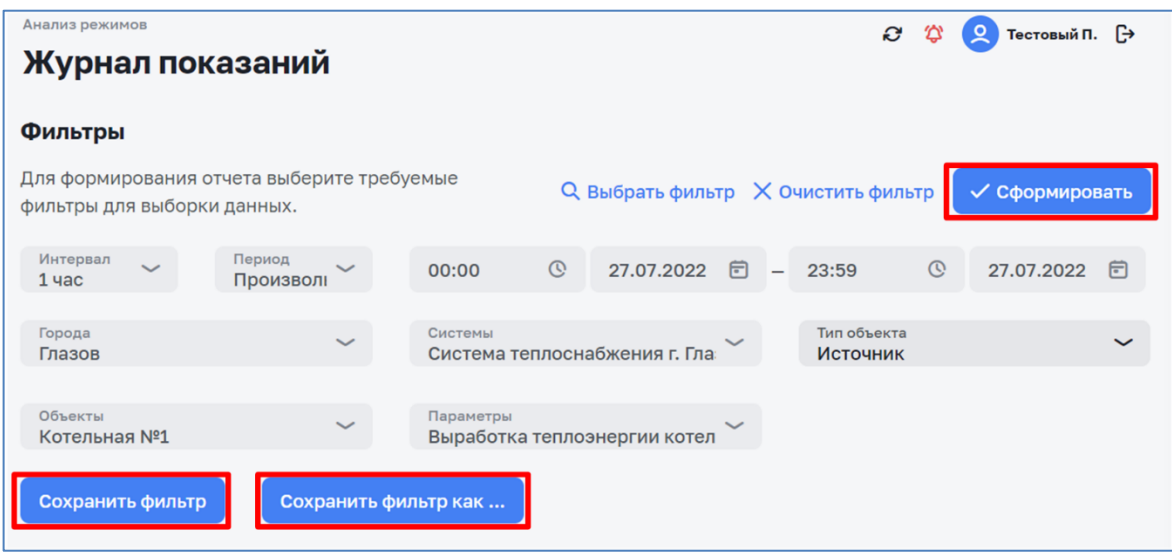

<span id="page-80-2"></span>*Рисунок 104 – Экранная форма фильтров журнала показаний*

У пользователя есть возможность сохранить фильтры как шаблон для последующего быстрого использования. Для этого надо нажать кнопку «Сохранить фильтр» или «Сохранить фильтр как…».

В диалоговом окне заполнить поле «Наименование», «Комментарий», указать наличие доступности для всех пользователей и нажать кнопку «Сохранить» (см. [Рисунок](#page-81-1) 105).

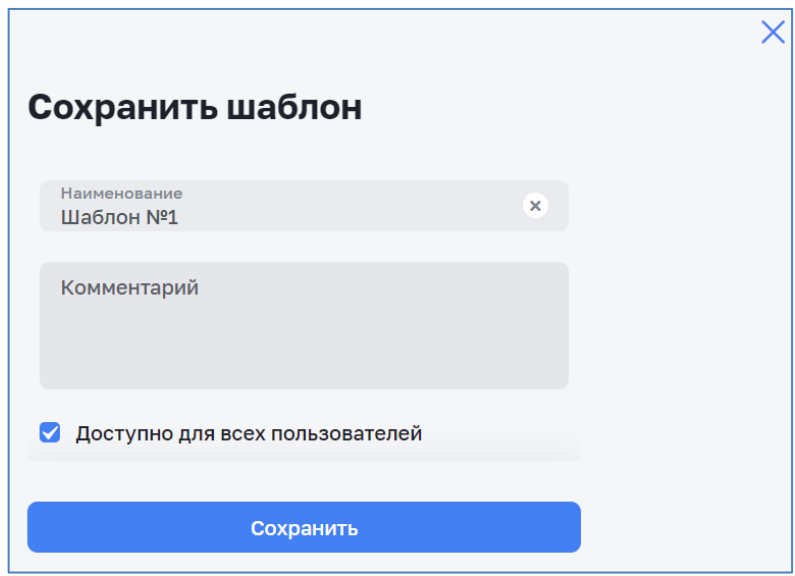

*Рисунок 105 – Экранная форма «Сохранение шаблона фильтров»*

<span id="page-81-1"></span>

| Анализ режимов<br>Журнал показаний                          |                                                                                          |                            |                     |                                                                              |                        |                                                                   |       | Ø   | 公<br>ደ                  | Тестовый П. [→ |
|-------------------------------------------------------------|------------------------------------------------------------------------------------------|----------------------------|---------------------|------------------------------------------------------------------------------|------------------------|-------------------------------------------------------------------|-------|-----|-------------------------|----------------|
| Интервал<br><b>2 Фильтры</b><br>$1$ час                     | Период<br>Произвольный                                                                   | Город<br>Система<br>Глазов | Система теплосна    | Тип объекта<br>Источник                                                      | Объект<br>Котельная №1 | Параметр<br>Выработка теплоэ                                      |       |     |                         |                |
| $\mathbf{1}$<br>Всего параметров                            | $\mathbf{0}$<br>0 <sub>A</sub><br>0 <sub>x</sub><br>Аварийный уровень<br>Выход за предел |                            |                     | 0 <sup>2</sup><br>$\blacksquare$<br>$\Omega$<br>Предупредительный<br>уровень |                        | $\mathbf{0}$<br>Отсутствуют по<br>Сбор не выполнен<br>причине ППР |       |     | 100%<br>Сбор параметров |                |
| Система / Объект                                            | Параметр                                                                                 |                            | 27.07.2022<br>00:00 | 01:00                                                                        | 02:00                  | 03:00                                                             | 04:00 |     | 05:00                   | Среднее        |
| ← Система теплоснабжения г. Глазов                          |                                                                                          |                            |                     |                                                                              |                        |                                                                   |       |     |                         |                |
| Выработка теплоэнергии<br>← Котельная №1<br>котельной, Гкал |                                                                                          | 6,7                        | 1,2                 | 8                                                                            | 4,8                    | 1,3                                                               |       | 2,4 | 5,59                    |                |
|                                                             |                                                                                          |                            | $\overline{4}$      |                                                                              |                        |                                                                   |       |     | $\mathbf{r}$            |                |

<span id="page-81-0"></span>*Рисунок 106 – Экранная форма «Журнал показаний»*